# **HPM-621DE IPMI Setup User's Manual**

1st Ed -08 June 2022

# **FCC Statement**

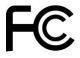

THIS DEVICE COMPLIES WITH PART 15 FCC RULES. OPERATION IS SUBJECT TO THE FOLLOWING TWO CONDITIONS:

- (1) THIS DEVICE MAY NOT CAUSE HARMFUL INTERFERENCE.
- (2) THIS DEVICE MUST ACCEPT ANY INTERFERENCE RECEIVED INCLUDING INTERFERENCE THAT MAY CAUSE UNDESIRED OPERATION.

THIS EQUIPMENT HAS BEEN TESTED AND FOUND TO COMPLY WITH THE LIMITS FOR A CLASS "A" DIGITAL DEVICE, PURSUANT TO PART 15 OF THE FCC RULES.

THESE LIMITS ARE DESIGNED TO PROVIDE REASONABLE PROTECTION AGAINST HARMFUL INTERFERENCE WHEN THE EQUIPMENT IS OPERATED IN A COMMERCIAL ENVIRONMENT. THIS EQUIPMENT GENERATES, USES, AND CAN RADIATE RADIO FREQUENCY ENERGY AND, IF NOT INSTALLED AND USED IN ACCORDANCE WITH THE INSTRUCTION MANUAL, MAY CAUSE HARMFUL INTERFERENCE TO RADIO COMMUNICATIONS.

OPERATION OF THIS EQUIPMENT IN A RESIDENTIAL AREA IS LIKELY TO CAUSE HARMFUL INTERFERENCE IN WHICH CASE THE USER WILL BE REQUIRED TO CORRECT THE INTERFERENCE AT HIS OWN EXPENSE.

#### **Notice**

This guide is designed for experienced users to setup the system within the shortest time. For detailed information, please always refer to the electronic user's manual.

# **Copyright Notice**

Copyright © 2022 Avalue Technology Inc., ALL RIGHTS RESERVED.

No part of this document may be reproduced, copied, translated, or transmitted in any form or by any means, electronic or mechanical, for any purpose, without the prior written permission of the original manufacturer.

### **Trademark Acknowledgement**

Brand and product names are trademarks or registered trademarks of their respective owners.

#### **Disclaimer**

Avalue Technology Inc. reserves the right to make changes, without notice, to any product, including circuits and/or software described or contained in this manual in order to improve design and/or performance. Avalue Technology assumes no responsibility or liability for the

use of the described product(s), conveys no license or title under any patent, copyright, or masks work rights to these products, and makes no representations or warranties that these products are free from patent, copyright, or mask work right infringement, unless otherwise specified. Applications that are described in this manual are for illustration purposes only. Avalue Technology Inc. makes no representation or warranty that such application will be suitable for the specified use without further testing or modification.

## **Life Support Policy**

Avalue Technology's PRODUCTS ARE NOT FOR USE AS CRITICAL COMPONENTS IN LIFE SUPPORT DEVICES OR SYSTEMS WITHOUT THE PRIOR WRITTEN APPROVAL OF Avalue Technology Inc.

#### As used herein:

- 1. Life support devices or systems are devices or systems which, (a) are intended for surgical implant into body, or (b) support or sustain life and whose failure to perform, when properly used in accordance with instructions for use provided in the labeling, can be reasonably expected to result in significant injury to the user.
  - 2. A critical component is any component of a life support device or system whose failure to perform can be reasonably expected to cause the failure of the life support device or system, or to affect its safety or effectiveness.

# A Message to the Customer

#### **Avalue Customer Services**

Each and every Avalue's product is built to the most exacting specifications to ensure reliable performance in the harsh and demanding conditions typical of industrial environments. Whether your new Avalue device is destined for the laboratory or the factory floor, you can be assured that your product will provide the reliability and ease of operation for which the name Avalue has come to be known.

Your satisfaction is our primary concern. Here is a guide to Avalue's customer services. To ensure you get the full benefit of our services, please follow the instructions below carefully.

# **Technical Support**

We want you to get the maximum performance from your products. So if you run into technical difficulties, we are here to help. For the most frequently asked questions, you can easily find answers in your product documentation. These answers are normally a lot more detailed than the ones we can give over the phone. So please consult the user's manual

first.

To receive the latest version of the user's manual; please visit our Web site at: <a href="http://www.avalue.com.tw/">http://www.avalue.com.tw/</a>

### **Product Warranty**

Avalue warrants to you, the original purchaser, that each of its products will be free from defects in materials and workmanship for two years from the date of purchase.

This warranty does not apply to any products which have been repaired or altered by persons other than repair personnel authorized by Avalue, or which have been subject to misuse, abuse, accident or improper installation. Avalue assumes no liability under the terms of this warranty as a consequence of such events. Because of Avalue's high quality-control standards and rigorous testing, most of our customers never need to use our repair service. If any of Avalue's products is defective, it will be repaired or replaced at no charge during the warranty period. For out-of-warranty repairs, you will be billed according to the cost of replacement materials, service time, and freight. Please consult your dealer for more details. If you think you have a defective product, follow these steps:

- Collect all the information about the problem encountered. (For example, CPU
  type and speed, Avalue's products model name, hardware & BIOS revision
  number, other hardware and software used, etc.) Note anything abnormal and
  list any on-screen messages you get when the problem occurs.
- 2. Call your dealer and describe the problem. Please have your manual, product, and any helpful information available.
- 3. If your product is diagnosed as defective, obtain an RMA (return material authorization) number from your dealer. This allows us to process your good return more quickly.
- 4. Carefully pack the defective product, a complete Repair and Replacement Order Card and a photocopy proof of purchase date (such as your sales receipt) in a shippable container. A product returned without proof of the purchase date is not eligible for warranty service.
- 5. Write the RMA number visibly on the outside of the package and ship it prepaid to your dealer.

# **Content**

| 1. HA | ARDWARE                             | 7   |
|-------|-------------------------------------|-----|
| 1.1   | SYSTEM SPEC                         | 8   |
| 1.2   | PLATFORM AND BMC COMPONENTS         | 9   |
| 1.3   | I2C BLOCK DIAGRAM                   | 10  |
| 1.4   | I2CBUS ACCESS                       | 11  |
| 2. WE | EB UI                               | 13  |
| 2.1   | Log in                              | 14  |
| 2.2   | HOME>DASH BOARD                     | 16  |
| 2.3   | HOME>SENSOR                         | 18  |
| 2.4   | HOME> FRU INFORMATION               | 21  |
| 2.5   | HOME> LOGS & REPORTS                | 22  |
| 2.6   | HOME> SETTINGS                      | 24  |
| 2.7   | HOME> REMOTE CONTROL                | 86  |
| 2.8   | HOME>IMAGE REDIRECTION              | 87  |
| 2.9   | HOME> POWER CONTROL                 | 88  |
| 2.10  | HOME> FAN CONTROL                   | 89  |
| 2.11  | HOME> MAINTENANCE                   | 90  |
| 2.12  | HOME> SIGN OUT                      | 98  |
| APPE  | ENDIX-A BMC HARDWRE: AST2500        | 99  |
| APPE  | ENDIX-B IPMI COMMANDS SUPPORT TABLE | 102 |
| APPE  | ENDIX-C IPMI OEM COMMANDS LIST      | 107 |
| APPE  | ENDIX-D SENSOR TABLE                | 108 |
| APPE  | ENDIX-E DEFAULT CONFIGURATION       | 111 |
| APPE  | ENDIX-F FIRMWARE UPDATE             | 112 |
| APPE  | ENDIX-G SMART FAN CONFIGURATION     | 145 |
| APPE  | ENDIX-H SYSTEM EVENT LOG(SEL)       | 149 |
| APPE  | ENDIX-I IPMI TO GET BIOS POST CODE  | 156 |
| APPE  | ENDIX-J REMOTE CONTROL-JVIEWER      | 158 |

# **Glossary & Abbreviation**

| Glossary & Abbreviation | Explanation                                                                  |  |  |
|-------------------------|------------------------------------------------------------------------------|--|--|
| BMC                     | Baseboard Management Controller, this is the common abbreviation for         |  |  |
| DIVIC                   | an IPMI Baseboard Management Controller                                      |  |  |
| BMC                     | Integrated Baseboard Management Controller, this is the name for the         |  |  |
| DIVIC                   | 2nd generation of BMC hardware, we use AST2500 on Platform                   |  |  |
| IMM                     | Integrated Management Module, this means the same as BMC                     |  |  |
| <br>  IPMI              | Intelligent Platform Management Interface, a standardized system             |  |  |
| ILIMI                   | management interface                                                         |  |  |
| IPMB                    | Intelligent Platform Management Bus, I2C based bus                           |  |  |
| SOL                     | Serial Over LAN, Host serial port traffic redirected over a LAN connection   |  |  |
| JOL                     | for remote control and management                                            |  |  |
| SDR                     | Sensor Data Record, A data record that provides platform management          |  |  |
| SDK                     | sensor type, locations, event generation, and access information             |  |  |
|                         | Ability to share a serial connector between the BMC's serial controller      |  |  |
| Serial Port Sharing     | and a system serial controller by using circuitry to allow it to be switched |  |  |
|                         | between the two                                                              |  |  |
| POST                    | Power On Self Test                                                           |  |  |
| OEM                     | Original Equipment Manufacturer                                              |  |  |
| FRU                     | Field Replaceable Unit                                                       |  |  |
|                         | Vital Product Data, this is the term given to system component               |  |  |
| VPD                     | manufacturing information such as, but not limited to, serial number and     |  |  |
|                         | FRU part number                                                              |  |  |
| SEL                     | System Event Log                                                             |  |  |
| SMS                     | System Management Software                                                   |  |  |
| SMM                     | System Management Mode                                                       |  |  |
| NMI                     | Non Maskable Interrupt                                                       |  |  |
| SMI                     | System Management Interrupt                                                  |  |  |
| IEDD                    | Internal Error. A signal from the Intel Architecture processors indicating   |  |  |
| IERR                    | an internal error condition                                                  |  |  |
| DEDD                    | Parity Error. A signal on the PCI bus that indicates a parity error on the   |  |  |
| PERR                    | bus                                                                          |  |  |
| CEDD                    | System Error. A signal on the PCI bus that indicates a 'fatal' error on the  |  |  |
| SERR                    | bus                                                                          |  |  |
| PECI                    | Platform Environment Control Interface                                       |  |  |
| FRB                     | Fault Resilient Booting                                                      |  |  |

# 1. HARDWARE

# 1.1 SYSTEM SPEC

Refer to Figure 1-1. System Block Diagram.

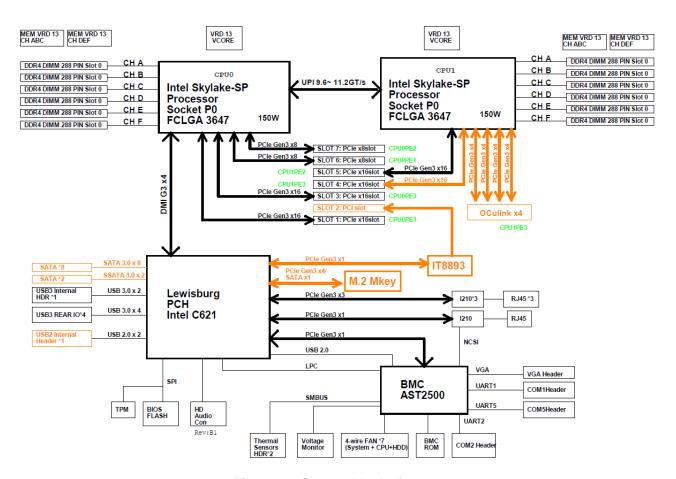

Figure 1-1 System block diagram

# 1.2 PLATFORM AND BMC COMPONENTS

# Table 1-1 Main component related to BMC

| Intel platform          | - CPU(SkyLake) + PCH(Lewisburg C621) |  |  |
|-------------------------|--------------------------------------|--|--|
| BMC                     | AST2500                              |  |  |
| Flash ROM               | BIOS side: 32MB                      |  |  |
| FIASII ROW              | BMC side: 32MB                       |  |  |
| BMC Memory              | 512MB                                |  |  |
| BMC LAN                 | RMII1: Share NIC I210                |  |  |
| FRU device              | CAT24C512                            |  |  |
| UART                    | UART1: System UART                   |  |  |
| UART                    | UART5: BMC console                   |  |  |
| LED                     |                                      |  |  |
| Button                  | Power button                         |  |  |
| Dutton                  | System Reset button                  |  |  |
| CPLD                    | Lattice LCMXO2LF-1200C               |  |  |
| Firmware Vendor of Code | AMI MegaRAC 12.1                     |  |  |
| Base                    |                                      |  |  |

# 1.3 I2C BLOCK DIAGRAM

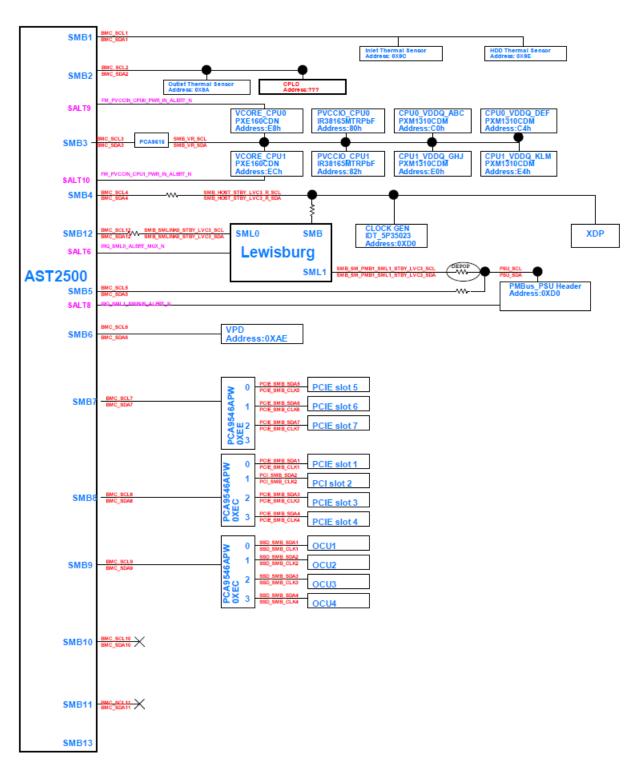

Figure 1-2 I2c block diagram

## 1.4 I2CBUS ACCESS

The BMC provides the Master Write-Read command via its interface with system software. The Master Write-Read command provides low-level access to non-intelligent devices on the IPMB, such as FRU SEEPROMs. The Master Write-Read command provides a subset of the possible I2C and SMBus operations that covers most I2C/SMBus-compatible devices. In addition to supporting non-intelligent devices on the IPMB, the Master Write-Read command also provides access to non-intelligent devices on Private Busses behind management controllers. The main purpose of this is to support FRU SEEPROMs on Private Busses.

Table 1-2 Master Write-Read Bus IDs

| Physical<br>Bus Number | Bus ID (channel no<br>+<br>bus ID + bus type) | Slave address | BMC use?<br>(V) | Remark                |
|------------------------|-----------------------------------------------|---------------|-----------------|-----------------------|
| 1                      | 02h                                           | 0x9C          | ٧               | Inlet Thermal Sensor  |
| ı                      | UZII                                          | 0x9E          | V               | HDD Thermal Sensor    |
| 2                      | 04h                                           | 0x9A          | ٧               | Outlet Thermal Sensor |
|                        |                                               | 0xE8          | V               | VCORE CPU0            |
|                        |                                               | 0xEC          | V               | VCORE CPU1            |
|                        |                                               | 0x80          | V               | PVCCIO CPU0           |
| 3                      | 06h                                           | 0x82          | V               | PVCCIO CPU1           |
| 3                      | Uon                                           | 0xC0          | V               | CPU0 VDDQ ABC         |
|                        |                                               | 0xC4          | V               | CPU0 VDDQ DEF         |
|                        |                                               | 0xE0          | V               | CPU1 VDDQ GHJ         |
|                        |                                               | 0xE4          | V               | CPU1 VDDQ KLM         |
| 4                      | 08h                                           | 0x88          | V               | PCH SMB               |
| 4                      | Uon                                           | 0xD0          |                 | CLOCK GEN IDP 5P35023 |
| 5                      | 0Ah                                           | 0xD0          | V               | PMBUS                 |
|                        | 7 0Eh                                         | 0xEE          |                 | PCA9546               |
|                        |                                               | PCA9546       |                 | PCIE Slot 5           |
| 7                      |                                               | Channel 0     |                 | POIE SIOUS            |
|                        |                                               | PCA9546       |                 | PCIE Slot 6           |
|                        |                                               | Channel 1     |                 | POIE SIOU             |
|                        |                                               | 0xEC          |                 | PCA9546               |
|                        |                                               | PCA9546       |                 | PCIE Slot 1           |
| 8                      | 8 10h                                         | Channel 0     |                 | FOIL SIUL I           |
|                        |                                               | PCA9546       |                 | PCIE Slot 2           |
|                        |                                               | Channel 1     |                 | FOIE SIULZ            |

| PCA9546   |  | PCIE Slot 3 |  |
|-----------|--|-------------|--|
| Channel 2 |  |             |  |
| PCA9546   |  | DOLE Clot 4 |  |
| Channel 3 |  | PCIE Slot 4 |  |

# 2. WEB UI

# 2.1 Log in

Power on your server and enter BIOS to configure BMC IP.

Prepare another client PC and open web browser to type: <a href="https://<BMC IP">https://<BMC IP</a> then you will see the login page of BMC web UI.

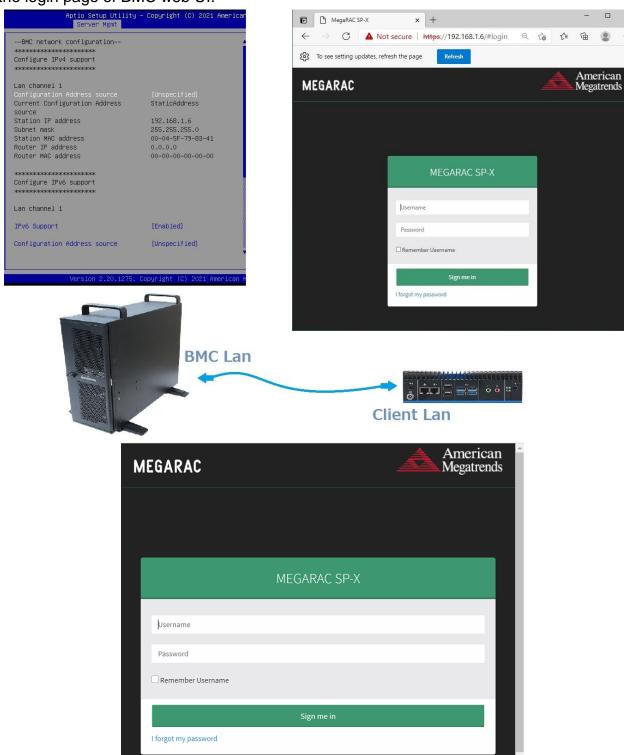

Login(default): admin ,password(default): admin

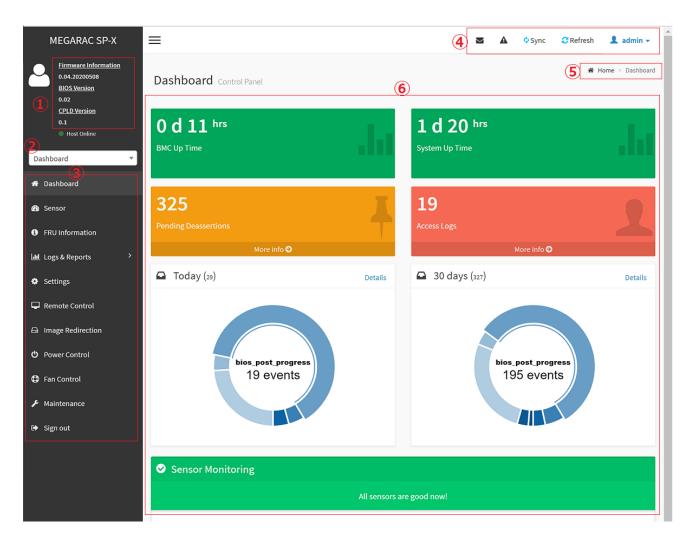

- 1 Firmware Information: contains BMC/BIOS/CPLD firmware version
- 2 Quick search bar: short-cut for the available menu and sub-menu pages
- 3 Menu Bar:

| Menu Bar                                                            | Function                                            |  |
|---------------------------------------------------------------------|-----------------------------------------------------|--|
| Dashboard                                                           | The Overall status of the system                    |  |
| Sensor                                                              | Realtime onboard sensor status.                     |  |
| FRU information                                                     | System information store in FRU                     |  |
| Logs & Reports                                                      | IPMI event log/system event log/audit log/video log |  |
| Settings                                                            | various settings related BMC                        |  |
| Remote control Remote control through H5view or Jview               |                                                     |  |
| Image Redirection                                                   | Configure the images into BMC for redirection       |  |
| Power Control                                                       | Power on/reset/shutdown system                      |  |
| Fan Control Provide several method to control fan                   |                                                     |  |
| Maintenance Firmware image maintenance and factory default settings |                                                     |  |
| Sign out                                                            | To log out from the Web UI                          |  |

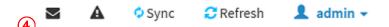

| <b>.</b> | Click the icon to view the event log alert messages. On clicking the messages, it will navigate to the |
|----------|----------------------------------------------------------------------------------------------------|
|          | Logs and Reports page.                                                                                 |
| A        | Click the icon to view the notification received                                                       |
| Sync     | Click the icon to synchronize with Latest Sensor and Event Log updates.                                |
| Refresh  | Click the icon or pressing key F5 to reload the current page.                                          |
| admin    | This option shows the logged-in user name and privilege. There are five kinds of privileges.           |
|          | User: Only valid commands are allowed.                                                                 |
|          | Operator: All BMC commands are allowed except for the configuration commands that can change           |
|          | the behavior of the out-of-hand interfaces.                                                            |
|          | Administrator: All BMC commands are allowed.                                                           |
|          | No Access: Login access denied.                                                                        |
|          | OEM: All OEM commands are allowed                                                                      |

- (5) The location of the main page
- 6 Main page that show content and configuration options
- Click this icon on some main page will show more detail explanation.

# 2.2 HOME>DASH BOARD

This page show overall information related BMC and status of device behind BMC

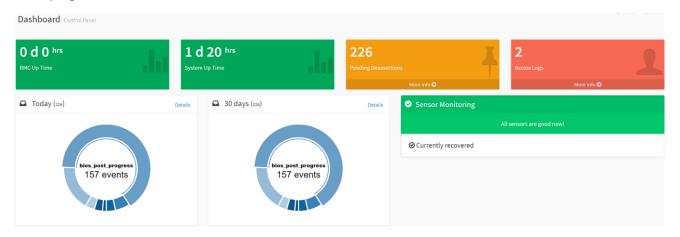

| Item                 | Description                                                                            |  |  |
|----------------------|----------------------------------------------------------------------------------------|--|--|
| PMC Un Timo          | Timer that keep on accumulated while BMC on. Flash BMC f/w will reset this to          |  |  |
| BMC Up Time          | zero.                                                                                  |  |  |
| System Un Time       | Timer that keep on accumulated while System on. Flash BMC f/w will reset this to       |  |  |
| System Up Time       | zero.                                                                                  |  |  |
| Banding Descertions  | It lists all the asserted events which are waiting for deassert state. Click more info |  |  |
| Pending Deassertions | to view the event logs                                                                 |  |  |

# User's Manual

| Access Logs                                              | Click more info to view the Audit Log page                                           |  |  |
|----------------------------------------------------------|--------------------------------------------------------------------------------------|--|--|
| Taday                                                    | This list event logs occurred by the different sensors today, click details link to  |  |  |
| Today                                                    | view the event logs                                                                  |  |  |
| 20 Davis                                                 | This list event logs occurred by the different sensors within 30 days, click details |  |  |
| 30 Days                                                  | link to view the event logs                                                          |  |  |
| Sensor Monitoring Report the status of critical sensors. |                                                                                      |  |  |

## 2.3 HOME>SENSOR

This page show all of the sensors reading data in real-time, click on one of them to enter detail sensor page respectively.

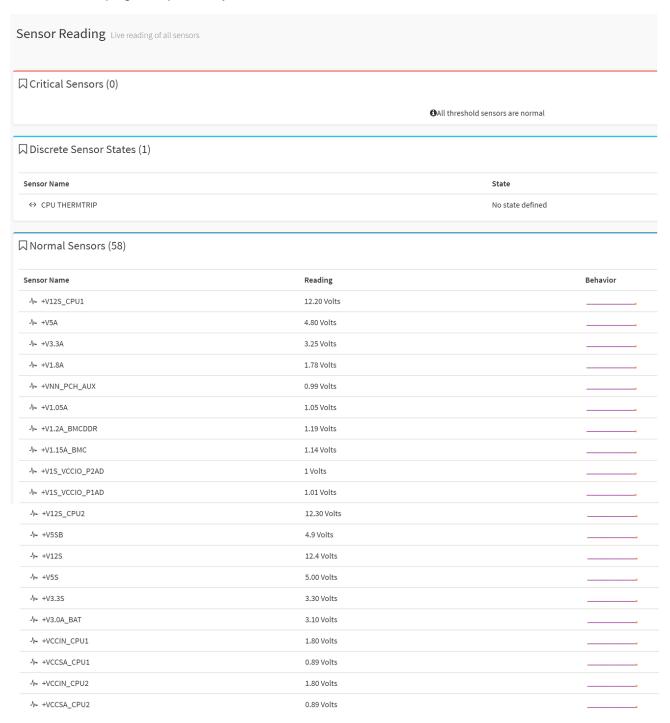

# User's Manual

| √- P1 VDDR-123         | 1.22 Volts  |  |
|------------------------|-------------|--|
| <i>Ŋ</i> → P1 VPP-123  | 2.50 Volts  |  |
| <i>∿</i> P1VDDR-456    | 1.22 Volts  |  |
| <i>Ŋ</i> → P1 VPP-456  | 2.50 Volts  |  |
| <i>Ŋ</i> - P2 VDDR-789 | 1.22 Volts  |  |
| <i>Ŋ</i> - P2 VPP-789  | 2.50 Volts  |  |
| <i>№</i> P2VDDR-101112 | 1.22 Volts  |  |
| <i>№</i> P2 VPP-101112 | 2.50 Volts  |  |
| N+ +V1S_VCCIO_CPU1     | 1.01 Volts  |  |
| //• +V1S_VCCIO_CPU2    | 1.01 Volts  |  |
| I P1+VCCIN_T           | 35.00 °C    |  |
| ₿ P1+VCCSA_T           | 35.00 °C    |  |
| I P2 +VCCIN_T          | 42.00 °C    |  |
| ₿ P2+VCCSA_T           | 41.00 °C    |  |
| ₿ P1 DDR-123 T         | 33.00 °C    |  |
| <b>♣</b> P1 VPP_123_T  | 31.00 °C    |  |
| <b>♣</b> P1 DDR-456 T  | 38.00 °C    |  |
| <b>♣</b> P1 VPP_456_T  | 33.00 °C    |  |
| <b>♣</b> P2 DDR-789 T  | 38.00 °C    |  |
| <b>♣</b> P2 VPP_456_T  | 36.00 °C    |  |
| ₿ P2 DDR-101112 T      | 43.00 °C    |  |
| \$ P2 VPP_101112_T     | 42.00 °C    |  |
| I P1VCCIO_T            | 36.00 °C    |  |
| ₿ P2 VCCIO_T           | 37.00 °C    |  |
| <b>₹</b> CPU1FAN       | 2300.00 Rpm |  |
| <b>₹</b> CPU2 FAN      | 2400.00 Rpm |  |
| <b>₹</b> SYS FAN1      | 1750.00 Rpm |  |
| <b>₹</b> SYS FAN2      | 1350.00 Rpm |  |
| <b>₹</b> SYS FAN3      | 1350.00 Rpm |  |
| \$ Outlet T            | 27.00 °C    |  |
| <b>å</b> Inlet T       | 25.00 °C    |  |
| \$ CPU1T               | 36.00 °C    |  |
| ₿ CPU2 T               | 37.00 °C    |  |
| \$ PCHT                | 38 °C       |  |
| ₿ DIMM4T               | 33.00 °C    |  |
| å DIMM10 T             | 36.00 °C    |  |
| \$ Slot3_GPU_T         | 0.00°C      |  |
| \$ Slot5_GPU_T         | 0.00°C      |  |
|                        |             |  |

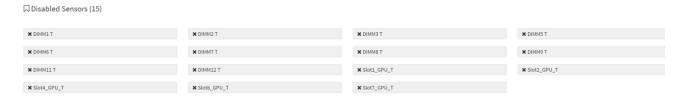

#### 2.3.1 Home> Sensor Reading>Sensor detail

This page show the particular sensor thresholds contains

- Upper Non-Recoverable (UNR)
- Upper Critical (UC)
- Upper Non-Critical (UNC)
- Lower Non-Critical (LNC)
- Lower Critical (LC)
- Lower Non-Recoverable (LNR)

## Click "Change Thresholds" button to enter sensor threshold page.

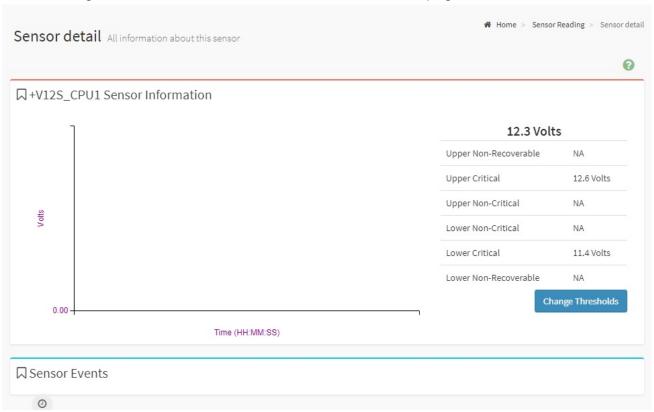

#### 2.3.2 Home> Sensor Detail>Sensor Thresholds

This page allow user to configure threshold settings, click save button to apply changes.

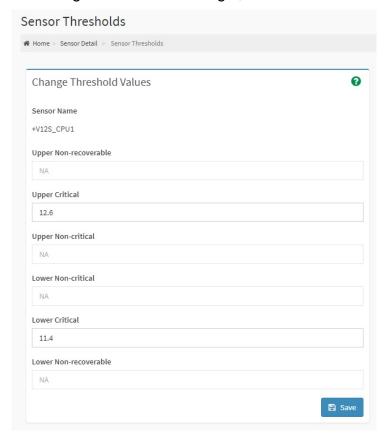

# 2.4 HOME> FRU INFORMATION

This page display FRU information that be stored in eeprom

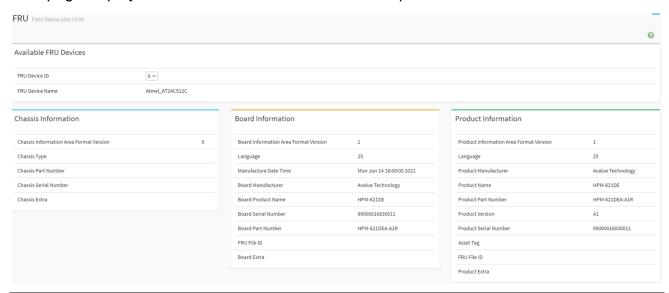

| FRU device ID   | Select the device ID from the drop down list  |  |
|-----------------|-----------------------------------------------|--|
| FRU Device Name | The name of eeprom that store FRU information |  |

# 2.5 HOME> LOGS & REPORTS

# 2.5.1 Home> Logs & Reports >IPMI Event Log

This page displays the ipmi event logs and user can filter event logs by date/type/sensor

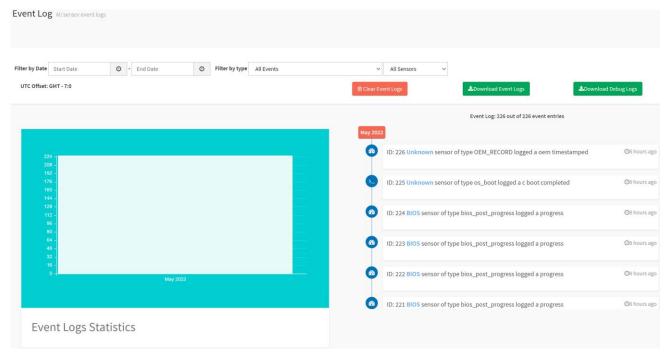

| Item             | Option                                                                                                    | Description                                                                      |
|------------------|----------------------------------------------------------------------------------------------------|----------------------------------------------------------------------------------|
| Filter by Date   | <ul><li>Start Date</li><li>End Date</li></ul>                                                                                                    | Click field of "Start Date" or<br>"End Date" to select the<br>duration of filter |
| Filter by type   | <ul> <li>All Events</li> <li>System Event Records</li> <li>OEM Event Record</li> <li>BIOS Generated Events</li> <li>SMI Handler Events</li> <li>System Management Software Events</li> <li>System Software – OEM Events</li> <li>Remote Console Software Events</li> <li>Terminal Mode Remote Console software Events</li> </ul> | IPMI event logs can be filtered by this selected event type.                     |
| Filter by sensor | <ul><li>All Sensors</li><li>+V12S_CPU1</li><li></li></ul>                                                                                                    | IPMI event logs can be filtered by this selected sensor.                         |

#### 2.5.2 Home> Logs & Reports >System Event Log

This page displays the system event logs and user can filter event logs by date/category

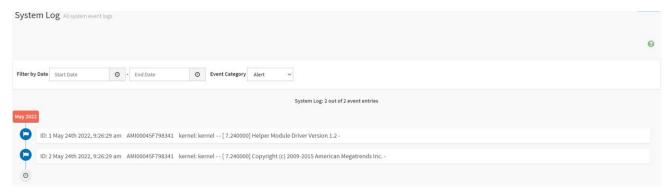

| Item           | Option                           | Description                                  |
|----------------|----------------------------------|----------------------------------------------|
| F''. 1 D .     | Start Date                       | Click field of "Start Date" or "End Date" to |
| Filter by Date | ● End Date                       | select the duration of filter                |
|                | Alert                            |                                              |
|                | <ul><li>Critical</li></ul>       |                                              |
|                | • Error                          |                                              |
| Event Cotegory | <ul> <li>Notification</li> </ul> | System event logs can be filtered by this    |
| Event Category | <ul><li>Warning</li></ul>        | selected event category.                     |
|                | <ul><li>Debug</li></ul>          |                                              |
|                | <ul> <li>Emergency</li> </ul>    |                                              |
|                | <ul> <li>Information</li> </ul>  |                                              |

#### 2.5.3 Home> Logs & Reports > Audit Log

This page displays the audit logs and user can filter audit logs by date

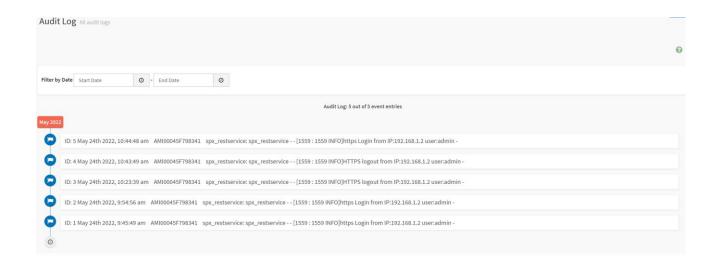

| Item           | Option     | Description                                             |
|----------------|------------|---------------------------------------------------------|
| Filter by Date | Start Date | Click field of "Start Date" or "End Date" to select the |
|                | End Date   | duration of filter                                      |

#### 2.5.4 Home> Logs & Reports > Video Log

This page displays the audit logs and user can filter video logs by date

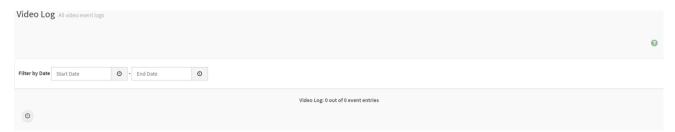

| Item           | Option     | Description                                             |
|----------------|------------|---------------------------------------------------------|
| Filter by Date | Start Date | Click field of "Start Date" or "End Date" to select the |
|                | End Date   | duration of filter                                      |

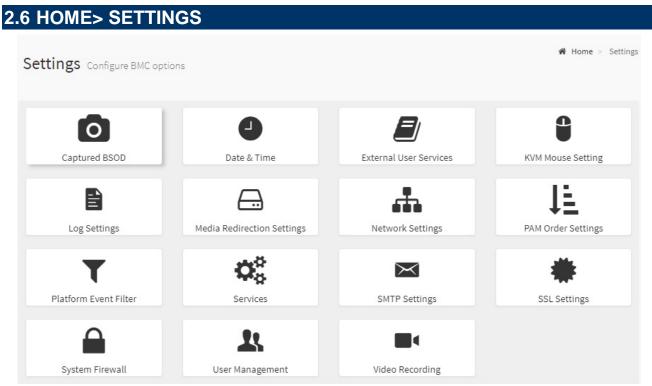

| Item                   | Description                                          |  |
|------------------------|------------------------------------------------------|--|
| Captured BSOD          | Captured snapshot of BSOD if the host system crashed |  |
| Date & Time            | Set the date and time on the BMC                     |  |
| External User Services | Configure server settings to authenticate users      |  |
| KVM Mouse Setting      | Some settings of mouse emulation for KVM             |  |
| Log Settings           | Log settings for SEL log and Audit log               |  |

# User's Manual

| Media Redirection Settings                                             | Configure the media into BMC for redirection                                    |  |
|------------------------------------------------------------------------|---------------------------------------------------------------------------------|--|
| Network Settings                                                       | Configure the network settings for the available LAN channels                   |  |
| PAM Order Settings                                                     | Configure the PAM ordering for user authentication in to the BMC                |  |
| Platform Event Filter                                                  | Configure Event Severity to trigger alert or power action                       |  |
| Services                                                               | Allow Administrator to modify services contain web/kvm/media/ssh.               |  |
| SMTP Settings                                                          | E-mail message is one of alert and set SMTP for e-mail transmission across IP   |  |
| Swir Settings                                                          | networks.                                                                       |  |
| SSL Settings                                                           | SSL Certificate for secure transactions between webserver and browsers          |  |
| System Firewall                                                        | Configure the firewall settings                                                 |  |
| User Management Add a new user and modify or delete the existing users |                                                                                 |  |
| Video Recording                                                        | Configure the events that will trigger auto video recording function of the KVM |  |
|                                                                        | server.                                                                         |  |

#### 2.6.1 Home> Settings > Capture BSOD

This page displays a snapshot of the blue screen captured at the time when/if the host system crashed since the last reboot.

Note: KVM service should be-enabled to display the BSOD. This can be configured under 'Settings ->Services->KVM'.

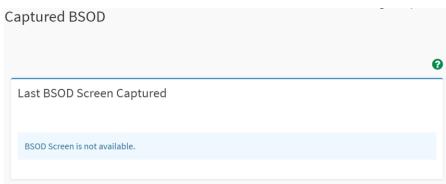

BMC captured last BSOD screen if system occurred BSOD.

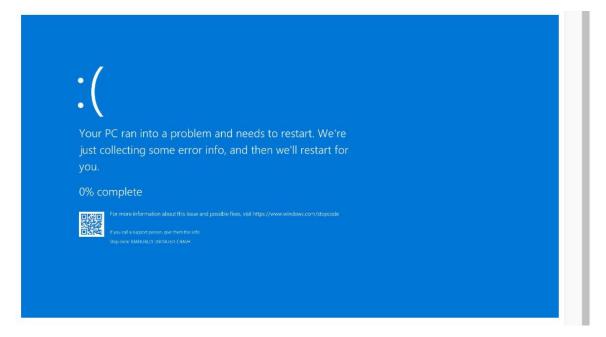

## 2.6.2 Home> Setting >Date & Time

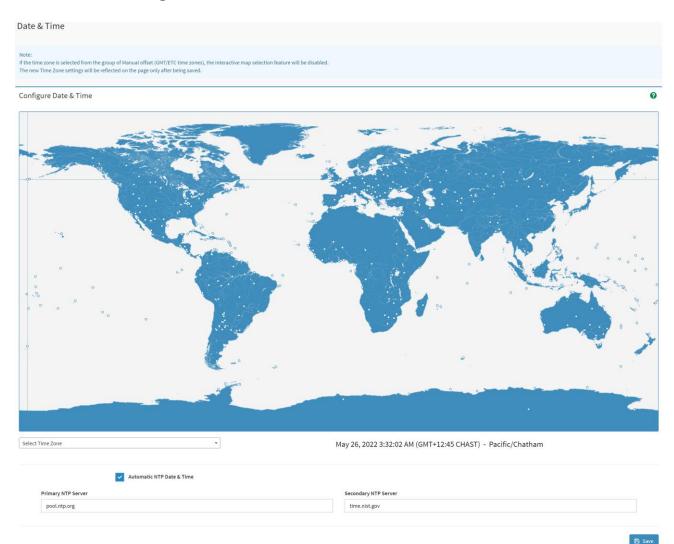

| Item                      | Description                                                         |  |
|---------------------------|---------------------------------------------------------------------|--|
| Select Time Zone          | Choose the Time Zone either by using the drop-down option or by     |  |
| Select Time Zone          | hovering over the map and double-clicking on a location name.       |  |
| Automatic NTP Date & Time | You can select to have the time automatically synchronized to a NTP |  |
| Automatic NTP Date & Time | server ( or two) ,which you can configure below.                    |  |
| D NTD O                   | This field is used to configure a primary NTP server to use when    |  |
| Primary NTP Server        | automatically setting the date and time                             |  |
| Secondary NTP Server      | This field is used to configure a secondary NTP server to use when  |  |
|                           | automatically setting the date and time                             |  |

### 2.6.3 Home> Setting >External User Services

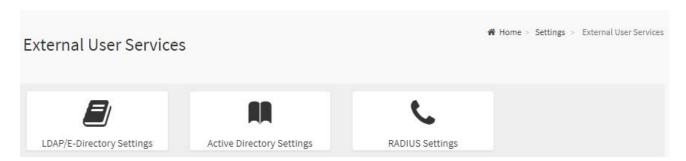

# 2.6.3.1 Home> Settings >LDAP/E-Directory Settings

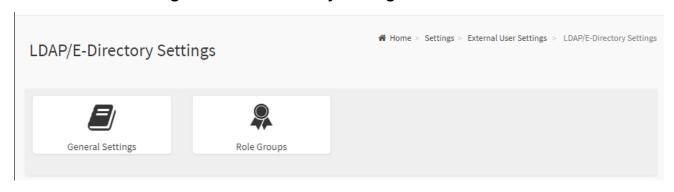

## 2.6.3.1.1 Home> Settings >LDAP/E-Directory Settings >General LDAP Settings

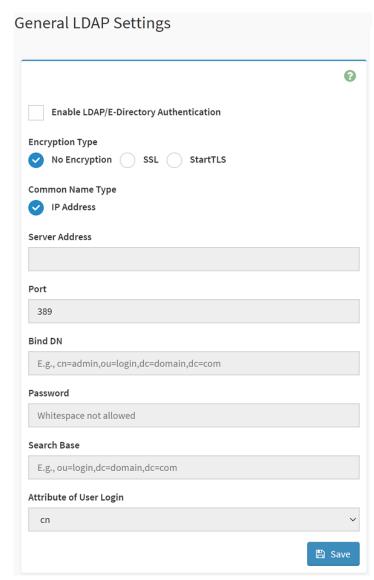

| Item                   | Option        | Description                                         |
|------------------------|---------------|-----------------------------------------------------|
| Enabled                | <u> </u>      | Checked to enable LDAP/E-Directory settings.        |
| LDAP/E-Directory       |               | Note: During login prompt,use username to login as  |
| Authentication         |               | an LDAP Group member.                               |
|                        | No Encryption | Encryption type for LDAP/E-Directory                |
| <b>Encryption Type</b> | • SSL         | Note:Configure proper port number when SSL is       |
|                        | StartTLS      | enabled                                             |
| Common Name Type       | IP Address    | Select the Common Name Type as IP Address           |
| Server Address         |               | Enter the IP address of LDAP server in the field    |
| Port                   |               | Specify the LDAP Port in the field and range from 1 |

| Save                    | □ Save                        | Click button to save the changes made                                                                                   |
|-------------------------|-------------------------------|----------------------------------------------------------------------------------------------------|
| Attribute of User Login | • cn<br>• uid                 | Select Attribute of User Login to find the LDAP/E-Directory server which attribute should be used to identify the user. |
|                         |                               | Special Symbols like dot(.),comma(,),hyphen(-), underscore(_), equal-to(=) are allowed.                                 |
|                         |                               | It must start with an alphabetical character                                                                            |
|                         |                               | characters.                                                                                                    |
|                         | dc=domain,dc=com              | Search base is a string of 4 to 253 alpha-numeric                                                                       |
| Search Base             | ou=login,                     | Note:                                                                                                    |
|                         | Example:                      | external directory                                                                                                    |
|                         |                               | be something equivalent to the organization, group of                                                                   |
|                         |                               | directory tree to be searched. The search base may                                                                      |
|                         |                               | LDAP server to find which part of the external                                                                          |
|                         |                               | Enter the Search Base. The Search base allows the                                                                       |
|                         |                               | white space is not allowed.                                                                                             |
|                         |                               | not allow more than 48 characters                                                                                       |
| Password                |                               | at least 1 character long                                                                                               |
|                         |                               | Note:                                                                                                    |
|                         |                               | Enter the password in the Password field                                                                                |
|                         |                               | underscore(_), equal-to(=) are allowed.                                                                                 |
|                         |                               | Special Symbols like dot(.), comma(,), hyphen(-),                                                                       |
|                         | dc=domain,dc=com              | It must start with an alphabetical character.                                                                           |
| Bind DN                 | Example: cn=manager,ou=login, | characters.                                                                                                    |
|                         |                               | Note:Bind DN is a string of 4 to 253 alpha-numeric                                                                      |
|                         |                               | server.                                                                                                    |
|                         |                               | operation, which authenticates the client to the                                                                        |
|                         |                               | Specify the Bind DN that is used during bind                                                                            |
|                         |                               | For SSL connections, default port is 636                                                                                |
|                         |                               | to 65535. Default port is 389                                                                                           |

# 2.6.3.1.2 Home> Settings > External User Services >LDAP/E-Directory Settings >Role **Groups**

Note: Free/Uncofigured slots are denoted by the word 'None'

To add a Role Group, select a free box and click on it

To modify a Role Group, click on its name.

To delete a Role Group, click on the X icon present at the right top corner for that box.

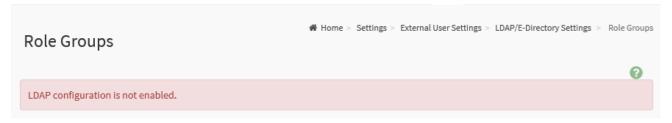

#### 2.6.3.2.1 Home> Settings > External User Services > Active directory Settings

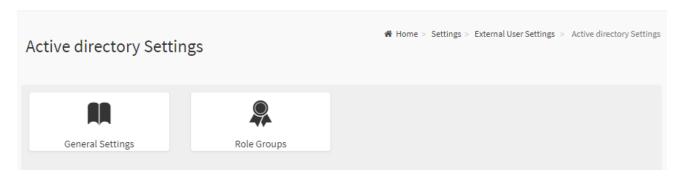

# 2.6.3.2.2 Home> Setting > External User Services >Active directory Settings> General Active Directory Settings

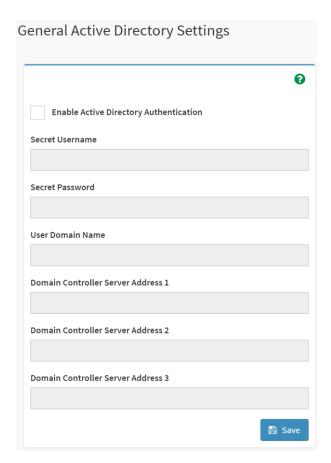

| Item                                   | Option   | Description                                                                                                    |
|----------------------------------------|----------|----------------------------------------------------------------------------------------------------|
| Enable Active Directory Authentication | <u>\</u> | Enable/Disable Active Directory Authentication                                                                                                    |
| Secret Username                        |          | Specify the Username of an administrator of the Active Directory Server.  • A string of 1 to 64 alpha-numeric characters  • Start with an alphabetical character  • Case-sensitve  • Specail characters and spaces are not allowed Note: If Secret Username and Password are not needed, both fields can remain blank.(However,this will affect the ability to reorder the PAM sequence) |
| Secret Password                        |          | Specify the Password of the administrator.  • At least 6 characters long  • White space is not allowed                                                                                                    |

#### User's Manual

|                   |                                                                                                    | Note: This field will not allow more than 127 characters.     |  |
|-------------------|----------------------------------------------------------------------------------------------------|---------------------------------------------------------------|--|
| User Domain Name  |                                                                                                    | Specify the Domain Nmae for the user e.g. MyDomain.com        |  |
| Domain Controller |                                                                                                    |                                                               |  |
| Server Address 1  |                                                                                                    | Fator the ID address of Astive Directory convey At least one  |  |
| Domain Controller |                                                                                                    | Enter the IP address of Active Directory server. At least one |  |
| Server Address 2  |                                                                                                    | Domain Controller Server Address must be configured.          |  |
| Domain Controller |                                                                                                    | IPv4/IPv6 formats are supported                               |  |
| Server Address 3  |                                                                                                    |                                                               |  |
| Save              | Save     Save     Sav | Click button to save the changes made                         |  |

# 2.6.3.2.3Home> Settings > External User Services > Active directory Settings> Role **Groups**

Note: Free/Uncofigured slots are denoted by the word 'None'

To add a Role Group ,click on a free box and configure its privilege and access.

To modify a Role Group ,click on it

To delete a Role Group, click on the X present at the right top cornet of its box.

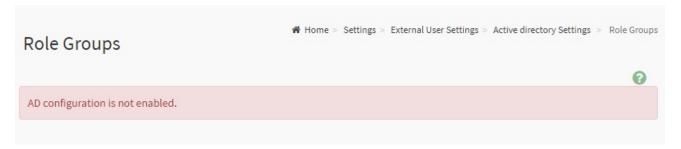

#### 2.6.3.3.1 Home> Settings>External User Services>RADIUS Settings

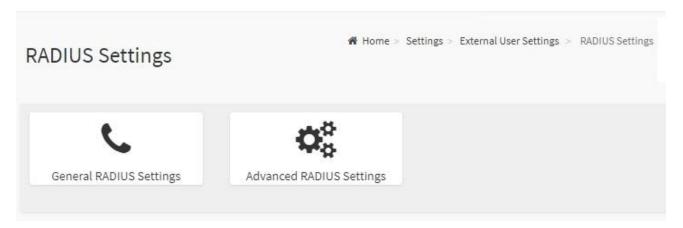

# 2.6.3.3.2 Home> Settings>External User Services>RADIUS Settings >General RADIUS Settings

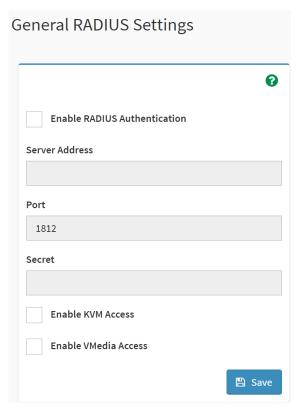

| Item                         | Option   | Description                                                                                                    |
|------------------------------|----------|----------------------------------------------------------------------------------------------------|
| Enable RADIUS Authentication | <b>~</b> | Enable/Disable RADIUS Authentication                                                                                                    |
| Server Address               |          | The ip address of RADIUS server Note: IP Address (both IPv4 and IPv6 format) FQDN (Fully Qualified Domain Name) format                                                                        |
| Port                         |          | The RADIUS Port number.(from 1 to 65535)  Default Port is 1812                                                                                                    |
| Secret                       |          | <ul> <li>The Authentication Secret for RADIUS server</li> <li>not allow more than 31 characters.</li> <li>must be at least 4 characters long.</li> <li>white space is not allowed.</li> </ul> |
| Enable KVM Access            | <u>~</u> | Enable/Disable access to KVM for RADIUS authenticated users                                                                                                    |
| Enable VMedia Access         | <u> </u> | Enable/Disable access to VMedia for RADIUS authenticated users                                                                                                    |
| Save                         | 🖺 Save   | Click button to save the changes made                                                                                                    |

# 2.6.3.3.3 Home>Settings>External User Services>RADIUS Settings >Advanced **RADIUS Settings**

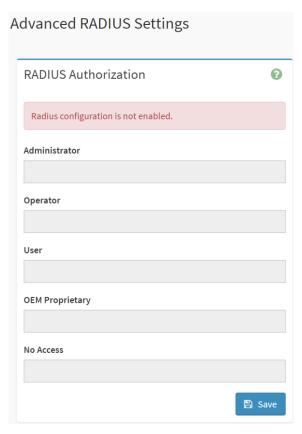

| Item          | Option                    | Description                                                      |
|---------------|---------------------------|------------------------------------------------------------------|
| Administrator | Radius User Authorization |                                                                  |
| Administrator |                           | For authorization purposes, you should configure Vendor Specific |
| Onereter      |                           | Attributes for the radius users on the server.                   |
| Operator      |                           | Example:                                                         |
| Haan          |                           | Add Vendor-Specific attribute                                    |
| User          |                           | cd /usr/share/freeradius                                         |
| OEM           |                           | vim dictionary.adtest                                            |
| Proprietary   |                           | (Add content below)                                              |
|               |                           | # dictionary.adtest                                              |
|               |                           | VENDOR ADTest 58                                                 |
|               |                           | # Standard attribute                                             |
| No Assess     |                           | BEGIN-VENDOR ADTest                                              |
| No Access     |                           | ATTRIBUTE ADTest-group 1 string                                  |
|               |                           | END-VENDOR ADTest                                                |
|               |                           | vim dictionary                                                   |
|               |                           | (Add this line)                                                  |

|      |        | \$INCLUDE dictionary.adtest                                  |
|------|--------|--------------------------------------------------------------|
|      |        | Add users:                                                   |
|      |        | vim users                                                    |
|      |        | (Add below content)                                          |
|      |        | "RadiusTest1" Cleartext-Password := "000000"                 |
|      |        | Service-Type = Administrative-User,                          |
|      |        | Auth-Type := System,                                         |
|      |        | ADTest-group := "H=4"                                        |
|      |        | NOTES: These fields will not allow more than 127 characters. |
|      |        | '#' is not allowed.                                          |
| Save | 🖺 Save | Click button to save the changes made                        |

# 2.6.4 Home>Settings>KVM Mouse Setting

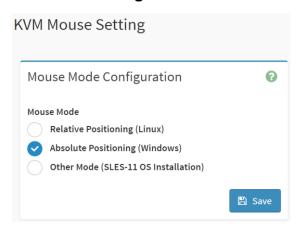

| Item       | Option                                                                                                    | Description                                                    |
|------------|----------------------------------------------------------------------------------------------------|----------------------------------------------------------------|
| Mouse Mode | <ul> <li>Relative Positioning(Linux)</li> <li>Absolute         Positioning(Windows)     </li> <li>Other Mode (SLES-11 OS Installation)</li> </ul> | Select in either of three methods to calculate mouse position. |
| Save       | □ Save □ □ □ □ □ □ □ □ □ □ □ □ □ □ □ □ □ □ □                                                                                                    | Click button to save the changes made                          |

### 2.6.5 Home>Settings>Log Settings

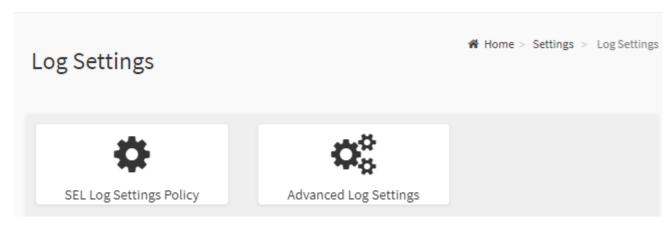

### 2.6.5.1 Home> Settings>Log Settings>SEL Log Settings Policy

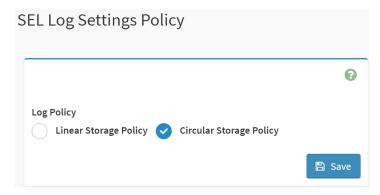

| Item       | Option                  | Description                                            |
|------------|-------------------------|--------------------------------------------------------|
| Log Policy | Linear Storage Policy   | This field is used to configure the log policy for the |
| Log Policy | Circular Storage Policy | event log.                                             |
| Save       | Save                    | Click button to save the changes made                  |

## 2.6.5.2 Home> Settings>Log Settings>Advanced Log Settings

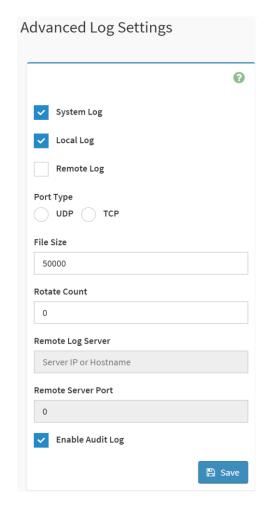

| Item         | Option   | Description                                                               |  |
|--------------|----------|---------------------------------------------------------------------------|--|
| System Log   | ~        | Select Enable System Log to view all system events. Entries can be        |  |
| System Log   |          | filtered base on their classification levels                              |  |
| Local Log    | <b>~</b> | Select local log to save the logs locally (BMC)                           |  |
| Remote Log   | <b>~</b> | Select remote log to save the logs in a remote machine.                   |  |
| Dort Type    | • UDP    | Port type is supported with the enable of Remote Log. User can select     |  |
| Port Type    | ● TCP    | either UDP/TCP as per the requirement.                                    |  |
|              |          | If Local log is selected ,specify the size of the file in bytes.          |  |
| File Size    |          | Size ranges from 3 to 65535                                               |  |
| File Size    |          | Log files are rotated when the size is larger than the mentioned          |  |
|              |          | bytes, with regards for the last rotation time interval(1 minute).        |  |
|              |          | When logged information exceeds the specified file size, the old log      |  |
| Rotate Count |          | information automatically gets moved to back up files based on the        |  |
|              |          | rotate count value. If the rotate count is zero , the old log information |  |

|               |                                                                                                    | gets cleared permanently each time.                                       |  |
|---------------|----------------------------------------------------------------------------------------------------|---------------------------------------------------------------------------|--|
|               |                                                                                                    | Specify the remote server address to log system events.                   |  |
| Remote Log    |                                                                                                    | Server address support the following:                                     |  |
| Server        |                                                                                                    | IP Address (Both IPv4 and IPv6 format).                                   |  |
|               |                                                                                                    | FQDN (Fully qualified domain name) format                                 |  |
| Remote Server |                                                                                                    | Specify the port number to log system events                              |  |
| Port          |                                                                                                    | Note: If entering port number 0 , it will set port number as default. The |  |
| Port          |                                                                                                    | default port number is 514                                                |  |
| Enable Audit  | <b>&gt;</b>                                                                                                    | Soloot Enable Audit Log to view all guidt events for this device          |  |
| Log           |                                                                                                    | Select Enable Audit Log to view all audit events for this device.         |  |
| Save          | Save     Save     Save | Click button to save the changes made                                     |  |

# 2.6.6 Home>Settings>Media Redirection

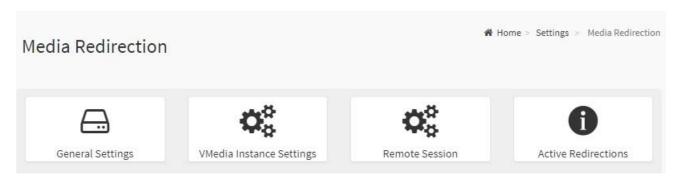

### 2.6.6.1 Home>Settings>Media Redirection>General Settings

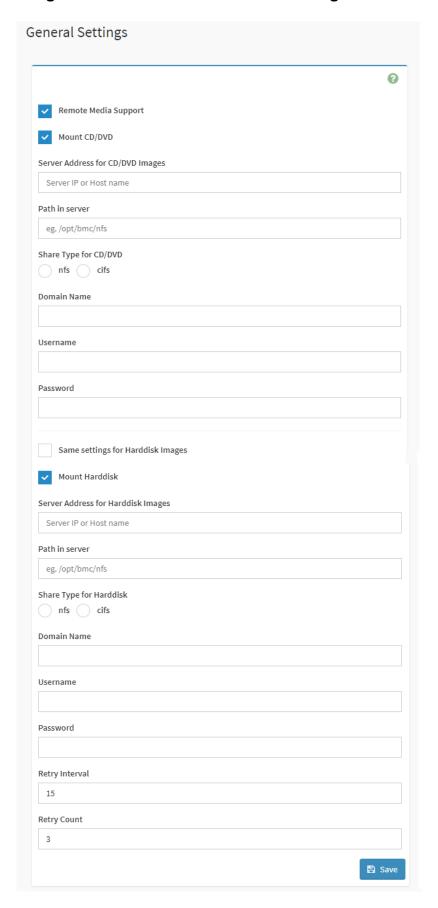

| Item              | Option | Description                                                                |
|-------------------|--------|----------------------------------------------------------------------------|
|                   |        | To enable or disable Remote Media support ,check or uncheck this box.      |
|                   |        | If it is selected ,then the following remote media types will be displayed |
| Dometa Madia      |        | CD/DVD                                                                     |
| Remote Media      |        | Hard disk                                                                  |
| Support           |        | User can configure different settings for the different remote media       |
|                   |        | types. Configuration options will be displayed for each media type, or     |
|                   |        | the same options can be applied to both.                                   |
| Marriet CD/DVD    | ~      | To enable or disable Mount CD/DVD support ,check or uncheck this           |
| Mount CD/DVD      |        | box.                                                                       |
|                   |        | Address of the server where remote videos are to be stored. We support     |
| Server Address    |        | the following:                                                             |
| for CD/DVD image  |        | IPv4/IPv6 format.                                                          |
|                   |        | FQDN(Fully qualified domain name) format                                   |
|                   |        | Path must be alpha-numeric and the following special characters are        |
| Path in server    |        | only allowed:                                                              |
|                   |        | '/' , ^\' , '-' , ' <u>-</u> ' , '.' , ':'                                 |
| Share Type for    | • nfs  | Share Type of the remote media person; either NES or Samba(CIES)           |
| CD/DVD            | • cifs | Share Type of the remote media server : either NFS or Samba(CIFS).         |
| Domain Name       |        |                                                                            |
| Domain Name       |        | If Share Type is Samba(CIFS), then enter user credentials to               |
| Username          |        | authenticate the server.                                                   |
| Oscillatio        |        | Note: Domain Name field is optional.                                       |
| Password          |        | Note: Bomain Name held is optional.                                        |
| rassword          |        |                                                                            |
| Same settings for | _      | If the option is checked , then the server information entered for         |
| Harddisk images   |        | CD/DVD media type will be applied to the Hard disk remote media type       |
| Taradisk inlages  |        | as well.                                                                   |
| Mount Harddisk    | ~      | To enable or disable Mount Harddisk support ,check or uncheck this         |
| ount naturalsk    |        | box.                                                                       |
| Server Address    |        | Address of the server where remote videos are to be stored.                |
| for Harddisk      |        | We support the IPv4/IPv6 format and FQDN(Fully qualified domain            |
| images            |        | name) format                                                               |
|                   |        | Path must be alpha-numeric and the following special characters are        |
| Path in server    |        | only allowed:                                                              |
|                   |        | '/' , ^\' , '-', '' , ':'                                                  |
| Share Type for    | • nfs  | Share Type of the remote media server : either NFS or Samba(CIFS).         |
| Harddisk          | • cifs | Charter type of the formate modified of the first of camba(on o).          |

| Domain Name    |          | If Chara Type is Comba(CIES) than enter year aradentials to                                                                                                    |
|----------------|----------|----------------------------------------------------------------------------------------------------|
| Username       |          | If Share Type is Samba(CIFS), then enter user credentials to authenticate the server.  Note: Domain Name field is optional.                                                                                                    |
| Password       |          | The state of the state of the s |
| Retry Interval |          | Specify the Retry Interval and range should be from 15 to 30.Default value will be 15                                                                                                    |
| Retry Count    |          | Specify the Retry Count and range should be from 3 to 6. Default value will be 3                                                                                                    |
| System Log     | <u> </u> | Select Enable System Log to view all system events. Entries can be filtered base on their classification levels                                                                                                    |
| Save           | 🖺 Save   | Click button to save the changes made                                                                                                    |

### 2.6.6.2 Home>Settings>Media Redirection>VMedia Instance Settings

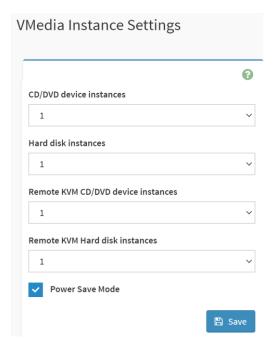

| Item                     | Option | Description                                                |
|--------------------------|--------|------------------------------------------------------------|
| CD/DVD device instances  | 0-4    | Select the number of CD/DVD devices that are to be         |
| Colovo device instances  | 0-4    | supported for Virtual Media redirection                    |
| Hand diele in stemans    | 0-4    | Select the number of Hard disk devices to be supported for |
| Hard disk instances      |        | Virtual Media redirection                                  |
| Remote KVM CD/DVD device | 0.4    | Select the number of Remote KVM CD/DVD devices that are    |
| instances                | 0-4    | to be supported for Virtual Media redirection              |
| Remote KVM Hard disk     | 0-4    | Select the number of Remote KVM Hard disk devices that     |

| instances       |        | are to be supported for Virtual Media redirection  |
|-----------------|--------|----------------------------------------------------|
| Power Save Mode | >      | Check this option to enable Power Save Mode in BMC |
| Save            | 🖺 Save | Click button to save the changes made              |

### 2.6.6.3 Home>Settings>Media Redirection>Remote Session

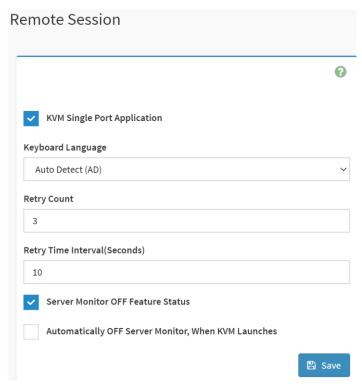

| Item                 | Option  | Description                                                    |
|----------------------|---------|----------------------------------------------------------------|
| KVM Single Port      | ~       | Check this option to enable Single Port Application support in |
| Application          |         | BMC                                                            |
| Keyboard Language    |         | Select the Keyboard Language                                   |
| Botmy Count          | 1 to 20 | Number of times to be retried when a KVM failure occurs.       |
| Retry Count          | 1 to 20 | Retry count ranges from 1 to 20                                |
| Retry Time           | E to 20 | Number of seconds to wait for subsequent retries. Time         |
| Interval(Seconds)    | 5 to 30 | interval ranges from 5 to 30 seconds                           |
| Server Monitor OFF   | ~       | Chack this antion to anable the Server Manitor OFF feature     |
| Feature Status       |         | Check this option to enable the Server Monitor OFF feature     |
| Automatically OFF    |         | Check this option to enable Automatically OFF Server           |
| Server Monitor, When |         | Monitor when KVM is launched                                   |
| KVM Launches         |         | Worker Wild Having additioned                                  |
| Save                 | 🖺 Save  | Click button to save the changes made                          |

### 2.6.6.4 Home>Settings>Media Redirection>Active Redirections

Below is a list of Media which are being redirected currently. Shown for each is the status and other basic information.

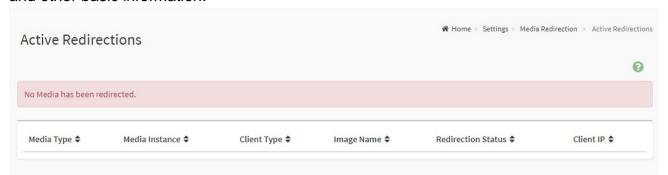

## 2.6.7 Home>Settings>Network Settings

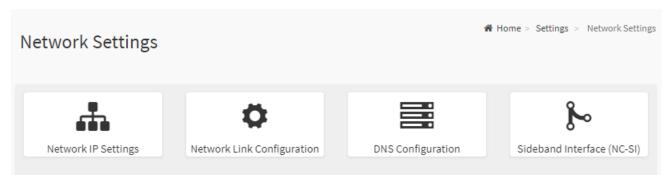

## 2.6.7.1 Home>Settings>Network Settings>Network IP Settings

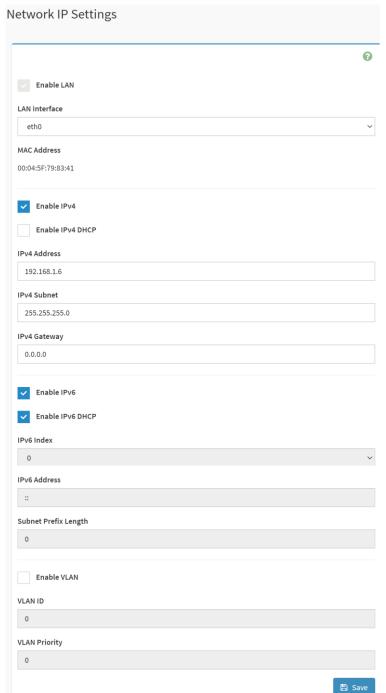

| Item              | Option   | Description                                              |
|-------------------|----------|----------------------------------------------------------|
| Enabled IPv4      | <u>~</u> | Enable/Disabled IP of BMC lan is ipv4 address format     |
| Enabled IPv4 DHCP | <u>~</u> | IPv4 is assigned by DHCP server or manual settings       |
| IPv4 Address      |          | Fill out specific the static IPv4 address for lan of BMC |

| IPv4 Subnet Mask     |                | Fill out specific the static IPv4 Subnet Mask for lan of BMC     |
|----------------------|----------------|------------------------------------------------------------------|
| IPv4 Default Gateway |                | Fill out specific the static IPv4 Default Gateway for lan of BMC |
| Enabled IPv6         | ~              | IP of BMC lan is ipv6 address format                             |
| Enabled IPV6 DHCP    | <u>~</u>       | IPv6 is assigned by DHCP server or manual settings               |
| IPv6 Index           |                | To specify a static IPv6 Index to be configured to the device    |
| IPv6 Address         |                | To specify a static IPv6 address to be configured to the device  |
| Subnet Prefix length | from 0 to 128  | To specify the subnet prefix length for the IPv6 settings.       |
| Enabled VLAN         | _              | To enable/disable VLAN support                                   |
| VLAN ID              | From 2 to 4094 | Specify an ID for this VLAN configuration                        |
| VLAN Priority        | From 0 to 7    | The priority for VLAN configuration. 7 is the highest priority.  |
| Save                 | Save           | Click button to save the changes made                            |

## 2.6.7.2 Home>Settings>Network Settings>Network Link Configuration

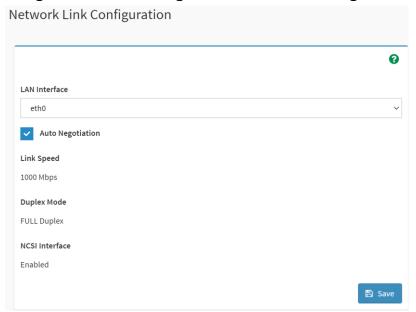

| Item             | Option             | Description                                                 |
|------------------|--------------------|-------------------------------------------------------------|
| LAN Interface    | eth0               | Select the network interface for which the Link speed and   |
| LAN Interface    | eno                | duplex made are to be configured.                           |
|                  | <u> </u>           | This option is enabled to allow the device to perform       |
| Auto Negotiation |                    | automatic configuration, allowing it to achieve the best    |
|                  |                    | possible mode of operation (speed and duplex)over a link.   |
|                  | • 10               | Link speed options are dependent on the capabilities of the |
| Link Coord       | • 100              | network interface. Speed can be 10/100/1000 Mbps.           |
| Link Speed       | • 1000             | Note:Link speed of 1000Mbps is not applicable when Auto     |
|                  | (Auto Negotiation) | Negotiation is set to OFF                                   |
|                  | • Full duploy      | Select any one of the following duplex modes.               |
| Duplex Mode      | Full duplex        | Halt duplex                                                 |
|                  | Halt duplex        | Full duplex                                                 |
| NCSI Interface   |                    | NCSI interface Enable/Disable                               |
| Save             | Save □             | Click button to save the changes made                       |

## 2.6.7.3 Home>Settings>Network Settings>DNS Configuration

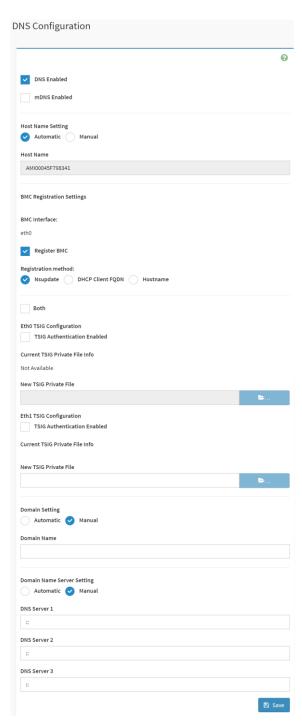

| Item         | Option    | Description                                                 |
|--------------|-----------|-------------------------------------------------------------|
| DNS Enabled  | <u>~</u>  | Check this box to enable all DNS services                   |
| mDNS Enabled | <u>~</u>  | Check this box to enable Multicast DNS                      |
| Host Name    | Automatic | Select whether the host name will be configured manually or |

| Setting                           | Manual                                                                       | automatically.                                                                                                    |
|-----------------------------------|------------------------------------------------------------------------------|----------------------------------------------------------------------------------------------------|
|                                   |                                                                              | If Automatic is selected ,the this field automatically display the                                                                                                    |
| Host Name                         |                                                                              | hostname.                                                                                                    |
|                                   |                                                                              | Otherwise, please enter the desired hostname for the device.                                                                                                    |
| Register BMC                      | <u>~</u>                                                                     | Check this box to enable Register BMC                                                                                                    |
| Registration<br>method            | <ul><li>Nsupdate</li><li>DHCP client</li><li>FQDN</li><li>Hostname</li></ul> | Nsupdate-Register with the DNS server using the nsupdate application DHCP client FQDN-Register with the DNS server using DHCP option 81 Hostname-Register with the DNS server using DHCP option 12 Note: Hostname option should be selected if the DHCP server does not support option 81 and Hostname method registration does not support IPv6 Domain interface. |
| Both                              | <u> </u>                                                                     | Check this box to modify TSIG authentication for both interfaces.                                                                                                    |
| TSIG                              |                                                                              | Check this box to enable TSIG Authentication – if registering                                                                                                    |
| Authentication                    |                                                                              | DNS via nsupdate only.                                                                                                    |
| Enabled(Eth0)                     |                                                                              | DNO via risupuate orily.                                                                                                    |
| New TSIG Private File(Eth0)       | <b>&gt;</b>                                                                  | Browse for a new TSIG private file to be uploaded to the BMC                                                                                                    |
| TSIG Authentication Enabled(Eth1) | ~                                                                            | Check this box to enable TSIG authentication – if registering DNS via nsupdate only                                                                                                    |
| New TSIG Private File(Eth1)       | <b>b</b>                                                                     | Browse for a new TSIG private file to be uploaded to the BMC.                                                                                                    |
| Domain Setting                    | Automatic                                                                    | Select whether the domain interface will be configured                                                                                                    |
| Domain Setting                    | ● Manual                                                                     | manually or automatically.                                                                                                    |
| Domain Name                       |                                                                              | Displays the domain name of the device, or ,if 'Manual' was                                                                                                    |
|                                   |                                                                              | selected, specify the domain name of the device.                                                                                                    |
| Domain Name                       | Automatic                                                                    | Select whether the DNS interface will be configured manually                                                                                                    |
| Sever Setting                     | Manual                                                                       | or automatically.                                                                                                    |
| DNS Server 1                      |                                                                              | Specify the DNS(Domain Name System) server address to be configured for the BMC.                                                                                                    |
| DNS Server 2                      |                                                                              | IPv4 addresss should be given in dotted decimal representation.                                                                                                    |

| DNS Server 3 |        | IPv6 address are supported and must be global unicast addresses. |
|--------------|--------|------------------------------------------------------------------|
| Save         | 🖺 Save | Click button to save the changes made                            |

## 2.6.7.4 Home>Settings>Network Settings>Sideband Interface

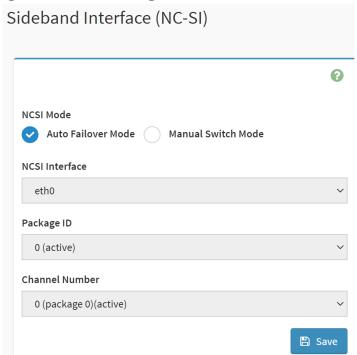

| Item            | Option             | Description                                             |
|-----------------|--------------------|---------------------------------------------------------|
| NCSI Mode       | Auto Failover Mode | Select the NCSI mode                                    |
| NCSI Wode       | Manual Switch Mode | Select the NCSI mode                                    |
| NCSI Interface  | eth0               | Choose the interface name for which to configure NCSI   |
| NGSI interrace  | etilo              | settings                                                |
| Package ID      |                    | Choose the package ID to be configured for the selected |
| Fackage ID      |                    | interface.                                              |
| Channel Number  |                    | Choose the channel number to be configured for the      |
| Chamilei Number |                    | selected interface.                                     |
| Save            | Save               | Click button to save the changes made                   |

### 2.6.8 Home>Settings>PAM Order

This page is used to configure the PAM order for user authentication into the BMC. It shows the list of PAM modules supported in the BMC. Drag and drop the PAM modules to change their position in the sequence.

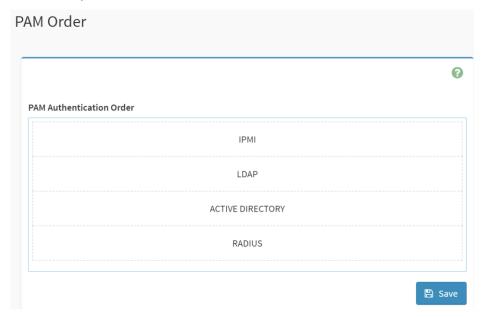

### 2.6.9 Home>Settings>Platform Event Filter

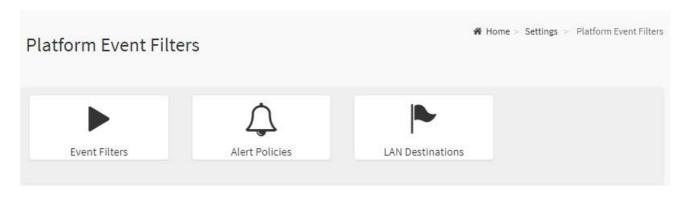

### 2.6.9.1 Home>Settings>Platform Event Filter >Event Filters

You can modify or add new event filters from here. By default, 15 event filter entries are configured among the 40 available slots. Choose All option to view available Configured and Unconfigured slots.

Choose Configured/Unconfigured option to view available Configured/Unconfigured slots. Choose x icon to delete an event filter slot from the list

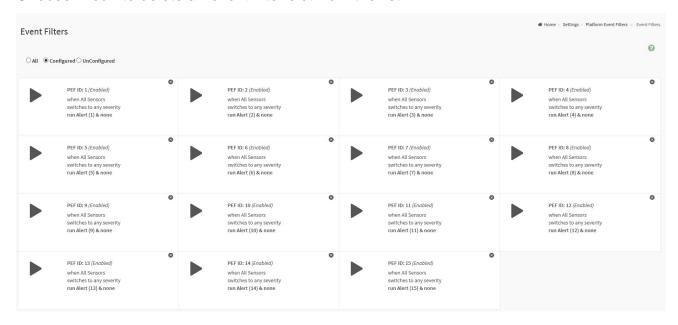

### Home>Settings>Platform Event Filter >Event Filters> Event Filter Configuration

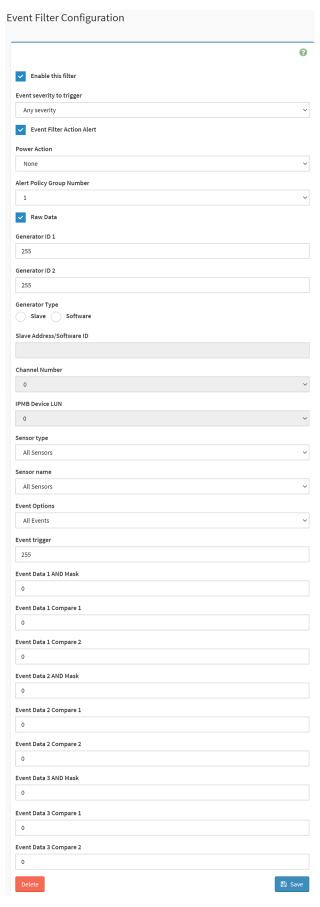

| Item                         | Option                                                                                                    | Description                                                                                                    |
|------------------------------|----------------------------------------------------------------------------------------------------|----------------------------------------------------------------------------------------------------|
| Enable this filter           | <u> </u>                                                                                                    | Check the option 'Enable' to enable the PEF settings                                                                                                    |
| Event severity to trigger    | <ul> <li>Any severity</li> <li>New monitor state</li> <li>New information</li> <li>Normal state</li> <li>Non-Critical stage</li> <li>Critical state</li> <li>Non-Recoverable state</li> </ul> | Choose any one of the Event Severity from the dropdown lists.                                                                                                    |
| Event Filter Action Alert    | <u> </u>                                                                                                    | Check this option to enable PEF Alert action.                                                                                                    |
| Power Action                 | <ul><li>None</li><li>Power Down</li><li>Power Cycle</li><li>Reset</li></ul>                                                                                                    | Choose Power action to be either Power down, Reset or Power cycle from the dropdown list.                                                                                                    |
| Alert Policy Group<br>Number | 1-15                                                                                                    | Choose configured alert policy number from the dropdown list.  Note: Alert Policy can be configured under Configuration->PEF->Alert Policy.                                                                    |
| Raw Data                     | <u> </u>                                                                                                    | Enable this option to enter the Generator ID with raw data.                                                                                                    |
| Generator ID 1               |                                                                                                    | Enter the raw generator ID1 data value.                                                                                                    |
| Generator ID 2               |                                                                                                    | Enter the raw generator ID2 data value.  Note: In the RAW data field, prefix the value with '0x' to specify hexadecimal value.                                                                                 |
| Generator Type               | <ul><li>Slave</li><li>Software</li></ul>                                                                                                    | Choose the event generator as Slave Address – if event is generated from IPMB                                                                                                    |
| Slave Address /Software ID   |                                                                                                    | Choose System Software ID – if event is generated from system software                                                                                                    |
| Channel Number               |                                                                                                    | Choose the particular channel number through which the event message is received over. Choose '0' if the event message is received via the system interface, primary IPMB, or internally generated by the BMC. |
| IPMB Device LUN              |                                                                                                    | Choose the corresponding IPMB Device LUN if event is generated by IPMB                                                                                                    |

| Sensor type              | <ul><li>All Sensors</li><li>Voltage</li><li>Temperature</li><li>Fan</li><li>Processor</li></ul> | Select the type of sensor that will trigger the event filter action.                                                             |
|--------------------------|-------------------------------------------------------------------------------------------------|----------------------------------------------------------------------------------------------------|
| Sensor Name              | <ul><li>All Sensors</li><li>+V12S_CPU1</li><li>+V5A</li><li></li></ul>                          | Choose the particular sensor from the sensor list.                                                                               |
| Event Options            | <ul><li>All Events</li><li>Sensor Events</li></ul>                                              | Choose event option to be either All events or Sensor specific events                                                            |
| Event trigger            | 0-255                                                                                           | This field is used to give Event/Reading type vale.  Value ranges from 0 to 255                                                  |
| Event Data 1 AND<br>Mask | 0-255                                                                                           | This field is used to indicate wildcarded or compared bits.  Value ranges from 0 to 255                                          |
| Event Data 1<br>Compare1 | 0-255                                                                                           | This field is used to indicate whether each bit position's comparison is an exact comparison or not,  Value ranges from 0 to 255 |
| Event Data 1<br>Compare2 | 0-255                                                                                           |                                                                                                    |
| Event Data 2 AND<br>Mask | 0-255                                                                                           | This field is used to indicate wildcarded or compared bits.  Value ranges from 0 to 255                                          |
| Event Data 2<br>Compare1 | 0-255                                                                                           | This field is used to indicate whether each bit position's comparison is an exact comparison or not,  Value ranges from 0 to 255 |
| Event Data 2<br>Compare2 | 0-255                                                                                           |                                                                                                    |
| Event Data 3 AND<br>Mask | 0-255                                                                                           | This field is used to indicate wildcarded or compared bits.  Value ranges from 0 to 255                                          |
| Event Data 3 Compare1    | 0-255                                                                                           | This field is used to indicate whether each bit position's                                                                       |
| Event Data 3 Compare2    | 0-255                                                                                           | comparison is an exact comparison or not,  Value ranges from 0 to 255                                                            |
| Save                     | Save     Save                                                                                   | Click button to save the changes made                                                                                            |

### 2.6.9.2 Home>Settings>Platform Event Filters>Alert Policies

It shows all configured Alert policies and available slots. You can modify or add new alert policy entry from here Click x icon to delete an alert policy from the list A maximum of 60 slots are available.

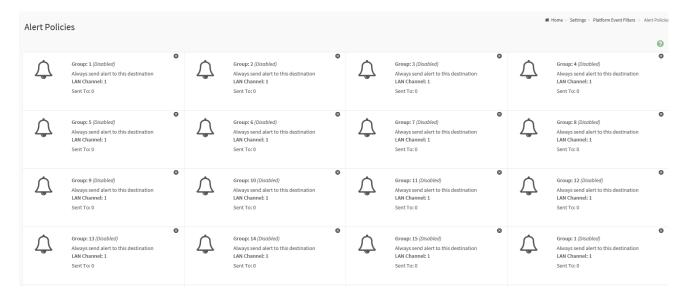

## Home>Settings>Platform Event Filters>Alert Policies> Alert Policies

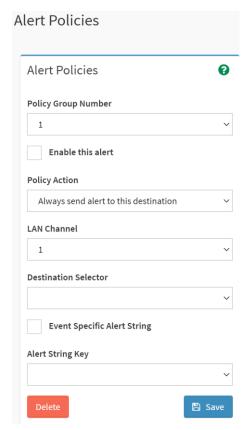

| Item                 | Option                                                    | Description                                     |
|----------------------|-----------------------------------------------------------|-------------------------------------------------|
| Policy Group         | 4.45                                                      | Choose a policy number that was configured      |
| Number               | 1-15                                                      | in the Event filter table                       |
| Fushio this slow     | ~                                                         | Check the option 'Enable' to enable the policy  |
| Enable this alert    |                                                           | settings.                                       |
|                      |                                                           | Choose any one of the Policy set values from    |
|                      |                                                           | the list.                                       |
|                      |                                                           | 0- Always send alert to this destination        |
|                      |                                                           | 1- If alert to previous destination was         |
|                      |                                                           | successful, do not send alert to this           |
|                      | • Always aand alart to this                               | destination. Proceed to next entry in this      |
|                      | <ul> <li>Always send alert to this destination</li> </ul> | policy set.                                     |
|                      | If previous successful ,skip this                         | 2- If alert to previous destination was         |
|                      | and comtinue(if configured)                               | successful, do not send alert to this           |
| Policy Action        | If previous successful ,switch                            | destination. Proceed to next entry in this      |
|                      | to another channel (if                                    | policy set that is to a different channel.      |
|                      | configured)                                               | 3- If alert to previous destination was         |
|                      | If previous successful ,switch                            | successful, do not send alert to this           |
|                      | to methods(if configured)                                 | destination. Proceed to next entry in this      |
|                      | to methods(ii comigared)                                  | policy set that is to a different channel.      |
|                      |                                                           | 4- If alert to previous destination was         |
|                      |                                                           | successful, do not send alert to this           |
|                      |                                                           | destination. Proceed to next entry in this      |
|                      |                                                           | policy set that is to a different destination   |
|                      |                                                           | type.                                           |
| LAN Channel          | 1                                                         | Choose a LAN channel for the policy             |
|                      |                                                           | Choose a destination from the configured        |
|                      |                                                           | destination list.                               |
| Destination Selector | 1-15                                                      | Note: LAN Destinations have to be               |
|                      |                                                           | configured – under Configuration->PEF->LAN      |
|                      |                                                           | Destination                                     |
| Event Specific Alert | <u> </u>                                                  | Choose the box to specify an event specific     |
| String               |                                                           | Alert String                                    |
|                      |                                                           | Choose from a set of values (all linked to      |
| Alert String Key     | 1-40                                                      | strings that are kept in the PEF configuration  |
| Aicht offing Ney     |                                                           | parameters), to specify which is to be sent for |
|                      |                                                           | this Alert Policy entry.                        |

| Delete | Delete | Click button to delete the changes    |
|--------|--------|---------------------------------------|
| Save   | Save   | Click button to save the changes made |

#### 2.6.9.3 Home>Settings>Platform Event Filters>LAN Destinations

This shows all LAN destination slots. You can modify or add a new LAN destination entry from here.

Click x icon to delete an entry from the list.

A maximum of 15 slots are available.

Select an applicable LAN Channel from the list

Send Test Alert: Select a configured slot and click 'Send Test Alert' to generate a sample alert message to the configured destination.

Note: Test alert for emails can be sent only when SMTP configuration is enabled. This can be done under 'Settings->SMTP'. Make suer that SMTP server address and port numbers are configured properly.

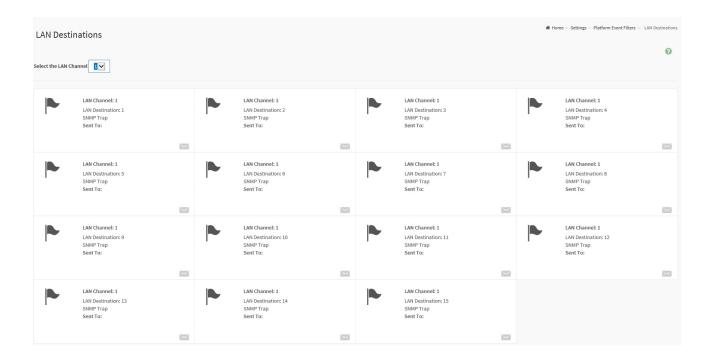

## Home>Settings>Platform Event Filters>LAN Destinations> LAN Destinations Configuration

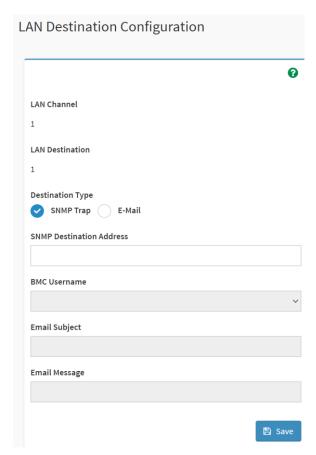

| Item                     | Option    | Description                                                      |
|--------------------------|-----------|------------------------------------------------------------------|
| LAN Channel              | 1         | Displays LAN Channel Number of the selected slot(read            |
| LAIT Ondinion            | 1         | only)                                                            |
| LAN Destination          | 1         | Displays Destination number of the selected slot(read only)      |
| Destination Time         | SNMP Trap | Calast destination to a                                          |
| Destination Type         | ● E-Mail  | Select destination type.                                         |
| CNMD Doctination         |           | If Destination type is SNMP Trap, then give the IP address of    |
| SNMP Destination Address |           | the system that will receive the alert. Destination address will |
|                          |           | support IPv4/IPv6 format                                         |
|                          |           | If Destination type is Email Alert, then choose the user to      |
| DMC Hearman              |           | whom the email alert has to be sent. Note: Email address for     |
| BMC Username             |           | the user has to be configured under Settings->Users              |
|                          |           | Management.                                                      |
| Email Cubicat            |           | These fields must be configured if email alert is chosen as      |
| Email Subject            |           | destination type. An email will be sent to the configured email  |

|               |      | address of the user in case of any severity events with a     |
|---------------|------|---------------------------------------------------------------|
|               |      |                                                               |
|               |      | subject specified in subject field and will contain the       |
|               |      | messsage field's content as the email body.                   |
|               |      | Note: These fields are not applicable for 'AMI-Format' email  |
|               |      | users.                                                        |
|               |      | This fields must be configured if email alert is chosen as    |
|               |      | destination type. An email will be sent to the configurated   |
|               |      | email address of the user in case of any severity events with |
| Email Message |      | a subject specified in subject field and will contain the     |
|               |      | message field's content as the email body.                    |
|               |      | Note: These fields are not applicable for 'AMI-Format' email  |
|               |      | users.                                                        |
| Save          | Save | Click button to save the changes made                         |

### 2.6.10 Home>Settings>Services

Below is a list of services running on this BMC. Also provided are the current status and other basic information about each.

Note: To modify a service, user must be an Administrator.

Click on icon to modify the services configuration.

Click on icon to view or terminate the connected session for this service.

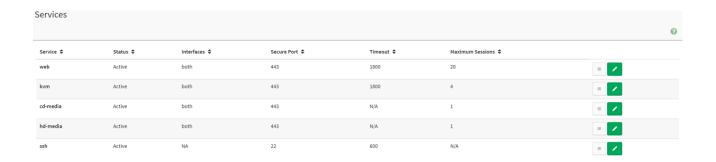

## Home>Settings>Services> Service Configuration

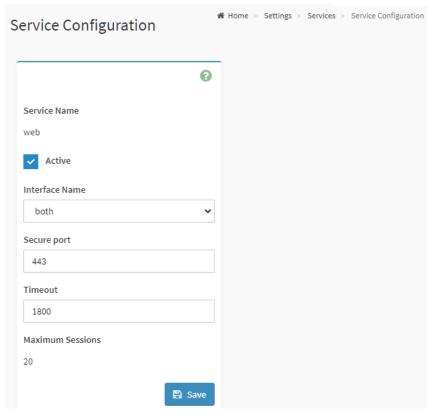

| Item           | Option                              | Description                                                                                                    |  |
|----------------|-------------------------------------|----------------------------------------------------------------------------------------------------|--|
| Service Name   |                                     | Displays service name of the selected slot (read only)                                                                                                    |  |
| Active         | ~                                   | Current State  Displays the current status of the service, either active or inactive. Check this box to activate the service.                                                                                                    |  |
| Interface Name | <ul><li>eth0</li><li>both</li></ul> | This indicate the interface on which the service is running. The user can choose any one of the available interfaces.  Note: Service mapping to disabled interfaces will not work.  • Status of interface can be checked/enabled,under Configuation->Network->LAN Settings.  • Media and KVM interfaces are readonly when single port is enabled |  |
| Secure port    |                                     | Used to configure secure port numbers for the services.  • Web default port is 443  • KVM default port is 7582  • CD Media default port is 5124  • HD Media default port is 5127  • SSH default port is 22                                                                                                    |  |

|          |                                                     | Port value ranges form 1 to 65535                                                                                                    |  |
|----------|-----------------------------------------------------|----------------------------------------------------------------------------------------------------|--|
|          |                                                     | Note: Port 80 is blocked for TCP/UDP protocols                                                                                                |  |
|          |                                                     | Where supported , user can configure the session timeout value.                                                                               |  |
|          |                                                     | <ul> <li>Web and KVM timeout value ranges from 300 to 1800 seconds.</li> </ul>                                                                |  |
| Timeout  |                                                     | <ul> <li>Web timeout will be ignored if there is any ongoing KVM session</li> <li>SSH timeout value ranges from 60 to 1800 seconds</li> </ul> |  |
|          |                                                     |                                                                                                    |  |
|          | Timeout value should be in multiples of 60 seconds. |                                                                                                    |  |
| Maximum  |                                                     | Displays the maximum number of allowed agginns for the service                                                                                |  |
| Sessions |                                                     | Displays the maximum number of allowed sessions for the service.                                                                              |  |
| Save     | □ Save                                              | Click button to save the changes made                                                                                                    |  |

### Home>Settings>Services> Service Sessions

This page displays basic information about the Active sessions on this BMC. To terminate the session, user must be an Administrator.

Click on to terminate the particular session of the service

Note: The default user ID ranges for the supported PAM Modules are:

Active Directory User: from 3000 – 3999
LDAP/E-Directory User: from 2000 – 2999

RADIUS User: from 4000 - 4999

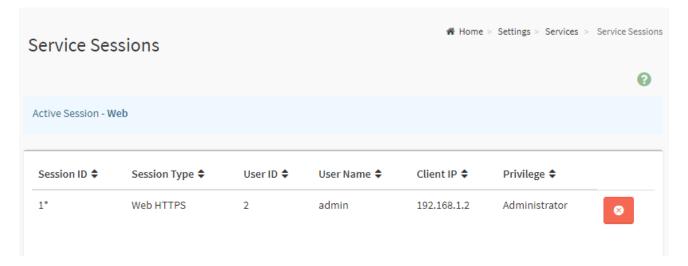

### 2.6.11 Home>Settings> SMTP Settings

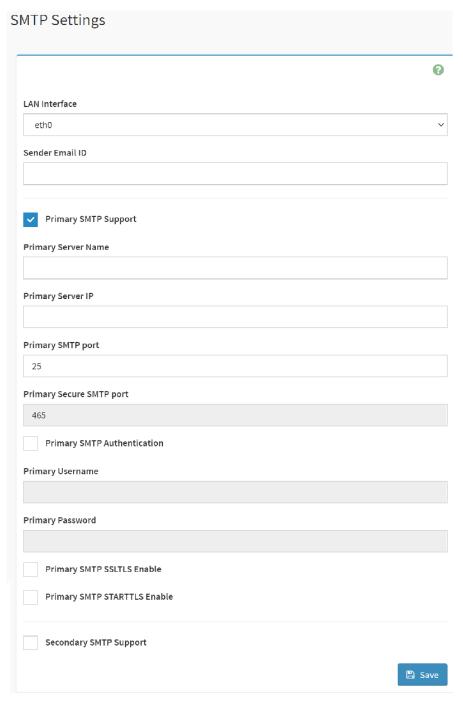

| Item            | Option | Description                                                                                                    |
|-----------------|--------|----------------------------------------------------------------------------------------------------|
| Lan interface   | eth0   | Select the Lan interface to be configured                                                                                                    |
| Sender Email ID |        | Enter a valid 'Sender Email ID' on the SMTP Server.  Maximum allowed size for Email ID is 64 bytes, which includes username and domain name. |
| Primary SMTP    | ~      | Check this option to enable SMTP support for the BMC                                                                                         |

| Support                    |          |                                                            |
|----------------------------|----------|------------------------------------------------------------|
|                            |          | Enter the 'Machine Name' of the SMTP Server. This field is |
| Primary Server Name        |          | for information Purpose Only.                              |
|                            |          | Machine Name is a string of 25 alpha-numeric characters    |
|                            |          | maximu.                                                    |
|                            |          | Spaces and special characters are not allowed              |
|                            |          | Enter the Server Address for the SMTP server               |
| D. in a man O a man and ID |          | Server address will support the following                  |
| Primary Server IP          |          | IPv4/IPv6 address format                                   |
|                            |          | Host name format                                           |
|                            |          | Specify the SMTP port                                      |
| Primary SMTP port          |          | Default port is 25                                         |
|                            |          | Port value ranges from 1 to 65535                          |
| Primary Secure             |          | Specify the SMTP secure port                               |
| SMTP port                  |          | Default port is 465                                        |
| OMITI POIL                 |          | Port value ranges from 1 to 65535                          |
|                            |          | Check the option 'Enable' to enable SMTP Authentication.   |
|                            |          | Note: Support SMTP Server Authentication Types are:        |
|                            |          | CRAM-MD5.                                                  |
| Primary SMTP               | ~        | LOGIN                                                      |
| Authentication             |          | PLAIN                                                      |
| Addionioalion              |          | If the SMTP server does not support any of the above       |
|                            |          | authentication types, the user will get an error message   |
|                            |          | starting, 'Authentication type is not supported by SMTP    |
|                            |          | Server'                                                    |
|                            |          | Enter user name required to access SMTP Accounts.          |
|                            |          | User Name can be of length 4 to 64 alpha-numeric           |
| Primary Username           |          | characters, '.', '@', '-','_'                              |
|                            |          | It must start win an alphabetical character                |
|                            |          | Other special characters are not allowed                   |
| Primary Password           |          | Enter the password for the SMTP User Account.              |
|                            |          | Password must be at least 4 characters long.               |
|                            |          | White space is not allowed                                 |
| Duine and OMET             |          | Note:This field will not allow more than 64 characters.    |
| Primary SMTP               | <u> </u> | Check the option to enable the SMTP SSLTLS protocol        |
| SSLTLS Enable              |          |                                                            |
| Primary SMTP               | <u> </u> | Check the option to enable the SMTP STARTTLS protocol      |
| STARTTLS Enable            |          |                                                            |

| Secondry SMTP | ~      | Check this option to enable Secondary SMTP support for the |
|---------------|--------|------------------------------------------------------------|
| Support       |        | BMC.                                                       |
| Save          | 🖺 Save | Click button to save the changes made                      |

# 2.6.12 Home>Settings>SSL Settings

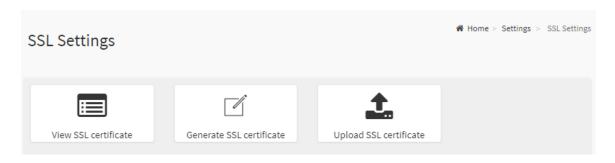

### 2.6.12.1 Home>Settings>SSL Settings> View SSL Certificate

This page displays the Current Certificate Information.

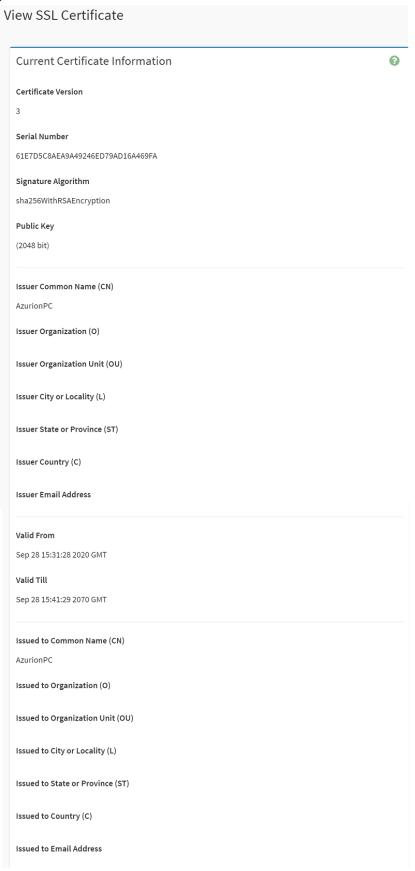

## 2.6.12.2 Home>Settings>SSL Settings>Generate SSL Certificate

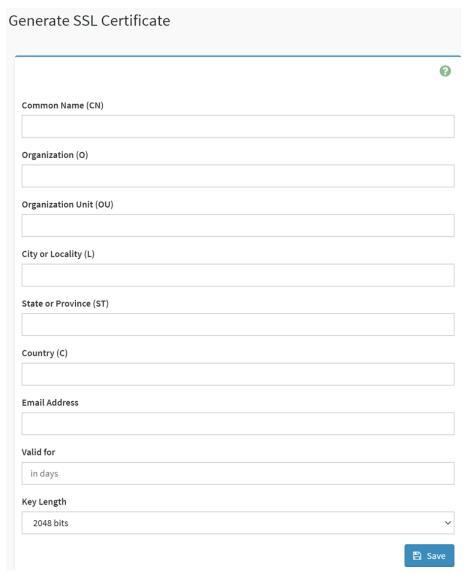

| Item                 | Option | Description                                                        |  |
|----------------------|--------|--------------------------------------------------------------------|--|
|                      |        | Common name for which the certificate is to be generated.          |  |
| Common Name(CN)      |        | Maximum of 64 alpha-numeric characters                             |  |
|                      |        | Character '#' and '\$' are not allowed.                            |  |
| Organizaion(O)       |        | Name of the organization for which certificate is to be generated. |  |
|                      |        | Maximum of 64 alpha-numeric characters                             |  |
|                      |        | Character '#' and '\$' are not allowed.                            |  |
|                      |        | Section or Unit of the organization for which certificate is to be |  |
| Organizaion Unit(OU) |        | generated                                                          |  |
|                      |        | Maximum of 64 alpha-numeric characters                             |  |
|                      |        | Character '#' and '\$' are not allowed.                            |  |
| City or Locality(L)  |        | City or Locality.                                                  |  |
|                      |        | Maximum of 64 alpha-numeric characters                             |  |

|                       |           | Character '#' and '\$' are not allowed.             |  |
|-----------------------|-----------|-----------------------------------------------------|--|
|                       |           | State or Province.                                  |  |
| State or Province(ST) |           | Maximum of 64 alpha-numeric characters              |  |
|                       |           | Character '#' and '\$' are not allowed.             |  |
|                       |           | Country code.                                       |  |
| Country(C)            |           | Only two characters are allowed                     |  |
|                       |           | Special characters are not allowed                  |  |
| Email Address         |           | Email addresss of organization                      |  |
| Valid for             |           | Requested validity days for the certificate         |  |
| Valid for             |           | Value ranges form 1 to 3650 days                    |  |
| Key Length            | 2048 bits | Choose the key length bit value of the certificare. |  |
| Save                  | 🖺 Save    | Click button to save the changes made               |  |

## 2.6.12.3 Home>Settings>SSL Settings>Upload SSL Certificate

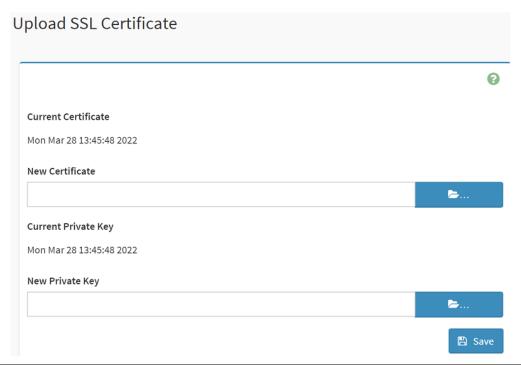

| Item                | Option   | Description                                                 |
|---------------------|----------|-------------------------------------------------------------|
| Commont Contificate |          | The information of the Current Certificate and date/time of |
| Current Certificate |          | its upload will be displayed(read-only)                     |
| New Certificate     |          | Browse and navigate to the new certificate file.            |
|                     | <b>=</b> | Certificate file should be of pem type.                     |
| Current Private Key |          | Information for the current private key and date/time when  |
|                     |          | it was uploaded will be displayed(read-only)                |

| New Private Key | <b>b</b>                                                                                                    | Browse and navigate to the private key file.  Private key file should be of pem type. |
|-----------------|----------------------------------------------------------------------------------------------------|---------------------------------------------------------------------------------------|
| Save            | Save     Save     Sav | Click button to save the changes made                                                 |

### 2.6.13 Home>Settings>System firewall

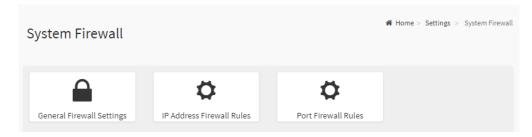

### 2.6.13.1 Home>Settings> Firewall >General Firewall Settings

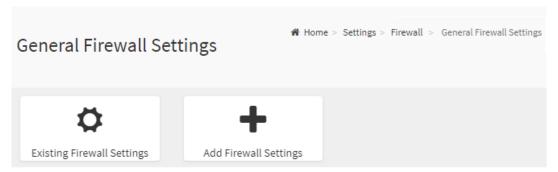

## 2.6.13.2 Home>Settings>System firewall >General Firewall Setting >Existing Firewall **Settings**

This page displays the list of general firewall rules on this BMC

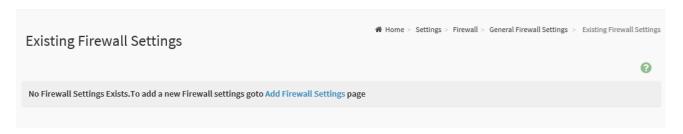

## 2.6.13.3 Home>Settings> Firewall >General Firewall Setting >Add Firewall Settings

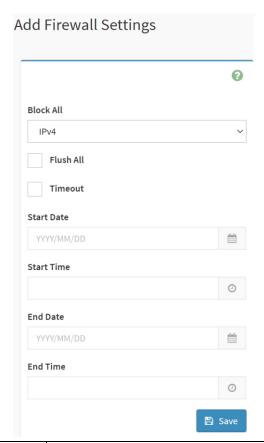

| Item       | Option                                           | Description                                                           |
|------------|--------------------------------------------------|-----------------------------------------------------------------------|
| Block All  | <ul><li>IPv4</li><li>IPv6</li><li>Both</li></ul> | This option will block all incoming IPs and Ports                     |
| Flush All  | ~                                                | This option is used to flush all existing system firewall rules       |
| Timeout    | ~                                                | This option is used to enable or disable firewall rules with timeout. |
| Start Date |                                                  | The firewall rule will become effective from this date                |
| Start Time | •                                                | The firewall rule will become effective from this time                |
| End Date   |                                                  | The firewall rule will expire on this date                            |
| End Time   | •                                                | The firewall rule will expire at this time                            |
| Save       | 🖺 Save                                           | Click button to save the changes made                                 |

## 2.6.13.4 Home>Settings>Firewall >General Firewall Setting >IP Firewall Rules >Add IP Rule

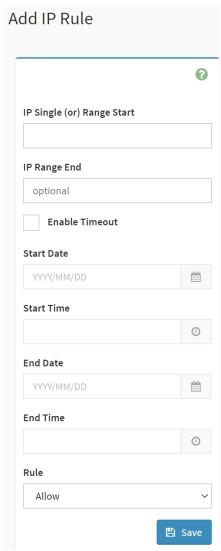

| Item                          | Option   | Description                                                                                                    |
|-------------------------------|----------|----------------------------------------------------------------------------------------------------|
| IP Single (or)<br>Range Start |          | This field is used for entering an IP address or the start of a range of IP addresses. IP address must follow the IPv4 format. |
| IP Range End                  |          | This field is used to indicate the IP address or end of an IP address range                                                    |
| Enable Timeout                | <b>✓</b> | This option is used to enable or disable timeout                                                                               |
| Start Date                    |          | The firewall rule will become effective from this date                                                                         |
| Start Time                    | 0        | The firewall rule will become effective from this time                                                                         |

| End Date | <b></b>                               | The firewall rule will expire on this date       |
|----------|---------------------------------------|--------------------------------------------------|
| End Time | <b>O</b>                              | The firewall rule will expire at this time       |
| Rule     | <ul><li>Allow</li><li>Block</li></ul> | This field is used for allow or block this rule. |
| Save     | □ Save                                | Click button to save the changes made            |

### 2.6.13.5 Home>Settings>System Firewall >Port Firewall Rules

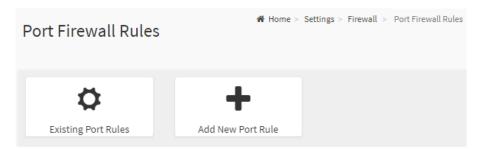

## 2.6.13.6 Home>Settings>System Firewall >Port Firewall Rules >Existing Port Rules

This page display the list of existing IP firewall rules

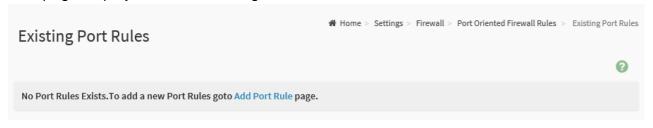

# 2.6.13.7 Home>Settings>System Firewall >Port Firewall Rules >Add Port Rule

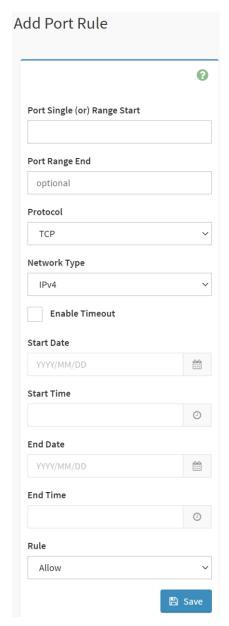

| Item           | Option | Description                                                        |
|----------------|--------|--------------------------------------------------------------------|
|                |        | This field is used to specify the Port or start of a range of Port |
| IP Single (or) |        | Addresses.                                                         |
| Range Start    |        | Port value ranges from 1 to 65535.                                 |
|                |        | Note: Port 80 is blocked for TCP/UDP protocols                     |
| ID Dange End   |        | This field is used to configure the Port or end of a range of      |
| IP Range End   |        | Port Addresses                                                     |
|                | • TCP  |                                                                    |
| Protocol       | • UDP  | Select which protocol to support.                                  |
|                | ● Both |                                                                    |
| Network Type   | • IPv4 | Select which network type to support.                              |

|                | • IPv6          |                                                                    |
|----------------|-----------------|--------------------------------------------------------------------|
|                | Both            |                                                                    |
| Enable Timeout | <u>~</u>        | This option is used to configure timeout support for the new rule. |
| Start Date     | m               | Click field to select the duration of filter                       |
| Start Time     | •               | Click field to select the duration of filter                       |
| End Date       | m               | Click field to select the duration of filter                       |
| End Time       | •               | Click field to select the duration of filter                       |
| Rule           | Allow     Block | This field is used for allow or block this rule.                   |
| Save           | <b>□</b> Save   | Click button to save the changes made                              |

#### 2.6.14 Home>Settings>User management

The list below shows the currently configured user for each LAN channel. To Add or Edit a user, click on any available slot. To Delete a user from the list, click its x icon.

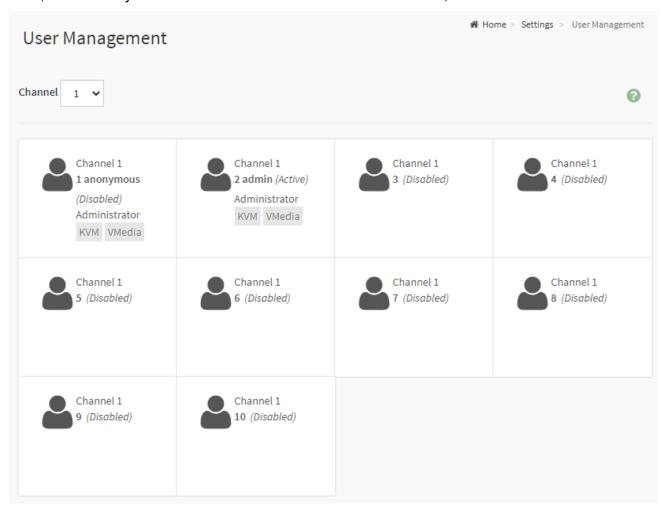

| Item    | Option | Description |
|---------|--------|-------------|
|         | • 1    |             |
| Channel | • 2    |             |
|         | • 8    |             |

#### 2.6.14.1 Home>Settings>User management> User Management Configuration

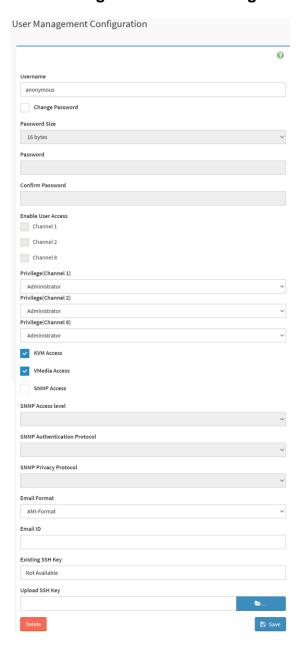

| Item            | Option   | Description                                 |
|-----------------|----------|---------------------------------------------|
|                 |          | Enter the name of the new user.             |
|                 |          | String of 1 to 16 alpha-numeric characters. |
| Username        |          | Start with an alphabetical character.       |
|                 |          | Case-sensitive                              |
|                 |          | • '-' , '_' , '@' are allowed.              |
| Change Password | <u>~</u> | Select this option to change the password.  |
| Password Size   | 16 bytes | Select the preferred size for the password. |

|                      | 20 bytes                                                                               |                                                                                                    |
|----------------------|----------------------------------------------------------------------------------------|----------------------------------------------------------------------------------------------------|
| Password             |                                                                                        | Enter a strong password consisting of at least one upper case letter, alpha-numeric characters, and special characters  Note: Password field is mandatory and should have a          |
| Confirm              | 1071                                                                                   | minimum of 8 characters when SNMP status is enabled.                                                                                                    |
| Password             | <u>~</u>                                                                               | Confirm the password                                                                                                    |
| Channel 1            | <b>✓</b>                                                                               | Check the boxed to enabled network access for the user.                                                                                                    |
| Channel 2            | _                                                                                      | <ul> <li>Upon enabling, the corresponding IPMI messaging privilege</li> <li>will be assigned to the user.</li> <li>Note: It is recommended that the IPMI messaging option</li> </ul> |
| Channel 8            | <u> </u>                                                                               | should be enabled as well if user is created through IPMI                                                                                                    |
| Privilege(Channel 1) | <ul><li>User</li><li>Administrator</li><li>Operator</li><li>None</li><li>OEM</li></ul> | Select the privilege level for each channel to be assigned to this user for access to the BMC through the netowrk                                                                    |
| Privilege(Channel 2) | <ul><li>User</li><li>Administrator</li><li>Operator</li><li>None</li><li>OEM</li></ul> | <ul> <li>interface.</li> <li>There are 5 levels of Network Privileges</li> <li>User</li> <li>Administrator</li> <li>Operator</li> </ul>                                              |
| Privilege(Channel 8) | <ul><li>User</li><li>Administrator</li><li>Operator</li><li>None</li><li>OEM</li></ul> | <ul><li>None</li><li>OEM</li></ul>                                                                                                    |
| KVM Access           | _                                                                                      | This checkbox is used to assign the KVM privilege for the user                                                                                                    |
| VMedia Access        | <u> </u>                                                                               | This checkbox is used to assign the VMedia privilege for the user                                                                                                    |
| SNMP Access          | _                                                                                      | Check the box to enable SNMP access for the user.                                                                                                    |
| SNMP Access          |                                                                                        | Choose the SNMP Access level option for user from the SNMP Access level (SHA or MD5) drop-down list. Either it can be Read Only or Read Write.                                       |
| SNMP                 |                                                                                        | Choose an SNMP Authentication Protocol for this user.                                                                                                    |

| Authentication   |                                                                                                    | Note: Password field becomes mandatory whenever the         |
|------------------|----------------------------------------------------------------------------------------------------|-------------------------------------------------------------|
| Protocol         |                                                                                                    | authentication protocol is changed.                         |
| ONIMB Delice and |                                                                                                    | Choose the Encryption algorithm to be used for the SNMP     |
| SNMP Privacy     |                                                                                                    | settings from the SNMP Privacy protocol (AES or DES)        |
| Protocol         |                                                                                                    | drop-down list.                                             |
|                  |                                                                                                    | AMI-Format: The subject of this mail format is 'Alert from  |
|                  | ANII Format                                                                                                    | (your Host name)'. The mail content shows sensor            |
| F                | AMI-Format                                                                                                    | information, ex: Sensor type and Description.               |
| Email Format     | • Fixed                                                                                                    | Fixed-Subject Format: This format displays the message      |
|                  | Subject-Format                                                                                                    | according to user's setting. You must set the subject and   |
|                  |                                                                                                    | message for email alert.                                    |
|                  |                                                                                                    | enter the email ID of the user. If the user forgets the     |
| Email ID         |                                                                                                    | password, the new password will be mailed to the configured |
|                  |                                                                                                    | email address.                                              |
|                  |                                                                                                    | Maximum allowed size for Email ID is 64bytes (including     |
|                  |                                                                                                    | username and domain name.)                                  |
| Existing SSU Koy |                                                                                                    | If available, the uploaded SSH key information will be      |
| Existing Son Key | cisting SSH Key                                                                                                    | displayed(read-only)                                        |
|                  |                                                                                                    | Use Browse button to navigate to the new public SSH key     |
| Upload SSH Key   | <b>:</b>                                                                                                    | file.                                                       |
|                  |                                                                                                    | SSH key file should be of pub type.                         |
| Save             | Save     Save     Save | Click button to save the changes made                       |

# 2.6.15 Home>Settings>Video Recording

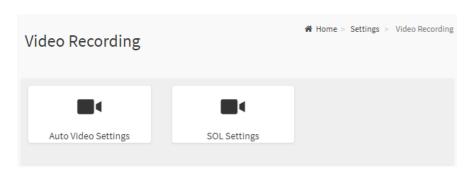

#### 2.6.15.1 Home>Settings>Video Recording >Auto Video Settings

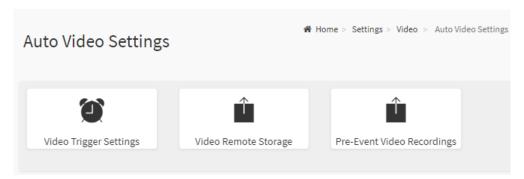

#### 2.6.15.2 Home>Settings>Video Recording>Auto Video Settings>Video Trigger **Settings>Video Trigger Settings**

You can check/uncheck a box to add/remove that trigger for your system.

Note: KVM service should be enabled to perform auto-video recording.

The date and time event should be in advance of the current system date and time.

| Video Trigger Settings                       |        |
|----------------------------------------------|--------|
|                                              | ?      |
| Critical Events (Temperature/Voltage)        |        |
| Non Critical Events (Temperature/Voltage)    |        |
| Non Recoverable Events (Temperature/Voltage) |        |
| Fan state changed Events                     |        |
| Watchdog Timer Events                        |        |
| Chassis Power On Events                      |        |
| Chassis Power Off Events                     |        |
| Chassis Reset Events                         |        |
| LPC Reset Events                             |        |
| Date and Time Event                          |        |
| Pre-Event Video Recording                    |        |
|                                              | 🖺 Save |

| Item                      | Option   | Description                                                              |
|---------------------------|----------|--------------------------------------------------------------------------|
| Critical Events           | ~        | about the outer to add to make a Continue to add to make the continue to |
| (Temperature/Voltage)     |          | check/uncheck this option to add/remove Critical Events trigger          |
| Non Critical Events       | ~        | check/uncheck this option to add/remove Non Critical Events              |
| (Temperature/Voltage)     |          | trigger                                                                  |
| Non Recoverable Events    | <b>✓</b> | check/uncheck this option to add/remove Non Recoverable Events           |
| (Temperature/Voltage)     |          | trigger                                                                  |
| Fan state changed Events  | <b>~</b> | check/uncheck this option to add/remove Fan state changed                |
| Tall State Changed Events |          | Events trigger                                                           |
| Watchdog Timer Events     | ~        | check/uncheck this option to add/remove Watchdog Timer Events            |
| Watchdog Timer Events     |          | trigger                                                                  |
| Chassis Power On Events   | ~        | check/uncheck this option to add/remove Chassis Power On                 |
| Onassis i Ower On Events  |          | Events trigger                                                           |
| Chassis Power Off Events  | ~        | check/uncheck this option to add/remove Chassis Power Off                |
| Ondoor of the Events      |          | Events trigger                                                           |
| Chassis Reset Events      | ~        | check/uncheck this option to add/remove Chassis Reset Events             |
| Ondoor Root Evolus        |          | trigger                                                                  |
| LPC Reset Events          | <b>~</b> | check/uncheck this option to add/remove LPC Reset Events trigger         |
| Date and Time Events      | ~        | check/uncheck this option to add/remove Date and Time Events             |
| Date and Time Events      |          | trigger                                                                  |
| Pre-Event Video Recording | ~        | check/uncheck this option to add/remove Pre-Event Video                  |
| Fie-Event video Recording |          | Recording trigger                                                        |
| Save                      | Save     | Click button to save the changes made                                    |

### 2.6.15.3 Home>Settings>Video Recording>Auto Video Settings>Video Remote Storage>Video Remote Storage

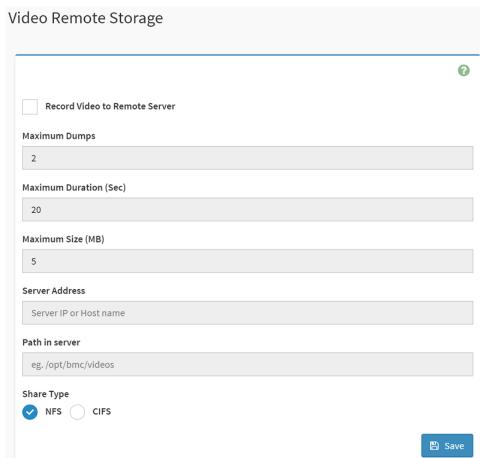

| Item                   | Option   | Description                                                           |
|------------------------|----------|-----------------------------------------------------------------------|
|                        |          | This option is to enable/disable Remote Video support.                |
| Record Video to Remote | <b>✓</b> | Note: By default ,video files will be stored in the local path of the |
| Server                 |          | BMC. If the remote video support is enabled, then the video files     |
|                        |          | will be stored only in the remote path , and not within the BMC       |
| Maximum Dumps          | 1-100    | Maximum Dumps value should range from 1 to 100                        |
| Maximum Duration (Sec) | 1-3600   | Maximum Duration should range from 1 to 3600 sec                      |
| Maximum Size (MB)      | 1-500    | Maximum Size should range rom 1 to 500 MB                             |
|                        |          | Address of the server where remote videos are to be stored. We        |
| Server Address         |          | support the following:                                                |
|                        |          | IP Address (both IPv4 and IPv6 format).                               |
|                        |          | FQDN(Fully qualified domain name) format.                             |
|                        |          | Path must be alpha-numeric and the following special                  |
| Path in server         |          | characters are only allowed                                           |
|                        |          | '/' , ^\' , '-' , '_' , '.' , ':'                                     |
| Share Type             | • NFS    | Share Type of the remote video server:NFS or Samba(CIFS) are          |

|      | • CIFS | supported                             |
|------|--------|---------------------------------------|
| Save | 🖺 Save | Click button to save the changes made |

# 2.6.15.4 Home>Settings>Video Recording>Auto Video Settings>Pre-Event Video Recordings>Pre-Event Video Recordings

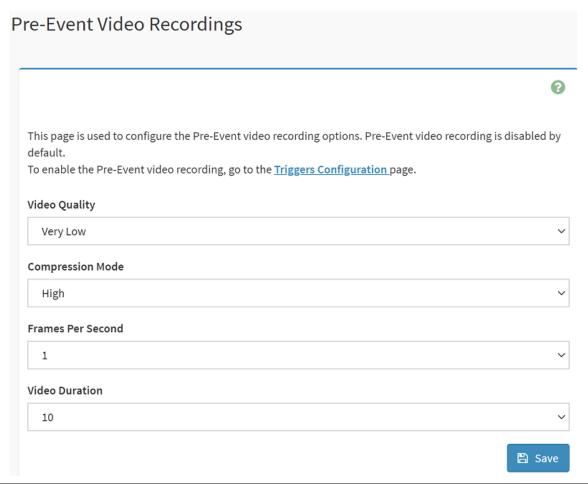

| Item                                  | Option                                  |                                                            | Description                                                |
|---------------------------------------|-----------------------------------------|------------------------------------------------------------|------------------------------------------------------------|
|                                       | •                                       | Very Low                                                   |                                                            |
|                                       | •                                       | Low                                                        | Choose the desired video quality from the options in the   |
| Video Quality                         | •                                       | Average                                                    |                                                            |
| <ul><li>Normal</li><li>High</li></ul> | •                                       | Normal                                                     | drop-down list                                             |
|                                       |                                         |                                                            |                                                            |
|                                       | •                                       | High                                                       |                                                            |
| Compression Mode                      | Normal Select the Compression Mode from | Select the Compression Mode from the options listed in the |                                                            |
| Compression Mode                      | •                                       | Low                                                        | drop-down list                                             |
|                                       | •                                       | no                                                         |                                                            |
| Frames Day Cooking                    | 1-4                                     |                                                            | Choose the FPS to specify the desired number of frames per |
| Frames Per Second 1                   |                                         |                                                            | second                                                     |

| Video Duration | 10/20/30/40/50/60 | Choose the desired video duration in seconds |
|----------------|-------------------|----------------------------------------------|
| Save           | 🖺 Save            | Click button to save the changes made        |

#### 2.6.15.5 Home>Settings>Video Recording>Sol Settings

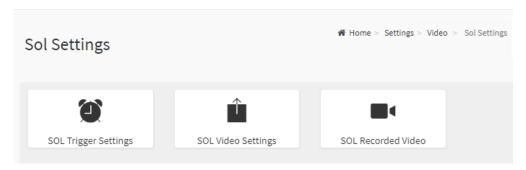

#### 2.6.15.6 Home>Settings>Video Recording>Sol Settings>SOL Trigger Settings

Configure which event on the page will trigger the SOL video recording. You can check/uncheck a box to add/remove that trigger for your system.

Note: The date and time should be in advance of the current system date and time

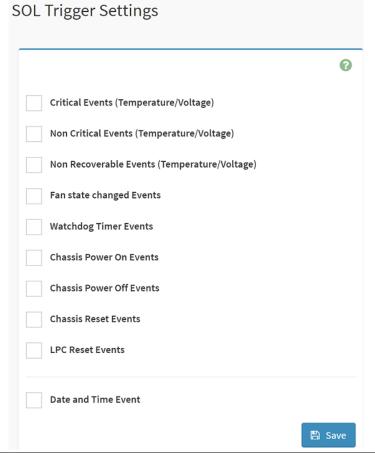

| Item            | Option | Description                                                     |
|-----------------|--------|-----------------------------------------------------------------|
| Critical Events | ~      | check/uncheck this option to add/remove Critical Events trigger |

| (Temperature/Voltage)    |             |                                                                  |
|--------------------------|-------------|------------------------------------------------------------------|
| Non Critical Events      | >           | check/uncheck this option to add/remove Non Critical Events      |
| (Temperature/Voltage)    |             | trigger                                                          |
| Non Recoverable Events   | <b>~</b>    | check/uncheck this option to add/remove Non Recoverable Events   |
| (Temperature/Voltage)    |             | trigger                                                          |
| Fan state changed Events | <b>~</b>    | check/uncheck this option to add/remove Fan state changed        |
|                          |             | Events trigger                                                   |
| Watchdog Timer Events    | ~           | check/uncheck this option to add/remove Watchdog Timer Events    |
| Tratonacy Times Events   |             | trigger                                                          |
| Chassis Power On Events  | <b>&gt;</b> | check/uncheck this option to add/remove Chassis Power On         |
| Chassis Fower On Events  |             | Events trigger                                                   |
| Chassis Power Off Events | <b>~</b>    | check/uncheck this option to add/remove Chassis Power Off        |
| Chassis Fower On Events  |             | Events trigger                                                   |
| Chassis Reset Events     | >           | check/uncheck this option to add/remove Chassis Reset Events     |
| Cliassis Reset Evelits   |             | trigger                                                          |
| LPC Reset Events         | >           | check/uncheck this option to add/remove LPC Reset Events trigger |
| Data and Time Frants     | ~           | check/uncheck this option to add/remove Date and Time Events     |
| Date and Time Events     |             | trigger                                                          |
| Save                     | 🖺 Save      | Click button to save the changes made                            |

# 2.6.15.7 Home>Settings>Video Recording>Sol Settings>SOL Video Settings

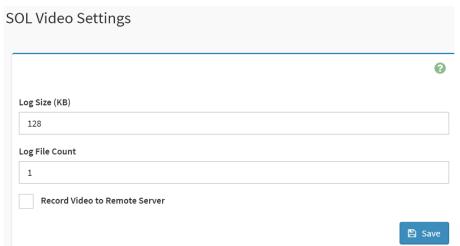

| Item          | Option | Description                                                         |
|---------------|--------|---------------------------------------------------------------------|
| Log Size (KB) |        | Enter the preferred size for the log file. Maximum log file size is |
|               |        | 128KB.                                                              |

| Log File Count                   |               | Enter whether you want to have log files. Maxmum log file count is 1                                                                                                    |
|----------------------------------|---------------|----------------------------------------------------------------------------------------------------|
| Record Video to Remote<br>Server | >             | To enable or disable Remoe Video support, check or uncheck the 'Enable' checkbox respectively.  Note:By default video files will be stored in local path of BMC. If remote video support is enabled then the video files will be stored only in remote path, not within BMC. |
| Save                             | <b>≅</b> Save | Click button to save the changes made                                                                                                    |

#### 2.6.15.8 Home>Settings>Video Recording>Sol Settings>SOL Recorded video

Below is a list of recorded video files.

Note:

By deault, video files will be stored in the local path of the BMC.

If the remote video support is enabled, then the video files will be stored only in the remote path, and not within the BMC.

Click on icon to dowload and save the file

Clock on icon to delete the selected video.

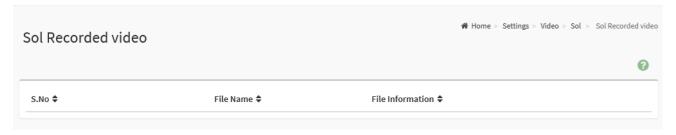

# 2.7 HOME> REMOTE CONTROL Remote Control Remote KVM H5Viewer ✓ Launch H5Viewer JViewer

#### 2.7.1 Home>Remote Control >H5Viewer

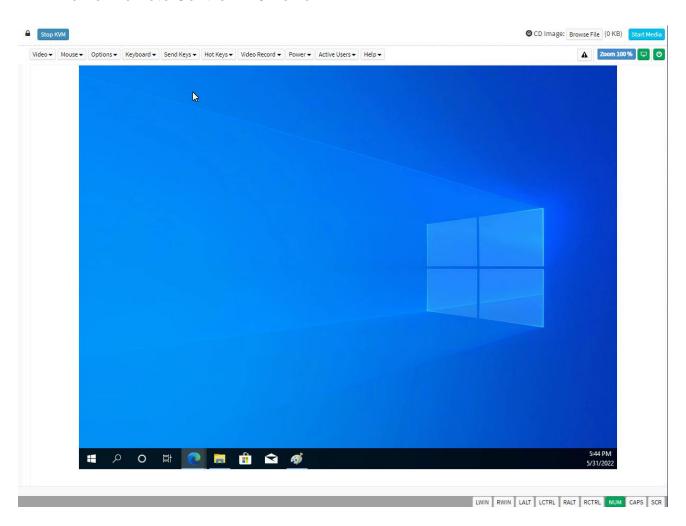

#### 2.7.2 Home>Remote Control >JViewer

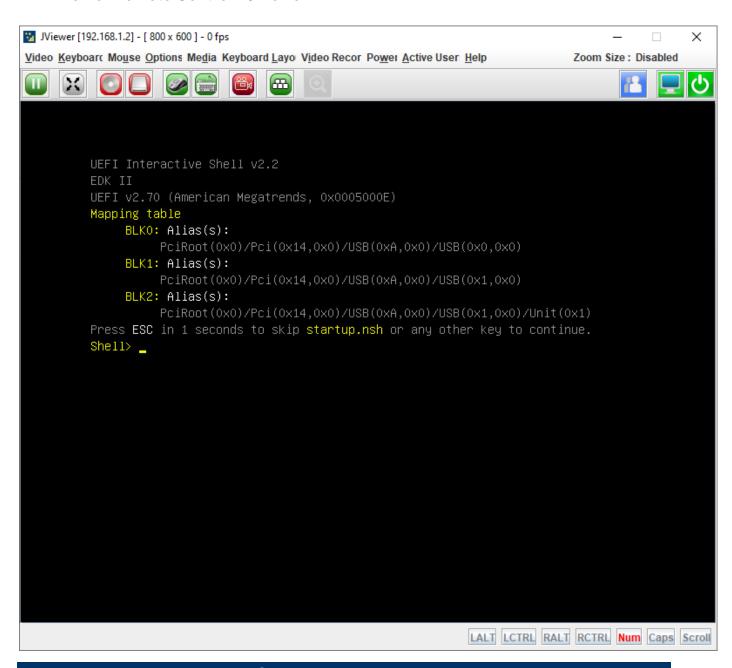

# 2.8 HOME>IMAGE REDIRECTION

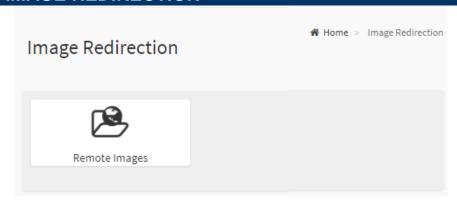

#### 2.8.1 Home >Image Redirection>Remote Media

The displayed table shows remote images available to the BMC. You can start redirection or clear the image from here. Up to 4 images can be added for each image type, depending on your configuration.

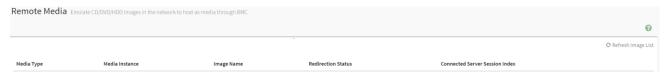

#### 2.9 HOME> POWER CONTROL

If user first open Power Control page ,this icon means host is currently on this power stage.

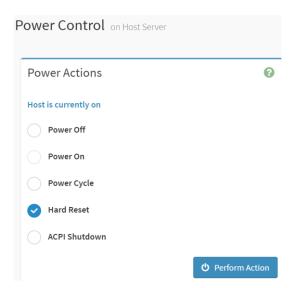

| Item          | Option                  | Description                                                       |
|---------------|-------------------------|-------------------------------------------------------------------|
|               | Power Off               | Select this option to power off the server                        |
|               | Power On                | Select this option to power on the server                         |
| Power Control | Power Cycle  Hard Reset | Select this option to first power off, and then reboot the system |
| Power Control |                         | (cold boot)                                                       |
|               |                         | Select this option to reboot the system without powering off      |
|               |                         | (warm boot)                                                       |
|               |                         | Select this option to initiate operating system shutdown prior to |
|               | ACPI Shutdown           | the shutdown                                                      |

**Perform Action** 

Click button to perform the selected power action above immediately

# 2.10 HOME> FAN CONTROL

If user first open Fan Control page, this icon means host is currently on this fan mode.

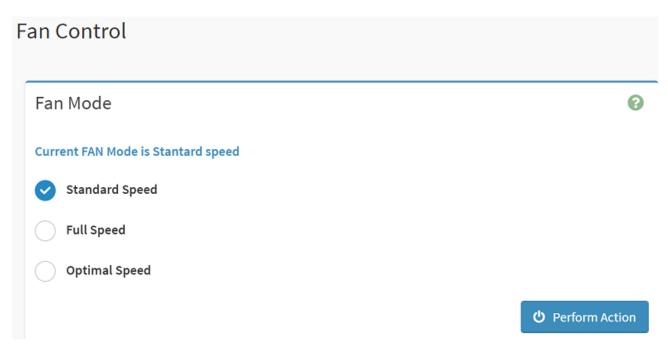

| Item           | Option                  | Description                                          |
|----------------|-------------------------|------------------------------------------------------|
|                | Standard Speed          | Select this option to set fan mode as standard speed |
| Fan Mode       | Full Speed              | Select this option to set fan mode as full speed     |
|                | Optimal Speed           | Select this option to set fan mode as optimal speed  |
| Perform Action | <b>也</b> Perform Action | Click button to perform the selected fan mode above  |
|                |                         | immediately                                          |

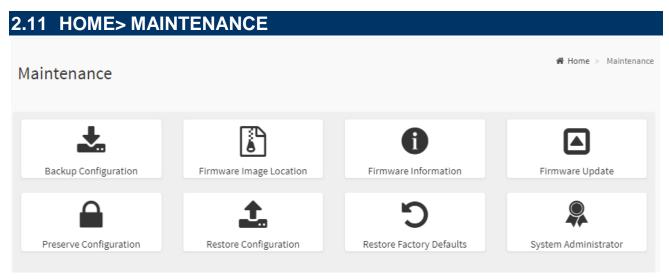

#### 2.11.1 Home>Maintenance >Backup Configuration

Check the component that needs to be backed up. You will be able to save the backup config file to a location of your choice. That saved file can be used to restore the configuration when needed.

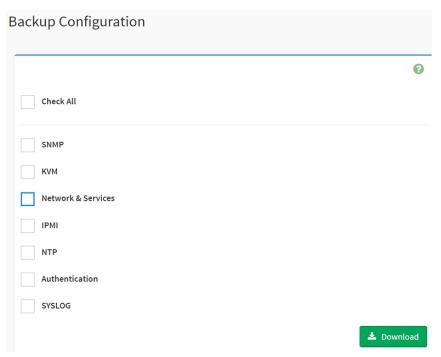

| Item               | Option      | Description                                                   |
|--------------------|-------------|---------------------------------------------------------------|
| Check All          | >           | Set all following check box as checked                        |
| SNMP               | <b>&gt;</b> | Select this option to backup SNMP configuration               |
| KVM                | ~           | Select this option to backup KVM configuration                |
| Network & Services | ~           | Select this option to backup Network & Services configuration |

| ІРМІ           | >                 | Select this option to backup IPMI configuration              |
|----------------|-------------------|--------------------------------------------------------------|
| NTP            | <b>~</b>          | Select this option to backup NTP configuration               |
| Authentication | <b>&gt;</b>       | Select this option to backup Authentication configuration    |
| SYSLOG         | <b>~</b>          | Select this option to backup SYSLOG configuration            |
| Download       | <b>≛</b> Download | Click this button to backup selected config above as a file. |

#### 2.11.2 Home>Maintenance >Firmware Image Location

Protocol to be used to transfer the firmware image onto the BMC

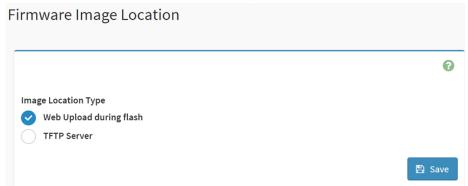

| Item                | Option                                                        | Description                                                                                          |
|---------------------|---------------------------------------------------------------|----------------------------------------------------------------------------------------------------|
| Image Location Type | <ul><li>Web Upload during flash</li><li>TFTP Server</li></ul> | Type of location to transfer the fw image into the BMC either Web Update during flash or TFTP Server |
| Save                | 🖺 Save                                                        | Click button to save the changes made                                                                |

#### 2.11.3 Home>Maintenance >Firmware Information

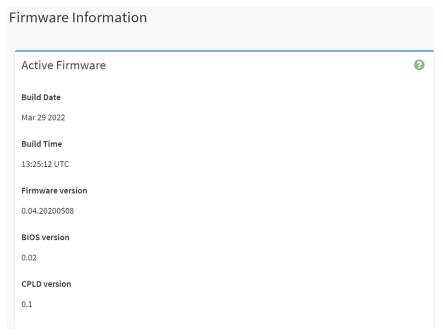

| Item                                                                   | Description                                 |  |
|------------------------------------------------------------------------|---------------------------------------------|--|
| Build Date                                                             | Give the build date of the active BMC image |  |
| Build Time                                                             | Give the build time of the active BMC image |  |
| Firmware version Displays the firmware version of the active BMC image |                                             |  |
| BIOS version Displays the firmware version of the active BIOS image    |                                             |  |
| CPLD version Displays the firmware version of the active CPLD image    |                                             |  |

#### 2.11.4 Home>Maintenance >Firmware Update

Choose the firmware image to be updated

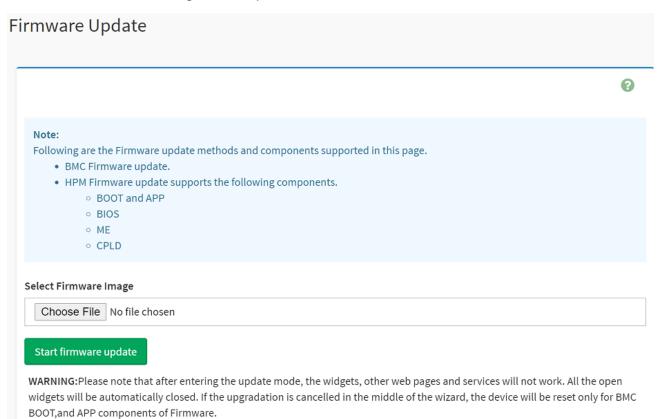

| Item                  | Option                | Description                                                           |
|-----------------------|-----------------------|-----------------------------------------------------------------------|
| Choose File           | Choose File           | Click the button to choose firmware file for update                   |
| Start firmware update | Start firmware update | After choose firmware file,click the button to start firmware update. |

#### 2.11.5 Home>Maintenance >Preserve Configuration

Check the configuration that needs to be preserved when a Restore Configuration operation is performed

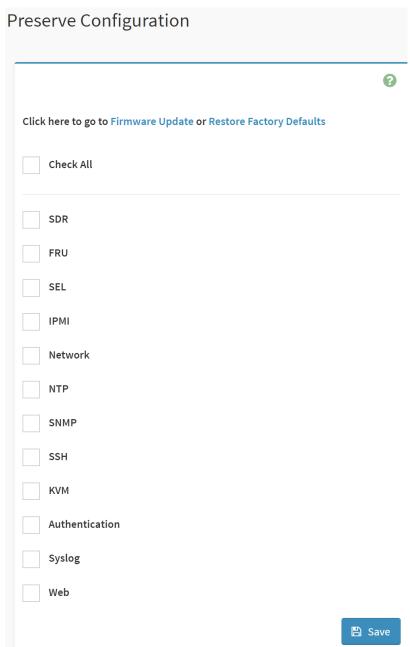

| Item      | Option      | Description                                                   |
|-----------|-------------|---------------------------------------------------------------|
| Check All | <b>&gt;</b> | Checked this option to set all following check box as checked |
| SDR       | <b>~</b>    | Checked this option to preserve SDR configuration             |
| FRU       | <b>&gt;</b> | Checked this option to preserve FRU configuration             |

| SEL            | <b>~</b>    | Checked this option to preserve SEL configuration            |
|----------------|-------------|--------------------------------------------------------------|
| ІРМІ           | >           | Checked this option to preserve IPMI configuration           |
| Network        | >           | Checked this option to preserve Network configuration        |
| NTP            | <b>&gt;</b> | Checked this option to preserve NTP configuration            |
| SNMP           | >           | Checked this option to preserve SNMP configuration           |
| SSH            | >           | Checked this option to preserve SSH configuration            |
| KVM            | >           | Checked this option to preserve KVM configuration            |
| Authentication | >           | Checked this option to preserve Authentication configuration |
| Syslog         | >           | Checked this option to preserve Syslog configuration         |
| Web            | <b>&gt;</b> | Checked this option to preserve Web configuration            |
| Save           | Save        | Click the button to save the changes made                    |

#### 2.11.6 Home>Maintenance > Restore Configuration

Use Browse button to navigate to a previously-saved configuration file then click save button to perform restore configuration

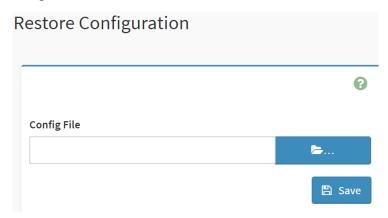

| Item        | Option      | Description                                                      |
|-------------|-------------|------------------------------------------------------------------|
| Config File | <b>&gt;</b> | Click the button to select a previously-saved configuration file |

| Save  After select config file ,click the buttor configuration | to perform restore |
|----------------------------------------------------------------|--------------------|
|----------------------------------------------------------------|--------------------|

#### 2.11.7 Home>Maintenance >Restore Factory Defaults

This option is used to restore the factory defaults of the device firmware.

This section lists the configuration items that will be preserved during restore factory default configuration.

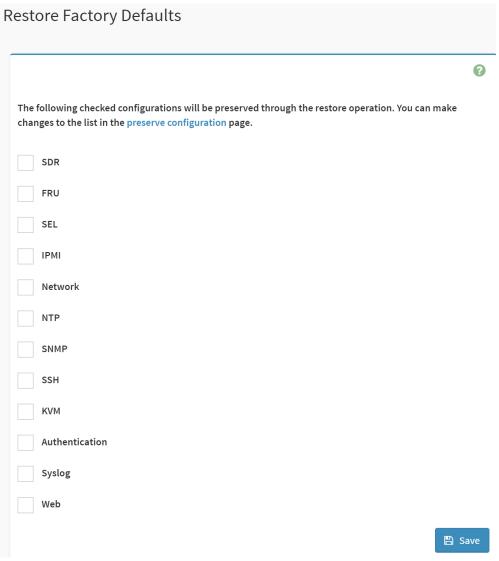

| Item | Option | Description                                                             |  |  |  |  |
|------|--------|-------------------------------------------------------------------------|--|--|--|--|
| enn  | ~      | Checked this option to preserve SDR configuration while Restore Factory |  |  |  |  |
| SDR  |        | Defaults                                                                |  |  |  |  |
| EDII | ~      | Checked this option to preserve FRU configuration while Restore Factory |  |  |  |  |
| FRU  |        | Defaults                                                                |  |  |  |  |
| CE!  | ~      | Checked this option to preserve SEL configuration while Restore Factory |  |  |  |  |
| SEL  |        | Defaults                                                                |  |  |  |  |

|                |             | T                                                                           |  |  |  |  |  |  |  |
|----------------|-------------|-----------------------------------------------------------------------------|--|--|--|--|--|--|--|
| IPMI           | ~           | Checked this option to preserve IPMI configuration while Restore Factory    |  |  |  |  |  |  |  |
|                |             | Defaults                                                                    |  |  |  |  |  |  |  |
| Network        | <b>✓</b>    | Checked this option to preserve Network configuration while Restore Factory |  |  |  |  |  |  |  |
| Network        |             | Defaults                                                                    |  |  |  |  |  |  |  |
| NTD            | <b>&gt;</b> | Checked this option to preserve NTP configuration while Restore Factory     |  |  |  |  |  |  |  |
| NTP            |             | Defaults                                                                    |  |  |  |  |  |  |  |
| CNIMP          | <b>~</b>    | Checked this option to preserve SNMP configuration while Restore Factory    |  |  |  |  |  |  |  |
| SNMP           |             | Defaults                                                                    |  |  |  |  |  |  |  |
| CCLI           | >           | Checked this option to preserve SSH configuration while Restore Factory     |  |  |  |  |  |  |  |
| SSH            |             | Defaults                                                                    |  |  |  |  |  |  |  |
| KVM            | <b>~</b>    | Checked this option to preserve KVM configuration while Restore Factory     |  |  |  |  |  |  |  |
| KVIVI          |             | Defaults                                                                    |  |  |  |  |  |  |  |
| Authentication | >           | Checked this option to preserve Authentication configuration while Restore  |  |  |  |  |  |  |  |
| Authentication |             | Factory Defaults                                                            |  |  |  |  |  |  |  |
| Sycles         | <b>~</b>    | Checked this option to preserve Syslog configuration while Restore Factory  |  |  |  |  |  |  |  |
| Syslog         |             | Defaults                                                                    |  |  |  |  |  |  |  |
| Wal-           | ~           | Checked this option to preserve Web configuration while Restore Factory     |  |  |  |  |  |  |  |
| Web            |             | Defaults                                                                    |  |  |  |  |  |  |  |
| Save           | 🖺 Save      | Click the button to perform Restore Factory Defaults                        |  |  |  |  |  |  |  |

# 2.11.8 Home>Maintenance >System Administrator

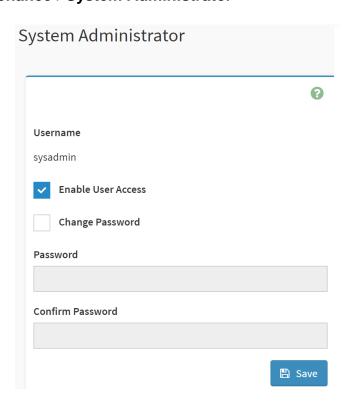

| Item               | Option      | Description                                                                                                    |
|--------------------|-------------|----------------------------------------------------------------------------------------------------|
| Username           |             | Username of the System Administrator is displayed(read only)                                                                                                    |
| Enable User Access | <b>&gt;</b> | Check/Uncheck this option to enable/disabled user access for the system administrator                                                                                    |
| Change Password    | >           | Check this option to change the existing password. This will enable the password fields.                                                                                 |
| Password           |             | <ul> <li>Enter the new password here.</li> <li>At least 8 characters long</li> <li>While space is not allowed</li> <li>More than 64 characters is not allowed</li> </ul> |
| Confirm Password   |             | Enter the same password which you have entered in the Password field to comfirm it.                                                                                      |
| Save               | □ Save      | Click button to save the changes made                                                                                                    |

# 2.12 HOME> SIGN OUT

192.168.1.6 says

Would you like to Sign out of this Session? If yes, click Ok else click Cancel.

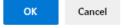

# **APPENDIX-A BMC HARDWRE: AST2500**

AST2500 is the 6th generation of Integrated Remote Management Processor introduced by ASPEED Technology Inc. It's a vastly integrated SOC device playing as a service processor to support various functions required for highly manageable server platforms. Instead of supporting PCI bus, AST2500 is designed to dedicatedly support PCIE Gen2 1x bus interface, which can make PCB layout simpler and fit systems that are going without PCI bus support.

The chip architecture is showed below:

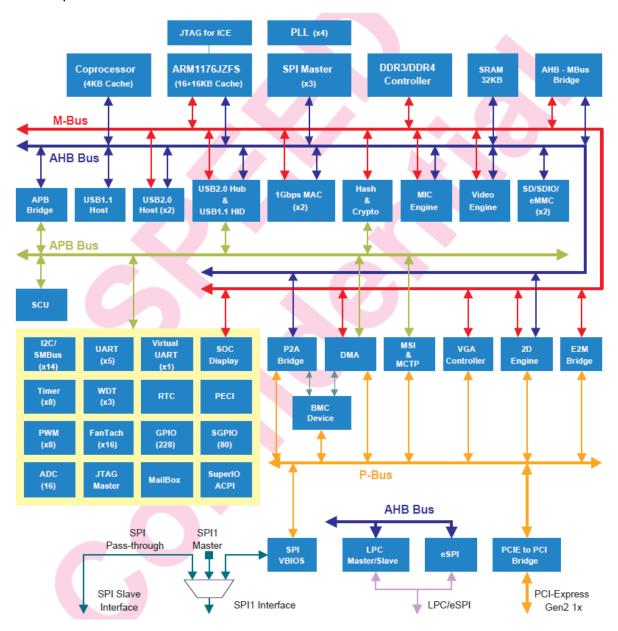

Figure A-1 AST2500 Chip architecture

The following list is a summary of the BMC management hardware features utilized by the BMC:

800-MHz ARM1176JZF-S 32-bit RISC CPU

Embedded one more 32-bit Coprocessor RISC CPU except the ARM. Max. 200MHz.

Built-in PCIE 2.0 Bridge Controller & PCIe Gen 2 PHY

Built-in PCI-Express 2.0 Root Complex or End Point Controller & PCI-Express Gen 2 PHY

VGA Display Controller

**Graphics Display Controller** 

Video Compression Engine

Two 10/100/1000 Ethernet controllers with NC-SI support

16-bit DDR3L/DDR4 800MHz interface

36KB internal SRAM

System Control Unit

AHB controller

Interrupt Controller

Firmware SPI Memory Controller

**SPI Master Controller** 

SD/SDIO/eMMC Host controller

**USB2.0 Vitual Hub Controller** 

64-bit 2D Graphics Accelerator

14 sets of multi-function I2C/SMBus bus controller

Support up to 228 GPIO pins

Support up to 80 SGPIO input ports

Slave serial GPIO monitor

16 fan tachometers

8 PWMs

KCS interface

5 sets of 16550 UART controllers. 921.K baud-rate. Support Hardware UART debug

Built-in 8 sets of 32-bit timer modules

2 sets of USB 2.0 for keyboard, mouse, and storage devices

3 sets of 32-bit Watchdog timer

64 bytes Battery backed SRAM

LPC Bus Interface

eSPI interface

System SPI Flash Controller

Super I/O controller

Hash & Crypto Engine
Memory Integrity Check(MIC)Engine
16 sets of 10 bits ADC channel pins
Intel PECI 3.1 Compliant
JTAG master
MCTP controller
MSI controller
X-DMA controller

The more information can refer to the Datasheet of AST2500.

# **APPENDIX-B IPMI COMMANDS SUPPORT TABLE**

All option commands and all option parameters of mandatory commands in the command list below are not insured for supporting. Some mandatory commands may be not supported according to FW PRD.

| Command                                | NetFn | CM<br>D | M/<br>O | Supporte d | Comments                                                                                  |
|----------------------------------------|-------|---------|---------|------------|-------------------------------------------------------------------------------------------|
| IPMI Device "Global"                   |       |         |         |            |                                                                                           |
| Commands                               |       |         |         |            |                                                                                           |
| Get Device ID                          | App   | 01h     | М       | V          |                                                                                           |
| Broadcast 'Get Device ID'[1]           | App   | 01h     | М       |            |                                                                                           |
| Cold Reset                             | App   | 02h     | 0       | V          |                                                                                           |
| Warm Reset                             | App   | 03h     | 0       | V          |                                                                                           |
| Get Self Test Results                  | App   | 04h     | М       | V          |                                                                                           |
| Manufacturing Test On                  | App   | 05h     | 0       | V          | need password                                                                             |
| Set ACPI Power State                   | App   | 06h     | 0       | V          |                                                                                           |
| Get ACPI Power State                   | App   | 07h     | 0       | V          |                                                                                           |
| Get Device GUID                        | App   | 08h     | 0       | V          |                                                                                           |
| Get NetFn Support                      | App   | 09h     | 0       | V          |                                                                                           |
| Get Command Support                    | App   | 0Ah     | 0       | V          |                                                                                           |
| Get Command Sub-function Support       | Арр   | 0Bh     | 0       | V          |                                                                                           |
| Get Configurable Commands              | App   | 0Ch     | 0       | V          |                                                                                           |
| Get Configurable Command Sub-functions | Арр   | 0Dh     | 0       | V          |                                                                                           |
| Set Command Enables                    | App   | 60h     | 0       |            |                                                                                           |
| Get Command Enables                    | App   | 61h     | 0       | V          |                                                                                           |
| Set Command Sub-function<br>Enables    | Арр   | 62h     | 0       |            |                                                                                           |
| Get Command Sub-function<br>Enables    | Арр   | 63h     | 0       |            |                                                                                           |
| Get OEM NetFn IANA<br>Support          | Арр   | 64h     | 0       | V          |                                                                                           |
| BMC Watchdog Timer<br>Commands         |       |         |         |            |                                                                                           |
| Reset Watchdog Timer                   | App   | 22h     | М       | V          |                                                                                           |
| Set Watchdog Timer                     | Арр   | 24h     | М       | V          |                                                                                           |
| Get Watchdog Timer                     | App   | 25h     | М       | V          |                                                                                           |
| BMC Device and Messaging               |       |         |         |            |                                                                                           |
| Commands                               |       |         |         |            |                                                                                           |
| Set BMC Global Enables                 | Арр   | 2Eh     | М       | V          | "Only Supported: SEL Logging Enable /<br>Disable, Event message buffer<br>Enable/disable" |
| Get BMC Global Enables                 | Арр   | 2Fh     | М       | V          |                                                                                           |
| Clear Message Flags                    | App   | 30h     | М       | V          |                                                                                           |
| Get Message Flags                      | App   | 31h     | М       | V          |                                                                                           |
| Enable Message Channel<br>Receive      | Арр   | 32h     | 0       | V          |                                                                                           |
| Get Message                            | Арр   | 33h     | М       | V          |                                                                                           |
| Send Message                           | App   | 34h     | М       | V          | not support Send Raw                                                                      |
| Read Event Message Buffer              | Арр   | 35h     | 0       | V          |                                                                                           |
| Get BT Interface Capabilities          | App   | 36h     | 0       | V          |                                                                                           |
| Get System GUID                        | Арр   | 37h     |         | V          |                                                                                           |

| Out Oleans I A. des Cas Cas       | ı        | 1     | 1   | ı                                     |                                                                     |
|-----------------------------------|----------|-------|-----|---------------------------------------|---------------------------------------------------------------------|
| Get Channel Authentication        | App      | 38h   | 0   | V                                     |                                                                     |
| Capabilities                      |          | 201-  |     | \ \ \ \ \ \ \ \ \ \ \ \ \ \ \ \ \ \ \ |                                                                     |
| Get Session Challenge             | App      | 39h   | 0   | V                                     |                                                                     |
| Activate Session                  | App      | 3Ah   | 0   | V                                     |                                                                     |
| Set Session Privilege Level       | App      | 3Bh   | 0   | V                                     |                                                                     |
| Close Session                     | App      | 3Ch   | 0   | V                                     |                                                                     |
| Get Session Info                  | App      | 3Dh   | 0   | V                                     |                                                                     |
| Get AuthCode                      | Арр      | 3Fh   | 0   | V                                     |                                                                     |
| Set Channel Access                | App      | 40h   | М   | V                                     | "Only support: disabled, always availible, shared mode"             |
| Get Channel Access                | Арр      | 41h   | М   | V                                     |                                                                     |
| Get Channel Info Command          | Арр      | 42h   | 0   | V                                     |                                                                     |
| Set User Access Command           | Арр      | 43h   | 0   | V                                     | Not support user session limit                                      |
| Get User Access Command           | App      | 44h   | Ō   | V                                     |                                                                     |
| Set User Name                     | App      | 45h   | Ō   | V                                     |                                                                     |
| Get User Name Command             | App      | 46h   | Ö   | V                                     |                                                                     |
| Set User Password Command         |          | 47h   | 0   | V                                     |                                                                     |
|                                   | App      |       | 0   | V                                     |                                                                     |
| Activate Payload                  | App      | 48h   |     | -                                     |                                                                     |
| Deactivate Payload                | App      | 49h   | 0   | V                                     |                                                                     |
| Get Payload Activation Status     | App      | 4Ah   | 0   | V                                     |                                                                     |
| Get Payload Instance Info         | App      | 4Bh   | 0   | V                                     |                                                                     |
| Set User Payload Access           | App      | 4Ch   | 0   | V                                     |                                                                     |
| Get User Payload Access           | App      | 4Dh   | 0   | V                                     |                                                                     |
| Get Channel Payload Support       | App      | 4Eh   | 0   | V                                     |                                                                     |
| Get Channel Payload Version       | Арр      | 4Fh   | 0   | V                                     |                                                                     |
| Get Channel OEM Payload           |          |       |     |                                       |                                                                     |
| Info                              | App      | 50h   | 0   | V                                     |                                                                     |
| Master Write-Read                 | App      | 52h   | М   | V                                     |                                                                     |
| Get Channel Cipher Suites         | Арр      | 54h   | O   | V                                     |                                                                     |
|                                   | Арр      | 3411  | U   | V                                     |                                                                     |
| Suspend/Resume Payload Encryption | App      | 55h   | 0   | V                                     |                                                                     |
| Set Channel Security Keys         | App      | 56h   | 0   | V                                     |                                                                     |
| Get System Interface              | Арр      | 57h   | 0   | V                                     | Only 01h(KCS) is supported                                          |
| Capabilities                      |          |       | _   | ,,                                    |                                                                     |
| Set System Info Parameters        | App      | 58h   | 0   | V                                     |                                                                     |
| Get System Info Parameters        | App      | 59h   | 0   | V                                     |                                                                     |
| Chassis Device Commands           |          |       |     |                                       |                                                                     |
| Get Chassis Capabilities          | Chassis  | 00h   | М   | V                                     |                                                                     |
| Get Chassis Status                | Chassis  | 01h   | М   | V                                     |                                                                     |
| ChassisControl                    | Chassis  | 02h   | М   | V                                     |                                                                     |
| Chassis Reset                     | Chassis  | 03h   | 0   |                                       | This command is combined to Chassis<br>Control command in IPMI v1.5 |
| Chassis Identify                  | Chassis  | 04h   | 0   | V                                     |                                                                     |
| Set Chassis Capabilities          | Chassis  | 05h   | Ö   | V                                     | 1                                                                   |
| Set Power Restore Policy          | Chassis  | 06h   | 0   | V                                     |                                                                     |
| Get System Restart Cause          | Chassis  | 07h   | 0   | V                                     | Only 01h (cycle,hardware reset), 04h,8h,9h                          |
| •                                 |          |       |     | 1.7                                   | supported                                                           |
| Set System Boot Options           | Chassis  | 08h   | 0   | V                                     |                                                                     |
| Get System Boot Options           | Chassis  | 09h   | 0   | V                                     |                                                                     |
| Set Front Panel Button<br>Enables | Chassis  | 0Ah   | 0   |                                       |                                                                     |
| Set Power Cycle Interval          | Chassis  | 0Bh   | 0   | V                                     |                                                                     |
| Get POH Counter                   | Chassis  | 0Fh   | Ō   | V                                     |                                                                     |
| Event Commands                    | 2.140010 | 3. 11 |     | •                                     |                                                                     |
| Set Event Receiver                | S/E      | 00h   | М   | V                                     |                                                                     |
| Get Event Receiver                | S/E      | 01h   | M   | V                                     |                                                                     |
|                                   | S/E      | UIII  | IVI | V                                     |                                                                     |
| Platform Event (a.k.a. "Event     | S/E      | 02h   | М   | V                                     |                                                                     |
| Message")                         |          |       |     |                                       |                                                                     |
| PEF and Alerting Commands         |          |       |     |                                       |                                                                     |
| Get PEF Capabilities              | S/E      | 10h   | М   | V                                     |                                                                     |
|                                   | , 5, _   |       |     |                                       | 1                                                                   |

| Arm PEF Postpone Timer                                                                                                    | S/E                                                                     | 11h                                                         | М                               | V                     |                                        |
|----------------------------------------------------------------------------------------------------|-------------------------------------------------------------------------|-------------------------------------------------------------|---------------------------------|-----------------------|----------------------------------------|
| Set PEF Configuration                                                                                                    |                                                                         |                                                             | IVI                             |                       | Does not support parameter 15.         |
| Parameters                                                                                                    | S/E                                                                     | 12h                                                         | М                               | V                     | Does not support parameter 15.         |
| Get PEF Configuration                                                                                                    |                                                                         |                                                             |                                 |                       | Does not support parameter 15.         |
| Parameters                                                                                                    | S/E                                                                     | 13h                                                         | М                               | V                     | Does not support parameter 15.         |
| Set Last Processed Event ID                                                                                                   | S/E                                                                     | 14h                                                         | M                               | V                     |                                        |
|                                                                                                    | S/E                                                                     |                                                             | M                               | V                     |                                        |
| Get Last Processed Event ID                                                                                                   | S/E                                                                     | 15h                                                         |                                 | V                     |                                        |
| Alert Immediate                                                                                                    |                                                                         | 16h                                                         | 0                               |                       |                                        |
| PET Acknowledge                                                                                                    | S/E                                                                     | 17h                                                         | 0                               | V                     |                                        |
| Sensor Device Commands                                                                                                    | 0/5                                                                     | 001                                                         |                                 |                       |                                        |
| Get Device SDR Info                                                                                                    | S/E                                                                     | 20h                                                         | 0                               | V                     |                                        |
| Get Device SDR                                                                                                    | S/E                                                                     | 21h                                                         | 0                               | V                     |                                        |
| Reserve Device SDR                                                                                                    | S/E                                                                     | 22h                                                         | 0                               | V                     |                                        |
| Repository                                                                                                    |                                                                         |                                                             |                                 |                       |                                        |
| Get Sensor Reading Factors                                                                                                    | S/E                                                                     | 23h                                                         | 0                               | V                     | Support linear sensors only.           |
| Set Sensor Hysteresis                                                                                                    | S/E                                                                     | 24h                                                         | 0                               | V                     |                                        |
| Get Sensor Hysteresis                                                                                                    | S/E                                                                     | 25h                                                         | 0                               | V                     |                                        |
| Set Sensor Threshold                                                                                                    | S/E                                                                     | 26h                                                         | 0                               | V                     |                                        |
| Get Sensor Threshold                                                                                                    | S/E                                                                     | 27h                                                         | 0                               | V                     |                                        |
| Set Sensor Event Enable                                                                                                    | S/E                                                                     | 28h                                                         | 0                               | V                     |                                        |
| Get Sensor Event Enable                                                                                                    | S/E                                                                     | 29h                                                         | 0                               | V                     |                                        |
| Re-arm Sensor Events                                                                                                    | S/E                                                                     | 2Ah                                                         | 0                               | V                     |                                        |
| Get Sensor Event Status                                                                                                    | S/E                                                                     | 2Bh                                                         | 0                               | V                     |                                        |
| Get Sensor Reading                                                                                                    | S/E                                                                     | 2Dh                                                         | М                               | V                     |                                        |
| Set Sensor Type                                                                                                    | S/E                                                                     | 2Eh                                                         | 0                               | V                     |                                        |
| Get Sensor Type                                                                                                    | S/E                                                                     | 2Fh                                                         | Ō                               | V                     |                                        |
| Set Sensor Reading and                                                                                                    |                                                                         |                                                             |                                 |                       | Sensor should be settable (just for FW |
| Event Status                                                                                                    | S/E                                                                     | 30h                                                         | 0                               | V                     | engineer debug purpose internally)     |
| FRU Device Commands                                                                                                    |                                                                         |                                                             |                                 |                       | originoer debug purpose internally)    |
| Get FRU Inventory Area Info                                                                                                   | Storage                                                                 | 10h                                                         | M                               | V                     |                                        |
| Read FRU Data                                                                                                    | Storage                                                                 | 11h                                                         | M                               | V                     |                                        |
| Write FRU Data                                                                                                    | Storage                                                                 | 12h                                                         | M                               | V                     |                                        |
| SDR Device Commands                                                                                                    | Storage                                                                 | 1211                                                        | IVI                             | V                     |                                        |
| Get SDR Repository Info                                                                                                    | Storage                                                                 | 20h                                                         | M                               | V                     |                                        |
| Get SDR Repository                                                                                                    | Sidrage                                                                 | 2011                                                        | IVI                             | V                     |                                        |
| Allocation                                                                                                    | Storage                                                                 | 21h                                                         | 0                               | V                     |                                        |
|                                                                                                    | Storogo                                                                 | 22h                                                         | М                               | V                     |                                        |
| Reserve SDR Repository                                                                                                    | Storage                                                                 |                                                             |                                 | V                     |                                        |
| Get SDR                                                                                                    | Storage                                                                 |                                                             | M<br>O                          | V                     |                                        |
| Add SDR                                                                                                    | Storage                                                                 |                                                             |                                 |                       |                                        |
| Partial Add SDR                                                                                                    | Storage                                                                 |                                                             | M                               | V                     |                                        |
| Delete SDR                                                                                                    | Storage                                                                 |                                                             | 0                               |                       |                                        |
| Clear SDR Repository                                                                                                    | Storage                                                                 |                                                             | M                               | V                     |                                        |
| Get SDR Repository Time                                                                                                    | Storage                                                                 |                                                             | 0                               | V                     |                                        |
| Set SDR Repository Time                                                                                                    | Storage                                                                 |                                                             | 0                               |                       |                                        |
| Enter SDR Repository Update                                                                                                   | Storage                                                                 |                                                             | 0                               |                       |                                        |
| Exit SDR Repository Update                                                                                                    | Storage                                                                 |                                                             | 0                               |                       |                                        |
| Run Initialization Agent                                                                                                    | Storage                                                                 | 2Ch                                                         | 0                               | V                     |                                        |
| SEL Device Commands                                                                                                    |                                                                         |                                                             |                                 |                       |                                        |
| Get SEL Info                                                                                                    | Ct                                                                      | 40h                                                         | М                               | V                     |                                        |
| GEL SEL IIIIO                                                                                                    | Storage                                                                 | 1011                                                        |                                 |                       |                                        |
| Get SEL Allocation Info                                                                                                    | Storage                                                                 |                                                             | 0                               | V                     |                                        |
|                                                                                                    |                                                                         | 41h                                                         | 0                               | V                     |                                        |
| Get SEL Allocation Info                                                                                                    | Storage                                                                 | 41h<br>42h                                                  |                                 |                       |                                        |
| Get SEL Allocation Info<br>Reserve SEL<br>Get SEL Entry                                                                       | Storage<br>Storage                                                      | 41h<br>42h<br>43h                                           | 0                               | V                     |                                        |
| Get SEL Allocation Info Reserve SEL Get SEL Entry Add SEL Entry                                                               | Storage<br>Storage<br>Storage                                           | 41h<br>42h<br>43h<br>44h                                    | О<br>М                          | V<br>V                |                                        |
| Get SEL Allocation Info Reserve SEL Get SEL Entry Add SEL Entry Partial Add SEL Entry                                         | Storage Storage Storage Storage Storage                                 | 41h<br>42h<br>43h<br>44h<br>45h                             | О<br>М<br>М<br>О                | V<br>V<br>V           |                                        |
| Get SEL Allocation Info Reserve SEL Get SEL Entry Add SEL Entry Partial Add SEL Entry Delete SEL Entry                        | Storage<br>Storage<br>Storage<br>Storage<br>Storage                     | 41h<br>42h<br>43h<br>44h<br>45h<br>46h                      | 0<br>M<br>M<br>O<br>O           | V<br>V<br>V<br>V      |                                        |
| Get SEL Allocation Info Reserve SEL Get SEL Entry Add SEL Entry Partial Add SEL Entry Delete SEL Entry Clear SEL              | Storage<br>Storage<br>Storage<br>Storage<br>Storage<br>Storage          | 41h<br>42h<br>43h<br>44h<br>45h<br>46h<br>47h               | 0<br>M<br>M<br>0<br>0           | V<br>V<br>V<br>V<br>V |                                        |
| Get SEL Allocation Info Reserve SEL Get SEL Entry Add SEL Entry Partial Add SEL Entry Delete SEL Entry Clear SEL Get SEL Time | Storage Storage Storage Storage Storage Storage Storage Storage Storage | 41h<br>42h<br>43h<br>44h<br>45h<br>46h<br>47h<br>48h        | 0<br>M<br>M<br>0<br>0<br>M<br>M | V<br>V<br>V<br>V<br>V |                                        |
| Get SEL Allocation Info Reserve SEL Get SEL Entry Add SEL Entry Partial Add SEL Entry Delete SEL Entry Clear SEL              | Storage<br>Storage<br>Storage<br>Storage<br>Storage<br>Storage          | 41h<br>42h<br>43h<br>44h<br>45h<br>46h<br>47h<br>48h<br>49h | O M O O M M M M                 | V<br>V<br>V<br>V<br>V |                                        |

| Cat CEL Time LITC Offeet                     | Ctorogo             | 5Ch | $\sim$ | V |                              |
|----------------------------------------------|---------------------|-----|--------|---|------------------------------|
| Get SEL Time UTC Offset                      | Storage             |     | 0      |   |                              |
| Set SEL Time UTC Offset                      | Storage             | 5Dh | 0      | V |                              |
| LAN Device Commands                          |                     |     |        |   |                              |
| Set LAN Configuration Parameter              | Transpo<br>rt       | 01h | М      | V | param #9, 25 are not support |
| Get LAN Configuration Parameters             | Transpo<br>rt       | 02h | М      | V | param #9, 25 are not support |
| Suspend BMC ARPs                             | Transpo<br>rt       | 03h | 0      | V |                              |
| Get IP/UDP/RMCP Statistics                   | Transpo             | 04h | 0      |   |                              |
| Serial/Modem Device<br>Commands              | 10                  |     |        |   |                              |
| Set Serial/Modem                             | Transpo             | 10h | М      | V |                              |
| Configuration Get Serial/Modem Configuration | rt<br>Transpo<br>rt | 11h | М      | V |                              |
| Set Serial/Modem Mux                         | Transpo<br>rt       | 12h | 0      | V |                              |
| Get TAP Response Codes                       | Transpo<br>rt       | 13h | 0      |   |                              |
| Set PPP UDP Proxy Transmit                   | Transpo<br>rt       | 14h | 0      |   |                              |
| Get PPP UDP Proxy Transmit                   | Transpo<br>rt       | 15h | 0      |   |                              |
| Send PPP UDP Proxy Packet                    | Transpo<br>rt       | 16h | 0      |   |                              |
| Get PPP UDP Proxy Receive                    | Transpo<br>rt       | 17h | 0      |   |                              |
| Callback                                     | Transpo<br>rt       | 19h | 0      |   |                              |
| Set User Callback Options                    | Transpo<br>rt       | 1Ah | 0      |   |                              |
| Get User Callback Options                    | Transpo<br>rt       | 1Bh | 0      |   |                              |
| Set Serial Routing Mux<br>Command            | Transpo<br>rt       | 1Ch | 0      |   |                              |
| SOL Activating                               | Transpo<br>rt       | 20h | 0      |   |                              |
| Set SOL Configuration Parameters             | Transpo<br>rt       | 21h | 0      | V | param #7 is not support      |
| Get SOL Configuration Parameters             | Transpo<br>rt       | 22h | 0      | V | param #7 is not support      |
| Command Forwarding Commands                  |                     |     |        |   |                              |
| Forwarded Command                            | Transpo<br>rt       | 30h | 0      |   |                              |
| Set Forwarded Commands                       | Transpo<br>rt       | 31h | 0      |   |                              |
| Get Forwarded Commands                       | Transpo<br>rt       | 32h | 0      |   |                              |
| Enable Forwarded<br>Commands                 | Transpo<br>rt       | 33h | 0      |   |                              |
| Bridge Management Commands                   |                     |     |        |   |                              |
| Get Bridge State                             | Bridge              | 00h | 0      |   |                              |
| Set Bridge State                             | Bridge              | 01h | 0      |   |                              |
| Get ICMB Address                             | Bridge              | 02h | 0      |   |                              |
| Set ICMB Address                             | Bridge              | 03h | 0      |   |                              |
| Set Bridge ProxyAddress                      | Bridge              | 04h | 0      |   |                              |
| Get Bridge Statistics                        | Bridge              | 05h | 0      |   |                              |

| Cot ICMP Conchilition           | Dridge | OCE  | $\sim$ |  |
|---------------------------------|--------|------|--------|--|
| Get ICMB Capabilities           | Bridge | 06h  | 0      |  |
| Clear Bridge Statistics         | Bridge | 08h  | 0      |  |
| Get Bridge Proxy Address        | Bridge | 09h  | 0      |  |
| Get ICMB Connector Info         | Bridge | 0Ah  | 0      |  |
| Get ICMB Connection ID          | Bridge | 0Bh  | 0      |  |
| Send ICMB Connection ID         | Bridge | 0Ch  | 0      |  |
| Discovery Commands              |        |      |        |  |
| (ICMB)                          |        |      |        |  |
| PrepareForDiscovery             | Bridge | 10h  | 0      |  |
| GetAddresses                    | Bridge | 11h  | 0      |  |
| SetDiscovered                   | Bridge | 12h  | 0      |  |
| GetChassisDeviceId              | Bridge | 13h  | 0      |  |
| SetChassisDeviceId              | Bridge | 14h  | 0      |  |
| <b>Bridging Commands (ICMB)</b> |        |      |        |  |
| BridgeRequest                   | Bridge | 20h  | 0      |  |
| BridgeMessage                   | Bridge | 21h  | 0      |  |
| Event Commands (ICMB)           |        |      |        |  |
| GetEventCount                   | Bridge | 30h  | 0      |  |
| SetEventDestination             | Bridge | 31h  | 0      |  |
| SetEventReceptionState          | Bridge | 32h  | 0      |  |
| SendICMBEventMessage            | Bridge | 33h  | 0      |  |
| GetEventDestination             | Dridge | 34h  | 0      |  |
| (optional)                      | Bridge | 3411 | U      |  |
| GetEventReceptionState          | Dridge | 35h  | 0      |  |
| (optional)                      | Bridge | 3311 |        |  |
| Other Bridge Commands           |        |      |        |  |
| Error Report (optional)         | Bridge | FFh  | 0      |  |
| <b>OEM Commands for Bridge</b>  |        |      |        |  |
| NetFn                           |        |      |        |  |
|                                 |        | C0h  |        |  |
| OEM Commands                    | Bridge | -FE  | 0      |  |
|                                 |        | h    |        |  |

# **APPENDIX-C IPMI OEM COMMANDS LIST**

| Command                   | NetFn | CM<br>D | DATA<br>Length | DATA<br>Value                | Comments                                                                                                    |
|---------------------------|-------|---------|----------------|------------------------------|----------------------------------------------------------------------------------------------------|
| Set Fan Mode              | 0x30  | 01h     | 1              | 0~3                          | Input data: 0=standard speed , 1= full speed , 2=optimal speed , 3=manual speed                                                                                                    |
| Get Fan Mode              | 0x30  | 30h     | 0              |                              | Response data: 0=standard speed , 1= full speed , 2=optimal speed , 3=manual speed                                                                                                    |
| Set FRU Lock              | 0x30  | 31h     | 1              | 0~1                          | Input data: 0=disable FRU eeprom write protect 1=enable FRU eeprom write protect                                                                                                    |
| Set SOCFlash Lock         | 0x30  | 33h     | 1              | 0~1                          | Input data: 0=enable use socflash tool 1=disable use socflash tool                                                                                                    |
| Set Fan Speed             | 0x30  | 35h     | 2              | Byte1 : 0~4<br>Byte2 : 0~100 | Input data: Byte 1 = fan number Byte2 = PWM duty cycle                                                                                                    |
| Get Fan Speed             | 0x30  | 36h     | 0              |                              | Response data:  Byte1 = cpu0 fan pwm duty cycle  Byte2 = cpu1 fan pwm duty cycle  Byte3 = sys fan 1 pwm duty cycle  Byte4 = sys fan 2 pwm duty cycle  Byte5 = sys fan 3 pwm duty cycle |
| Get BIOS Version          | 0x30  | 37h     | 0              |                              | Response data Byte1 = Low version Byte2 = High version                                                                                                    |
| Get CPLD Version          | 0x30  | 39h     | 0              |                              | Response data Byte1 = Low version Byte2 = High version                                                                                                    |
| Get System Operation Time | 0x30  | 40h     | 0              |                              | Response data Byte1 = Low Low hours Byte2 = Low hours Byte3 = High hours Byte4 = High High hours The total hours = 256*256*256*byte4 + 256*256*byte3 + 256* byte2 + byte1              |

# **APPENDIX-D SENSOR TABLE**

IPMI provides a sixteen byte string identifier (Sensor ID) in each SDR. This ASCII based string will need to be interpreted by system management software (SMS) for display and alerting purposes. Sensors provided by BMC are listed in the following Table E-1:

|                 | ı           | 1  |
|-----------------|-------------|----|
| +V12S_CPU1      | 12.30 Volts | ok |
| +V5A            | 4.80 Volts  | ok |
| +V3.3A          | 3.25 Volts  | ok |
| +V1.8A          | 1.78 Volts  | ok |
| +VNN_PCH_AUX    | 0.99 Volts  | ok |
| +V1.05A         | 1.05 Volts  | ok |
| +V1.2A_BMCDDR   | 1.19 Volts  | ok |
| +V1.15A_BMC     | 1.14 Volts  | ok |
| +V1S_VCCIO_P2AD | 1.01 Volts  | ok |
| +V1S_VCCIO_P1AD | 1 Volts     | ok |
| +V12S_CPU2      | 12.30 Volts | ok |
| +V5SB           | 4.90 Volts  | ok |
| +V12S           | 12.40 Volts | ok |
| +V5S            | 5 Volts     | ok |
| +V3.3S          | 3.30 Volts  | ok |
| +V3.0A_BAT      | 3.05 Volts  | ok |
| +VCCIN_CPU1     | 1.80 Volts  | ok |
| +VCCSA_CPU1     | 0.89 Volts  | ok |
| +VCCIN_CPU2     | 1.80 Volts  | ok |
| +VCCSA_CPU2     | 0.89 Volts  | ok |
| P1 VDDR-123     | 1.22 Volts  | ok |
| P1 VPP-123      | 2.50 Volts  | ok |
| P1 VDDR-456     | 1.22 Volts  | ok |
| P1 VPP-456      | 2.50 Volts  | ok |
| P2 VDDR-789     | 1.22 Volts  | ok |
|                 |             |    |

| P2 VPP-789      | 2.50 Volts   | ok |
|-----------------|--------------|----|
| P2 VDDR-101112  | 1.22 Volts   | ok |
| P2 VPP-101112   | 2.50 Volts   | ok |
| +V1S_VCCIO_CPU1 | 1.01 Volts   | ok |
| +V1S_VCCIO_CPU2 | 1.03 Volts   | ok |
| P1 +VCCIN_T     | 33 degrees C | ok |
| P1 +VCCSA_T     | 32 degrees C | ok |
| P2 +VCCIN_T     | 35 degrees C | ok |
| P2 +VCCSA_T     | 37 degrees C | ok |
| P1 DDR-123 T    | 31 degrees C | ok |
| P1 VPP_123_T    | 28 degrees C | ok |
| P1 DDR-456 T    | 35 degrees C | ok |
| P1 VPP_456_T    | 31 degrees C | ok |
| P2 DDR-789 T    | 35 degrees C | ok |
| P2 VPP_456_T    | 32 degrees C | ok |
| P2 DDR-101112 T | 38 degrees C | ok |
| P2 VPP_101112_T | 37 degrees C | ok |
| P1 VCCIO_T      | 32 degrees C | ok |
| P2 VCCIO_T      | 33 degrees C | ok |
| CPU1 FAN        | 2200 RPM     | ok |
| CPU2 FAN        | 2250 RPM     | ok |
| SYS FAN1        | 1700 RPM     | ok |
| SYS FAN2        | 1050 RPM     | ok |
| SYS FAN3        | 1300 RPM     | ok |
| Outlet T        | 26 degrees C | ok |
| Inlet T         | 24 degrees C | ok |
| CPU1 T          | 34 degrees C | ok |
| CPU2 T          | 34 degrees C | ok |
| PCH T           | 35 degrees C | ok |
| DIMM1 T         | no reading   | ns |
| DIMM2 T         | no reading   | ns |
| DIMM3 T         | no reading   | ns |
| DIMM4 T         | 31 degrees C | ok |
| DIMM5 T         | no reading   | ns |

| DIMM6 T       | no reading   | ns |
|---------------|--------------|----|
| DIMM7 T       | no reading   | ns |
| DIMM8 T       | no reading   | ns |
| DIMM9 T       | no reading   | ns |
| DIMM10 T      | 31 degrees C | ok |
| DIMM11 T      | no reading   | ns |
| DIMM12 T      | no reading   | ns |
| CPU THERMTRIP | 0x00         | ok |
| Slot1_GPU_T   | no reading   | ns |
| Slot2_GPU_T   | no reading   | ns |
| Slot3_GPU_T   | 28 degrees C | ok |
| Slot4_GPU_T   | no reading   | ns |
| Slot5_GPU_T   | 29 degrees C | ok |
| Slot6_GPU_T   | no reading   | ns |
| Slot7_GPU_T   | no reading   | ns |

# **APPENDIX-E DEFAULT CONFIGURATION**

A host based utility will be available to configure the BMC. This utility can be used to set parameters such as IP address and other LAN parameters, and/or SEL and SDR time. The utilities include BIOS and IPMI utility. The host based utility has high priority to send command to BMC.

**Table F-1 Default Configuration** 

| Parameter Name                | Default Value                                         |
|-------------------------------|-------------------------------------------------------|
| User IDs                      | (User/Password/Privilege/Channels)                    |
| USER ID 1:                    | NULL/NULL/User/LAN                                    |
| USER ID 2:                    | root/root/Administrator/LAN                           |
| LAN Channel                   |                                                       |
| IP Address Source             | DHCP                                                  |
| IP Address                    | 0.0.0.0                                               |
| Subnet Mask                   | 0.0.0.0                                               |
| PEF Alerting                  | Disable                                               |
| Per-message Authentication    | Disable                                               |
| User Level Authentication     | Disable                                               |
| Access Mode                   | Always Available                                      |
| Privilege Level Limit         | Administrator                                         |
| SOL                           |                                                       |
| SOL Enable                    | Enable SOL payload                                    |
| Payload                       | Force encryption/ Authentication controlled by remote |
| Authentication/Authentication | software                                              |
| SOL Privilege Level Limit     | Administrator                                         |
| SOL non-volatile bit rate     | 115200 bps                                            |
| SOL volatile bit rate         | 115200 bps                                            |
| Power Restore Policy          | chassis always powers up after AC on                  |

# <u>APPENDIX-F FIRMWARE UPDATE</u>

If necessary, the system firmware can be updated at local machine or remote console. Please refer the following instructions.

## 1. BIOS + SPS

| Update Method | os                     | Tool and Jumper settings            |  |
|---------------|------------------------|-------------------------------------|--|
|               | LICEI am drammant      | AfuEfix64.efi                       |  |
|               | UEFI environment       | Need to disable SPS by JME1 jumper. |  |
| Local Update  | Windows DE anvironment | AFUWINx64.EXE                       |  |
| V             | Windows PE environment | Need to disable SPS by JME1 jumper. |  |
| Remote update | IDMI servered          | Yafuflash.exe                       |  |
|               | IPMI command           | No need to disable SPS.             |  |
|               | IPMI Web UI            | No tool required                    |  |
|               |                        | No need to disable SPS.             |  |

## 1.1 BIOS + SPS update in UEFI environment

1. Format a USB flash drive to FAT32.

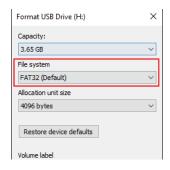

2. Download the update tool and BIOS file(xxx.bin), then save at the **root** directdory of the USB drive.

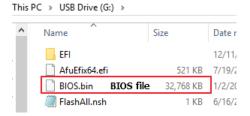

3. Plug the USB drive to the Server and close pin 2-3 of JME1.

Power on system. When you hear BIOS ready beep, perss F11 to enter boot

1. Format a USB flash drive to FAT32.

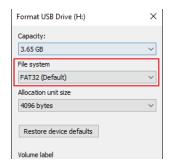

2. Download the update tool and BIOS file(xxx.bin), then save at the **root** directdory of the USB drive.

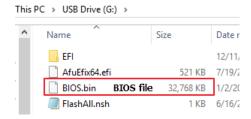

- 3. Plug the USB drive to the Server and close pin 2-3 of JME1.
- 4. Power on system. When you hear BIOS ready beep, perss **F11** to enter boot menu and select the USB drive to boot.

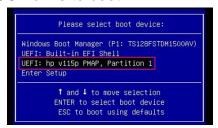

5. Type **fs\*:** to enter the USB drive, for example **fs0:**.

```
EDK II

UEFI v2.70 (American Megatrends, 0x0005000E)

Mapping table

FS0: Alias(s):HD0h0b:;BLK1:

PciRoot(0x0)/Pci(0x14,0x0)/USB(0x7,0x0)/HD(1,MBR,0x1011BDBC,0x800,0x75

0040)

BLK0: Alias(s):

PciRoot(0x0)/Pci(0x14,0x0)/USB(0x7,0x0)

BLK2: Alias(s):

PciRoot(0x0)/Pci(0x14,0x0)/USB(0xA,0x0)/USB(0x0,0x0)

BLK3: Alias(s):

PciRoot(0x0)/Pci(0x14,0x0)/USB(0xA,0x0)/USB(0x1,0x0)

BLK4: Alias(s):

PciRoot(0x0)/Pci(0x14,0x0)/USB(0xA,0x0)/USB(0x1,0x0)/Unit(0x1)

Press ESC in 1 seconds to skip startup.nsh or any other key to continue.

Shell> fs0:
```

6. Type FlashAll.nsh [BIOS file name] to update BIOS.

7. When the process ends, make sure all regions are done successfully without any error.

- 8. Remove AC power and move **JME1** jumper back to pin 1-2.
- Power on, then boot to BIOS to check if BIOS version and SPS version are correct.

**BIOS** version:

```
Aptio Setup Utility – Copyright (C) 2020 American
 Main Advanced Server Mgmt Security Boot
BIOS Information
BIOS Vendor
                                     American Megatrends
Core Version
                                     5.14
Compliancy
                                     UEFI 2.7; PI 1.6
Project Version
                                     OACLA 0.45 x64
Build Date and Time
                                     09/09/2020 14:30:17
Access Level
                                     Administrator
BIOS Name
                                     HPM6210B
BIOS Version
                                     0.0B
Intel RC Version
```

### SPS version:

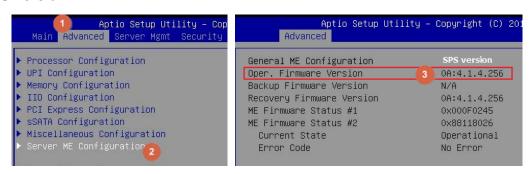

### 1.2 BIOS + SPS update in Windows PE environment

1. Copy update tool and BIOS file(xxx.bin) to WinPE disk.

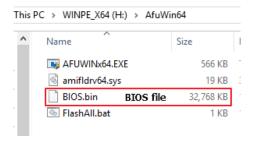

- 2. Plug the WinPE disk to server and close pin 2-3 of **JME1**.
- 3. Power on system. When you hear BIOS ready beep, press **F11** to enter boot menu and select the WinPE disk.

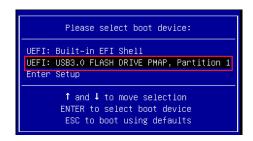

4. Switch to BIOS folder and run the command.

## FlashAll.bat [BIOS file name]

```
Directory of C:\AfuWin64
11/28/2019 11:53 AM
                       <DIR>
11/28/2019
           11:53 AM
                       <DIR>
07/19/2018 06:57 PM
                              579,184 AFUWINx64.EXE
                               19,432 amifldrv64.sys
03/30/2017
          12:05 AM
                           33,554,432 BIOS.bin
01/02/2020 04:46 PM
12/03/2019 05:35 PM
                                   33 FlashAll.bat
                            34,153,081 bytes
              4 File(s)
              2 Dir(s) 30,495,850,496 bytes free
:\AfuWin64>FlashAll.bat BTOS.bin_
                                     BIOS file name
```

5. When the process ends, make sure all regions are done successfully without any error.

- 6. Remove AC power and move **JME1** jumper back to pin 1-2.
- 7. Refer 1.1.1 step9 to check the BIOS and SPS version.

### 1.3 BIOS + SPS update using IPMI command

1. Copy BIOS file(xxx.hpm) to Yafuflash tool folder

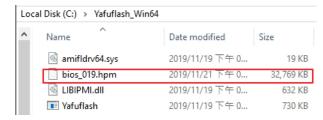

- 2. Open Command Prompt (admin) and change directory to Yafuflash tool folder.
- 3. Input the command:

Yafuflash.exe -nw -ip [BMC IP address] -U [user name] -P [user password] -d 2 [BIOS file name]. The default username and password are admin/admin.

```
C:\Yafuflash Win64>Yafuflash.exe -nw -ip 192.168.1.78 -U admin -P admin -d 2 bios_019.hpm

C:\Yafuflash Win64>Yafuflash.exe -nw -ip 192.168.1.78 -U admin -P admin -d 2 bios_019.hpm

INFO: Yafu INI Configuration File not found... Default options will not be applied...

Creating IPMI session via network with address 192.168.1.78...Done

YAFUFlash - Firmware Upgrade Utility (Version 6.14.0.0.0)

(C)Copyright 2017, American Megatrends Inc.
signed hash length is 128
Beginning BIOS Update...
Please type (Y/y) to Update or (N/n) to Cancel
Enter your Option:
```

Note: BMC IP address can be configured at BIOS menu.

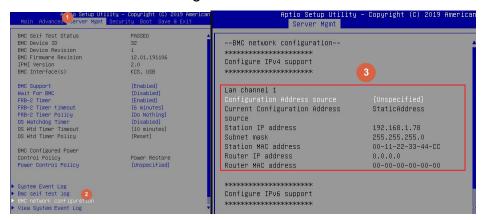

4. When the process ends, turn off AC power for 10 seconds.

```
C:\Yafuflash_Win64-Yafuflash.exe -nv -ip 192.168.1.78 -U admin -P admin -d 2 bios_019.hpm
IMPO: Yafu INI Configuration File not found... Default options will not be applied...

Creating IPMI session via network with address 192.168.1.78...Done

YAFUFlash - Firmware Upgrade Utility (Version 6.14.0.0.0)

(C)Copyright 2017, American Megatrends Inc. signed hash length is 128
Beginning BIOS Update...
Please type (Y/y) to Update or (N/n) to Cancel
Enter your Option : y
Uploading Inage : 100%... done
Plashing Firmware Image : 100%... done

Prinying Firmware Image : 100%... done
```

5. Refer 1.1.1 step9 to check the BIOS and SPS version.

### 1.4 BIOS + SPS update using IPMI Web UI

1. Open web browser. Enter BMC IP address and log in. The default username and password are admin/admin.

If you get a message that says "Your connection is not private", just skip it.

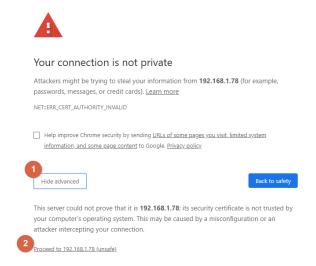

Note: BMC IP address can be configured at BIOS menu.

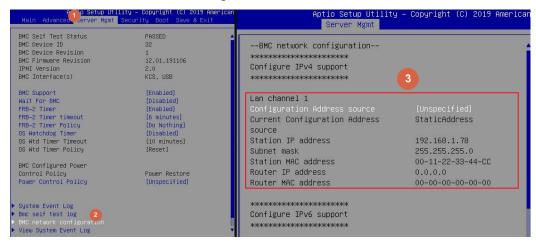

2. Click the Maintenance tab, then Firmware Upate.

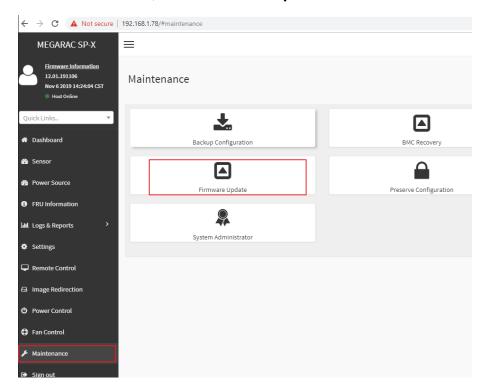

3. Choose File to select BIOS file(xxx.hpm).

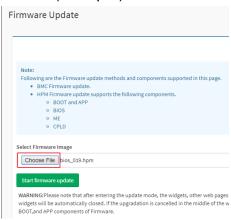

4. Click the Start firmware update button, then Proceed. The message appears,

"Are you sure you want to flash?". Click **OK**.

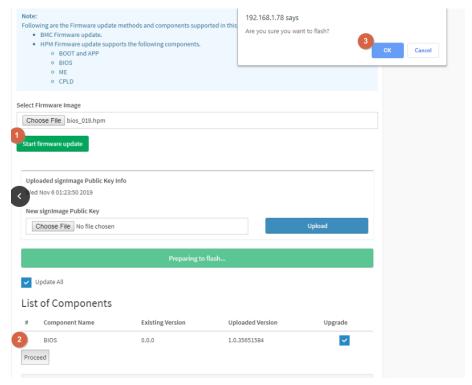

5. The message appears, "The device has been updated successfully.". Click **OK**.

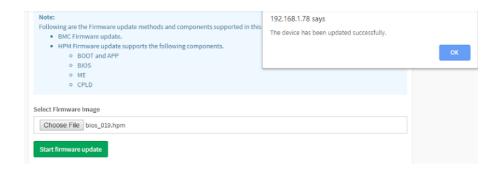

6. Server will reset after few seconds, refer 1.1.1 step9 to check the BIOS and SPS version.

## 1.5 BIOS + SPS update using IPMI command

1. Copy BIOS file(xxx.hpm) to Yafuflash tool folder

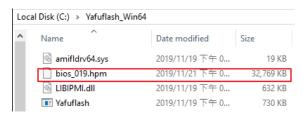

- 2. Open Command Prompt (admin) and change directory to Yafuflash tool folder.
- 3. Input the command:

Yafuflash.exe -nw -ip [BMC IP address] -U [user name] -P [user password] -d 2 [BIOS file name]. The default username and password are admin/admin.

```
C:\Yafuflash_Win6d>Yafuflash.exe -nw -ip 192.168.1.78 -U admin -P admin -d 2 bios_019.hpm

C:\Yafuflash_Win6d>Yafuflash.exe -nw -ip 192.168.1.78 -U admin -P admin -d 2 bios_019.hpm

IMFO: Yafu INI Configuration File not found... Default options will not be applied...

Creating IPMI session via network with address 192.168.1.78...Done

YAFUFlash - Firmware Upgrade Utility (Version 6.14.0.0.0)

(C)Copyright 2017, American Megatrends Inc.
signed hash length is 128
Beginning BIOS Update...

Please type (Y/y) to Update or (N/n) to Cancel
Enter your Option :
```

Note: BMC IP address can be configured at BIOS menu.

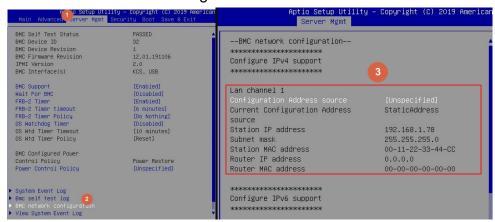

4. When the process ends, turn off AC power for 10 seconds.

```
C:\Yafuflash_Win64-Yafuflash.exe -nv -ip 192.168.1.78 -U admin -P admin -d 2 bios_019.hpm
IMPO: Yafu INI Configuration File not found... Default options will not be applied...

Creating IPMI session via network with address 192.168.1.78...Done

YAFUFlash - Firmware Upgrade Utility (Version 6.14.0.0.0)

(C)Copyright 2017, American Megatrends Inc. signed hash length is 128
Beginning BIOS Update...
Please type (Y/y) to Update or (N/n) to Cancel
Enter your Option : y
Uploading Inage : 100%... done
Plashing Firmware Image : 100%... done

Prinying Firmware Image : 100%... done
```

5. Refer 1.1.1 step9 to check the BIOS and SPS version.

### 1.6 BIOS + SPS update using IPMI Web UI

1. Open web browser. Enter BMC IP address and log in. The default username and password are admin/admin.

If you get a message that says "Your connection is not private", just skip it.

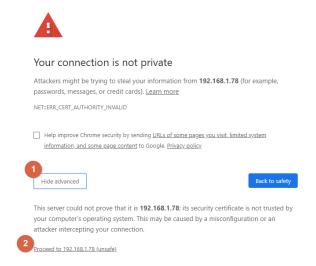

Note: BMC IP address can be configured at BIOS menu.

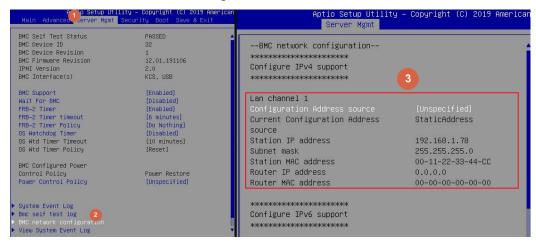

2. Click the Maintenance tab, then Firmware Upate.

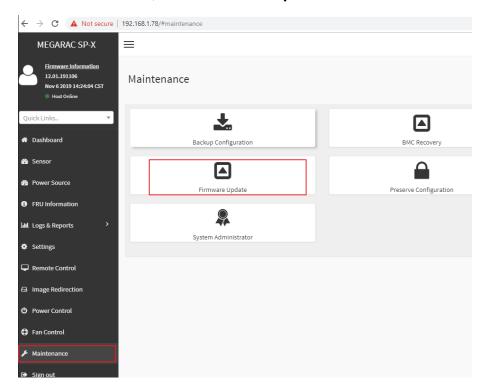

3. Choose File to select BIOS file(xxx.hpm).

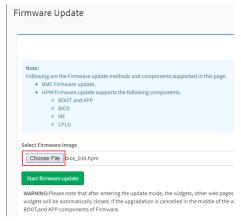

4. Click the **Start firmware update** button, then **Proceed**. The message appears, "Are you sure you want to flash?". Click **OK**.

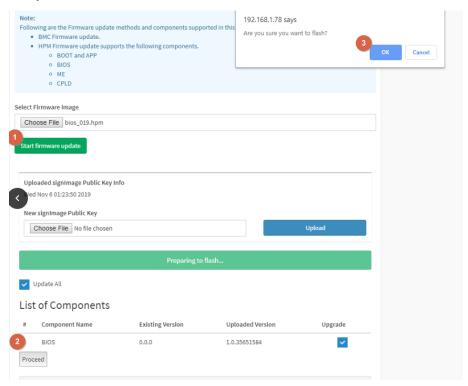

5. The message appears, "The device has been updated successfully.". Click **OK**.

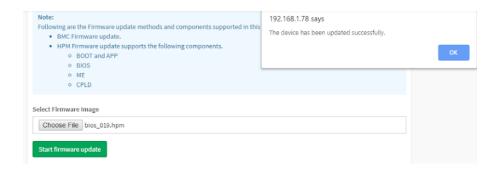

6. Server will reset after few seconds, refer 1.1.1 step9 to check the BIOS and SPS version.

## 2. BIOS

| Update Method | os                     | Tool          |
|---------------|------------------------|---------------|
| Local Update  | UEFI environment       | AfuEfix64.efi |
|               | Windows PE environment | AFUWINx64.EXE |

## 2.1 BIOS update in UEFI environment

Format a USB flash drive to FAT32.

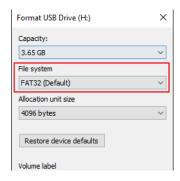

2. Download the tool and BOIS file(xxx.bin) and save at the **root** directdory of the USB drive.

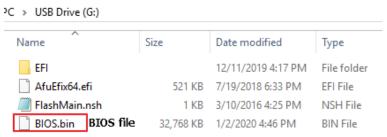

Power on system. When you hear BIOS ready beep, perss F11 to enter boot menu and select the USB drive to boot.

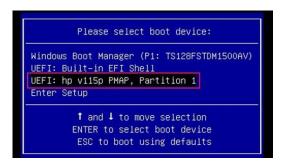

4. Type **fs\*:** to enter the USB drive, for example **fs0:** 

```
EDK II

UEFI v2.70 (American Megatrends, 0x0005000E)

Mapping table

FSO: Alias(s):HD0h0b:;BLK1:

PciRoot(0x0)/Pci(0x14,0x0)/USB(0x7,0x0)/HD(1,MBR,0x1011BDBC,0x800,0x75

0040)

BLK0: Alias(s):

PciRoot(0x0)/Pci(0x14,0x0)/USB(0x7,0x0)

BLK2: Alias(s):

PciRoot(0x0)/Pci(0x14,0x0)/USB(0xA,0x0)/USB(0x0,0x0)

BLK3: Alias(s):

PciRoot(0x0)/Pci(0x14,0x0)/USB(0xA,0x0)/USB(0x1,0x0)

BLK4: Alias(s):

PciRoot(0x0)/Pci(0x14,0x0)/USB(0xA,0x0)/USB(0x1,0x0)/Unit(0x1)

Press ESC in 1 seconds to skip startup.nsh or any other key to continue.

Shell> fso:
```

5. Type FlashMain.nsh [BIOS file name] to update BIOS.

```
Shell> fs0:

fs0:\> FlashMain.nsh BIOS.bin Input your BIOS name
```

When the process ends, make sure all regions are done successfully without any error.

```
DO NOT turn off the system power,
if the BIOS update process has not been finished yet.
<null string>
                 AMI Firmware Update Utility v5.11.01.1744
      Copyright (C)2018 American Megatrends Inc. All Rights Reserved.
Reading flash ..... done
 – ME Data Size checking . ok
- FFS checksums ..... ok
 – Check RomLayout ..... ok.
Erasing Boot Block ..... done
Updating Boot Block ..... done
 Verifying Boot Block ..... done
Erasing Main Block ...... done
Updating Main Block ...... done
 Verifying Main Block ..... done
 Erasing NVRAM Block ..... done
 Updating NVRAM Block ..... done
 Verifying NVRAM Block ..... done
 Process completed.
```

7. Reboot to BIOS to check if BIOS version is correct.

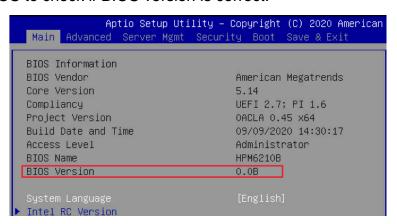

### 2.2 BIOS update in Windows PE environment

1. Copy update tool and BIOS file(xxx.bin) to WinPE disk.

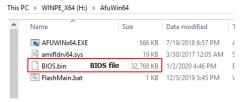

2. Power on Server. When you hear BIOS ready beep, press **F11** to enter boot menu and select the WinPE disk.

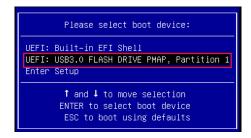

3. Switch to BIOS folder and run the command.

## FlashMain.bat [BIOS file name]

4. When the process ends, make sure all regions are done successfully without any error.

```
C:\AfuWin64>AFUWINx64 BIOS.bin /P /B /N /X /R

AMI Firmware Update Utility v5.11.01.1745
Copyright (C)2018 American Megatrends Inc. All Rights Reserved.

Reading flash ....... done
- ME Data Size checking . ok
- FFS checksums ..... ok
- Check RomLayout ..... ok
- Updating Boot Block ..... done
Updating Main Block ..... done
Updating Main Block ..... done
Updating Main Block ..... done
Updating MYRAM Block .... done
Updating NVRAM Block .... done
Updating NVRAM Block .... done
Updating NVRAM Block .... done
Updating NVRAM Block .... done
Updating NVRAM Block .... done
Updating NVRAM Block .... done
Updating NVRAM Block .... done
Updating NVRAM Block .... done
Updating NVRAM Block .... done
Updating NVRAM Block .... done
Updating NVRAM Block .... done
Updating NVRAM Block .... done
Updating NVRAM Block .... done
Updating NVRAM Block .... done
Updating NVRAM Block .... done
Updating NVRAM Block .... done
Updating NVRAM Block .... done
Updating NVRAM Block .... done
Updating NVRAM Block .... done
Updating NVRAM Block .... done
Updating NVRAM Block .... done
Updating NVRAM Block .... done
Updating NVRAM Block .... done
Updating NVRAM Block .... done
Updating NVRAM Block .... done
Updating NVRAM Block .... done
```

5. Reboot to BIOS to check if BIOS version is correct.

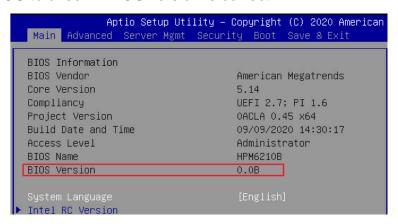

## 3. BMC

| Update Method | os                | Tool             |
|---------------|-------------------|------------------|
| Local Update  | DOS environment   | Yafuflash.exe.   |
|               | WinPE environment | Yafuflash.exe    |
| Remote update | IPMI Web UI       | No tool required |
|               | IPMI command      | Yafuflash.exe    |

Please refer readme for tool detail information.

## 3.1 BMC update in DOS environment

1. Download **Rufus** to create a DOS USB drive, <a href="https://rufus.ie/">https://rufus.ie/</a>.

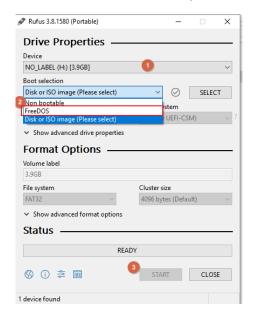

2. Save BMC file to root dictory of the DOS USB drive.

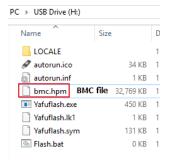

3. Plug the USB drive to the Server and boot to BIOS setup. Switch to **Boot** tab and change **CSM Support** to [**Enable**], **Boot mode select** to [**LEGACY**].

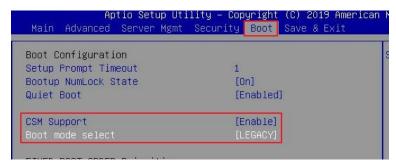

Switch to Save & Exit tab and then Save changes and Reset.

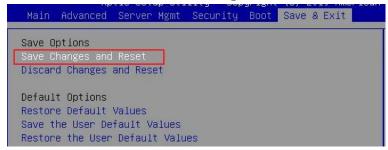

- 4. When you hear BIOS ready beep, press **F11**, and select the DOS USB drive to boot.
- 5. Input **flash.bat** [**BMC file name**] and press enter. Please wait. This process may take 40 minutes.

```
Directory of C:\
LOCALE
                       <DIR>
                              11-28-19
                                         3:08p
AUTOEXEC BAT
                          96
                              11-28-19
                                         3:08p
AUTORUN
                              11-28-19
         INF
                         206
                                         3:08p
AUTORUN
         ICO
                     34,494
                              11-28-19
                                         3:08p
                 33,554,991
                                         3:03p
                              11-25-19
BMC
         HPM
YAFU
                              11-19-19
         EXE
                    460,378
                                         5:52p
                              11-19-19
11-19-19
YAFU
         LK1
                         160
                                         5:52p
                    133,488
                                         5:52p
YAFU
         SYM
FLASH
         BAT
                          25
                              11-29-19 11:55a
         8 file(s)
                         34,183,838 bytes
          1 dir(s)
                         3,702 Mega bytes free
C:>>flash.bat bmc.hpm
```

6. When the update process finishs, BMC will reset.

7. After BMC reset, run **chkver.bat** to check BMC firmware version.

```
C:\>chkver.bat
C:\>Yafu.exe -kcs -mi
INFO: Yafu INI Configuration File not found... Default optio
ed...

YAFUFlash - Firmware Upgrade Utility (Version 6.14.0.0.0)

(C)Copyright 2017, American Megatrends Inc.

Firmware Details

Image Version
ModuleName Description
1.ast2500e

12.1.191112
```

8. Reboot to BIOS and restore the **CSM support** and **Boot mode select** settings.

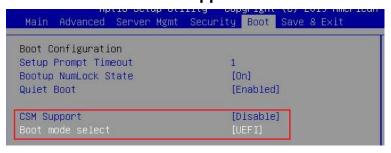

Save changes and exit.

### 3.2 BMC update in WinPE environment

1. Copy update tool and BMC file to WinPE disk.

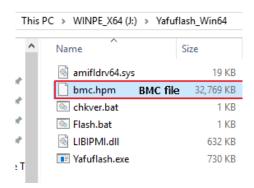

2. Plug the WinPE disk to the Server and power on. When you hear BIOS ready beep, press **F11** to enter boot menu and select the WinPE disk to boot.

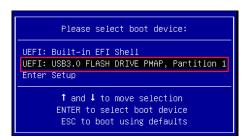

3. Switch to the ipmi tool folder and run the command.

#### Flash.bat [BMC file]

```
12/06/2019
12/06/2019
                  11:51 AM
11:51 AM
05:52 PM
                                      <DIR>
                                      <DIR>
                                                 19,432 amifldrv64.sys
22 chkver.bat
30 Flash.bat
647,168 LIBIPMI.dll
11/19/2019
12/06/2019
12/06/2019
                   11:50 AM
11/19/2019
                                       747,520 Yafuflash.exe
33,554,991 bmc.hpm
34,969,163 bytes
30,669,848,576 bytes free
 1/19/2019
                   05:52 PM
 1/25/2019
                           File(s)
                        2 Dir(s)
                                                                 BMC file name
C:\Yafuflash Win64>Flash.bat bmc.hpm
```

Please wait. This may take few minutes.

4. When the update process finishs, BMC will reset.

```
WARNING!

FIRMWARE UPGRADE MUST NOT BE INTERRUPTED ONCE IT IS STARTED.

PLEASE DO NOT USE THIS FLASH TOOL FROM THE REDIRECTION CONSOLE.

Uploading firmware Image: 100%... done
Skipping [conf] Module ...
Flashing [bkupconf] Module ...
Flashing firmware Image: 100%... done
Verifying Firmware Image: 100%... done
Verifying Firmware Image: 100%... done
Flashing [root] Module ...
Flashing firmware Image: 100%... done
Verifying Firmware Image: 100%... done
Verifying Firmware Image: 100%... done
Verifying Firmware Image: 100%... done
Verifying Firmware Image: 100%... done
Flashing Firmware Image: 100%... done
Verifying Firmware Image: 100%... done
Flashing [immware Image: 100%... done
Flashing [immware Image: 100%... done
Flashing Firmware Image: 100%... done
Flashing Firmware Image: 100%... done
Verifying Firmware Image: 100%... done
Verifying Firmware Image: 100%... done
Verifying Firmware Image: 100%... done
Flashing [ast2500e] Module ...
Flashing Firmware Image: 100%... done
Verifying Firmware Image: 100%... done
Verifying Firmware Image: 100%... done
Verifying Firmware Image: 100%... done
Verifying Firmware Image: 100%... done
Verifying Firmware Image: 100%... done
Verifying Firmware Image: 100%... done
Verifying Firmware Image: 100%... done
Verifying Firmware Image: 100%... done
Verifying Firmware Image: 100%... done
Verifying Firmware Image: 100%... done
Verifying Firmware Image: 100%... done
Verifying Firmware Image: 100%... done
Verifying Firmware Image: 100%... done
Verifying Firmware Image: 100%... done
Verifying Firmware Image: 100%... done
Verifying Firmware Image: 100%... done
Verifying Firmware Image: 100%... done
```

5. After BMC reset, run chkver.bat to check BMC firmware version.

```
C:\Yafuflash_Win64>chkver.bat

C:\Yafuflash_Win64>Yafuflash.exe -kcs -mi
INFO: Yafu INI Configuration File not found... Default optio

YAFUFlash - Firmware Upgrade Utility (Version 6.14.0.0.0)

(C)Copyright 2017, American Megatrends Inc.

Firmware Details

Image Version
ModuleName Description Version
1.ast2500e

C:\Yafuflash Win64>
```

### 3.3 BMC update using Web UI

1. Open web browser. Enter BMC IP address and log in. The default user name and password are admin/admin.

If you get a message that says "Your connection is not private", just skip it.

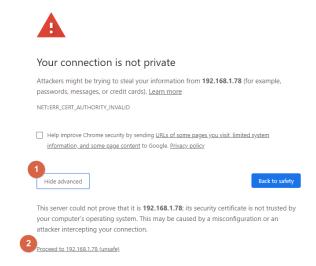

Note: BMC IP address can be configured at BIOS menu.

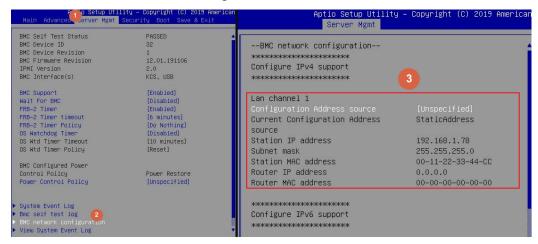

2. Click the Maintenance tab, then Preserve Configuration.

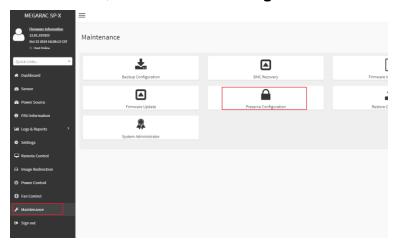

### Check all and Save.

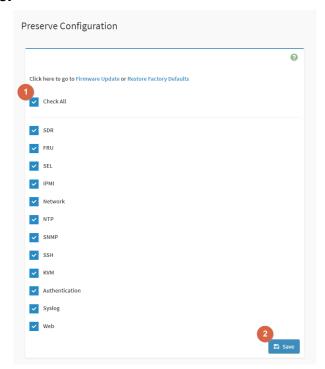

3. Click the link to go to **Firmware Upate**.

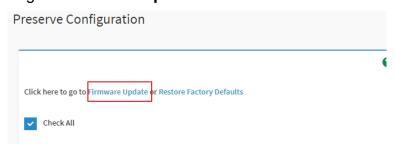

4. Choose File to select BMC file.

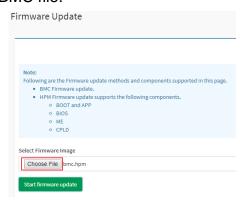

5. Click the Start firmware update button, then scroll down and click Proceed.

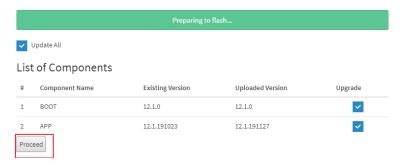

The message appears, "Are you sure you want to flash?". Click **OK**.

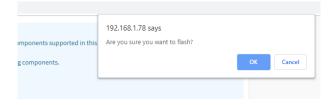

6. The message appears, "Firmware reset has been called. Close this current session, and open a new session after a copule of minutes.". Click **OK**.

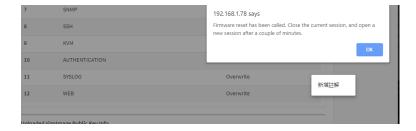

7. Reboot the server and then login to check the BMC firmware version.

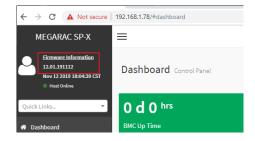

### 3.4 BMC update using IPMI tool

1. Save **BMC** file to **Yafuflash** folder.

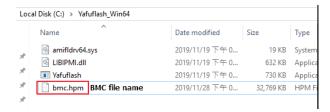

- 2. Open Command Prompt (admin) and change directory to Yafuflash tool folder.
- 3. Input the command:

Yafuflash.exe -nw -ip [BMC IP address] -U [user name] -P [user password] -pc -spi [BMC file name]. The default username and password are admin/admin.

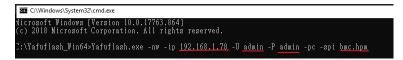

Note: BMC IP address can be configured at BIOS menu.

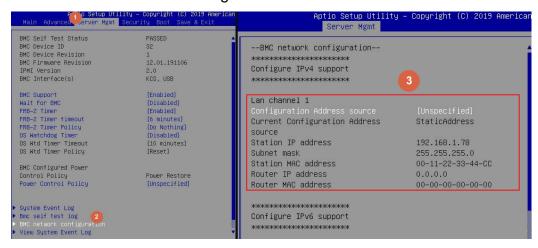

4. When the following screen shows, please wait few seconds. The update process will start.

```
YAFUFlash - Firmware Upgrade Utility (Version 6.14.0.0.0)

(C)Copyright 2017, American Megatrends Inc.
signed hash length is 128
The Row Inage size = 32 MB
The Current flash size = 32 MB
The Module boot size is different from the one in the Image

WARNING!
FIRMWARE UPGRADE MUST NOT BE INTERRUPTED ONCE IT IS STARTED.
PLEASE DO NOT USE THIS FLASH TOOL FROM THE REDIRECTION CONSOLE.
```

5. When the update process finishs, BMC will reset.

6. Reboot the server. Check BMC firmware version by following formand. Yafuflash.exe -nw -ip [BMC IP address] -U [user name] -P [user password] -mi

```
C:\Yafuflash_Win64>Yafuflash.exe -nw -ip 192.168.1.78 -U admin -P admin -mi INFO: Yafu INI Configuration File not found... Default options will not be applied...

Creating IPMI session via network with address 192.168.1.78...Done

YAFUFlash - Firmware Upgrade Utility (Version 6.14.0.0.0)

(C)Copyright 2017, American Megatrends Inc.

Firmware Details

Image Version
1.ast2500e

Version
1.2.1.191112
```

## 4. CPLD

| Update Method | os           | Tool             |
|---------------|--------------|------------------|
| Remote update | IPMI Web UI  | No tool required |
|               | IPMI command | Yafuflash.exe    |

#### 4.1 BMC update in DOS environment

1. Open browser. Enter BMC IP address and log in. The default user name and password are admin/admin.

If you get a message that says "Your connection is not private", just skip it.

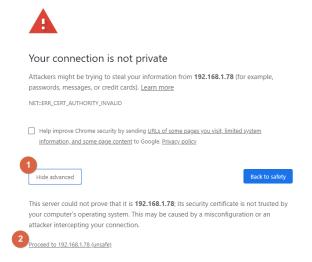

Note: BMC IP address can be configured at BIOS menu.

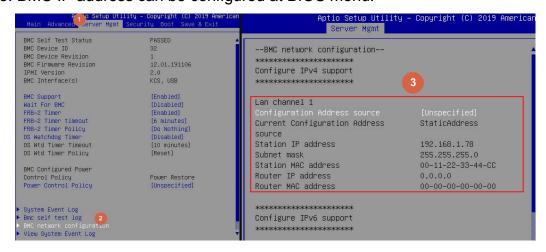

2. Click the Maintenance tab, then Firmware Upate.

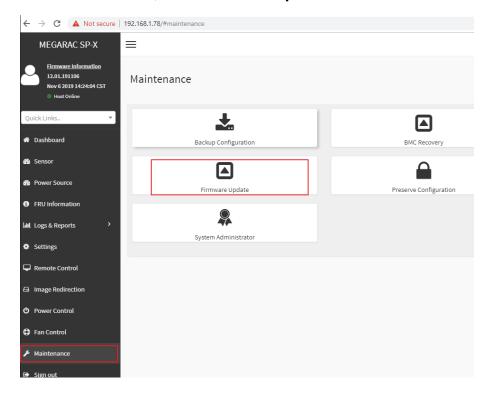

3. Choose File to select CPLD file.

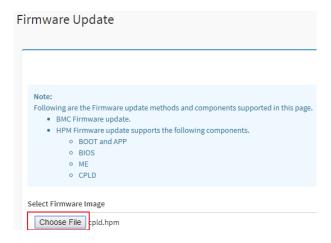

4. Click the Start firmware update button, then scroll down and click Proceed.

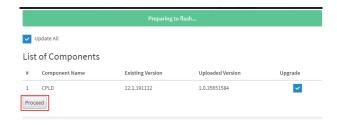

The message appears, "Are you sure you want to flash?". Click OK.

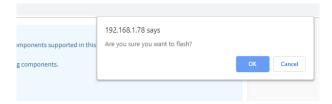

5. The message appears, "The device has been updated successfully". Click **OK**.

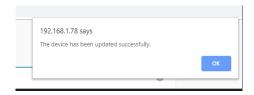

6. Shutdown the server and turn off AC power for 10 seconds.

## 4.2 CPLD update using IPMI tool

1. Save CPLD file to Yafuflash folder.

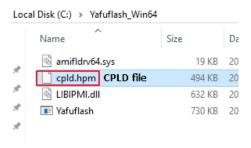

- 2. Open Command Prompt (admin) and change directory to Yafuflash tool folder.
- Input the command: Yafuflash.exe -nw -ip [BMC IP address] -U [user name] -P [user password] -d 4 [CPLD file name]. The default username and password are admin/admin.

```
C:\Yafuflash_Win64>Yafuflash.exe -nw -ip 192.168.1.78 -U_admin -P admin -d 4 cpld.hpm INFO: Yafu INI Configuration File not found... Default options will not be applied...

Creating IPMI session via network with address 192.168.1.78...Done

YAFUFlash - Firmware Upgrade Utility (Version 6.14.0.0.0)

(C)Copyright 2017, American Megatrends Inc. signed hash length is 128

Beginning CPLD Update...
Please type (Y/y) to Update or (N/n) to Cancel

Enter your Option: Y

Uploading Image: 100%... done

Plashing Firmware Image: 100%... done
```

4. After the process finishing, shutdown the server and turn off AC power for 10 seconds.

```
C:\Yafuflash_Win64>Yafuflash.exe -nw -ip 192.168.1.78 -U admin -P admin -d 4 cpld.hpm INFO: Yafu INI Configuration File not found... Default options will not be applied...

Creating IPMI session via network with address 192.168.1.78...Done

YAFUFlash - Firmware Upgrade Utility (Version 6.14.0.0.0)

(C)Copyright 2017, American Megatrends Inc. signed hash length is 128
Beginning CPLD Update...

Please type (Y/y) to Update or (N/n) to Cancel
Enter your Option : Y
Uploading Image : 100%... done
Flashing Firmware Image : 100%... done

C:\Yafuflash_Win64>
```

# **APPENDIX-G SMART FAN CONFIGURATION**

The OEM command bytes are organized according to the following format specification:

| Byte 1        | Byte 2 | Byte 3:N |
|---------------|--------|----------|
| Function code | Cmd    | Data     |

Where:

Function code 0x30 is the OEM function code, and default Privilege Level

is User. If you use "ipmiutil" tool in Windows OS, replace

"0x30" with "00 20 C0".

**Cmd** Command code. This message byte specifies the operation that it to

be executed.

**Data** Zero or more bytes of data, as required by given command.

## **OEM Command table**

| Description     | Function code | Cmd  | Data/Response data                                                                                      |                       |
|-----------------|---------------|------|----------------------------------------------------------------------------------------------------|-----------------------|
|                 | 0x30          | 0x01 | [Mode]  0 = standard mode  1 = full mode  2 = optimal mode  3 = manual mode                             |                       |
| Set fan<br>mode |               |      | 100 100 100 Duty Cycle 100 100  90 90 80  80 60 60 60 40 40 40  40 0 0 35 45 75 85 100  Temperature("C) | STANDARD OPTIMAL FULL |

| Get fan<br>mode | 0x30 | 0x30 | The response data is the fan mode.  0 = standard mode  1 = full mode  2 = optimal mode  3 = manual mode                                                                                                    |
|-----------------|------|------|----------------------------------------------------------------------------------------------------|
| Set fan<br>PWM  | 0x30 | 0x35 | [Fan] [PWM]  Fan:  0 = CPU1_FAN1  1 = CPU2_FAN1  2 = SYS_FAN1  3 = SYS_FAN2  4 = SYS_FAN3  PWM:  The PWM duty cycle range should be 0x1E to 0x64(30%~100%).                                                       |
| Get fan<br>PWM  | 0x30 | 0x36 | The response data represent each fan PWM.  Byte1 = cpu0 fan pwm duty cycle  Byte2 = cpu1 fan pwm duty cycle  Byte3 = sys fan 1 pwm duty cycle  Byte4 = sys fan 2 pwm duty cycle  Byte5 = sys fan 3 pwm duty cycle |

The OEM commands can be run at local or remote console. Please refer next section.

# **Example**

# Locally set PWM of SYS\_FAN3 to 0x20 by "ipmiutil" in Windows OS.

Step 1. Run Command Prompt as Administrator.

# Step 2. Get fan mode

```
C:\ipmiutil-3.1.5-win32>ipmiutil cmd 00 20 c0 30 ipmiutil cmd ver 3.15
This is a test tool to compose IPMI commands.
Do not use without knowledge of the IPMI specification.
-- BMC version 0.6, IPMI version 2.0
respData[len=1]: 00 Response data send_icmd ret = 0 00 = standard mode ipmiutil cmd, completed successfully
```

## Step 3. Set fan mode to manual mode

```
C:\ipmiutil-3.1.5-win32>ipmiutil cmd <u>00 20 c0</u> 1 3
ipmiutil cmd ver 3.15
This is a test tool to compose IPMI commands.
Do not use without knowledge of the IPMI specification.
-- BMC version 0.6, IPMI version 2.0
respData[len=1]: 03
send_icmd ret = 0
ipmiutil cmd, completed successfully
```

## Step 4. Set fan PWM

```
C:\ipmiutil-3.1.5-win32>ipmiutil cmd 00 20 c0 35 4 20
ipmiutil cmd ver 3.15
This is a test tool to compose IPMI commands.
Do not use without knowledge of the IPMI specification
-- BMC version 0.6, IPMI version 2.0
-- BMC version 0.6, IPMI version 2.0
send_icmd ret = 0
ipmiutil cmd, completed successfully
```

## Step 5. Get fan PWM

```
C:\ipmiutil-3.1.5-win32>ipmiutil cmd 00 20 c0 36
ipmiutil cmd ver 3.15
This is a test tool to compose IPMI commands.
Do not use without knowledge of the IPMI specification.
-- BMC version 0.6, IPMI version 2.0
respData[len=8]: 64 64 28 28 20 10 10 10 0EM code 36 = Getfan PWM send_icmd ret = 0 CPU1_FAN1
ipmiutil cmd, completed successfully SYS_FAN3 had been set PWM to 0x20
```

# Remotely set PWM of CPU1\_FAN1 to 0x10 by "ipmiutil" in Windows OS.

Step 1. Run Command Prompt as Administrator.

## Step 2. Get fan mode

ipmiutil.exe cmd -N [BMC IP] -U [user name] -P [user password] 00 20 c0 30

# Step 3. Set fan mode to manual mode

ipmiutil.exe cmd -N [BMC IP] -U [user name] -P [user password] 00 20 c0 1 3

```
C:\ipmiutil-3.1.5-win32>ipmiutil.exe cmd -N 192.168.1.78 -U admin -P admin 00 20 c0 1 3 ipmiutil cmd ver 3.15
This is a test tool to compose IPMI commands.
Do not use without knowledge of the IPMI specification.
Connecting to node 192.168.1.78
-- BMC version 0.6, IPMI version 2.0

respData[len=1]: 03
send_icmd ret = 0
ipmiutil cmd, completed successfully
```

## Step 4. Set fan PWM

ipmiutil.exe cmd -N [BMC IP] -U [user name] -P [user password] 00 20 c0 35 0 10

```
C:\ipmiutil-3.1.5-win32>ipmiutil.exe cmd -N 192.168.1.78 -U admin -P admin 00 20 c0 35 0 10 ipmiutil cmd ver 3.15
This is a test tool to compose IPMI commands.
Do not use without knowledge of the IPMI specification.
Connecting to node 192.168.1.78
-- BMC version 0.6, IPMI version 2.0
send_icmd ret = 0
ipmiutil cmd, completed successfully
```

## Step 5. Get fan PWM

ipmiutil.exe cmd -N [BMC IP] -U [user name] -P [user password] 00 20 c0 36

# **APPENDIX-H SYSTEM EVENT LOG(SEL)**

System Event Log (SEL)

The BMC provides a centralized, non-volatile repository for critical, warning, and informational system events called the System Event Log (SEL). By having the BMC manage the SEL and logging functions, it helps to ensure that "post-mortem" logging information is available if a failure occurs that disables the system. The SEL is saved in BMC flash and SEL size is 16k to 64k.

The BMC allows access to the SEL from in-band and out-band mechanisms. There are various tools and utilities that can be used to access the SEL including the BMC web UI, BIOS and multiple open sourced IPMI tools.

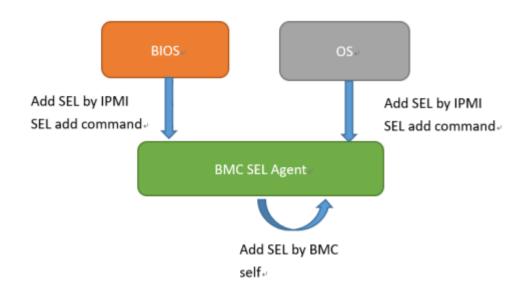

# **SEL** format

The System Event Log (SEL) record format is defined in the IPMI specification. The following section provides a basic definition for each of the field in a SEL. For more details, see the IPMI specification.

| Byte | Field                          | Description                                                                                                    |
|------|--------------------------------|----------------------------------------------------------------------------------------------------|
| 1, 2 | Record ID (RID)                | ID used for SEL record access.                                                                                                    |
| 3    | Record Type (RT)               | [7:0] – Record type 02h = System event record (default) C0h-DFh = OEM timestamped, bytes 8-16 OEM defined (see Table 3) E0h-FFh = OEM non-timestamped, bytes 4-16 OEM defined (see Table 4)                                                                                                    |
| 4-7  | Timestamp (TS)                 | Time when the event was logged. The least significant byte is first.  For example, TS:[29][76][68][4C] = 4C687629h = 1281914409 = Sun, 15 Aug 2010 23:20:09 UTC  Note: There are various websites that convert the raw number to a date/time.                                                                                                    |
| 8, 9 | Generator ID (GID)             | RqSA and LUN if event was generated from IPMB.  Software ID if event was generated from system software.  Byte 1  [7:1] - 7-bit I2C slave address, or 7-bit system software ID  [0] - 0b = ID is IPMB slave address, 1b = System software ID  Software ID values:  0001h - BIOS POST for POST errors, RAS configuration/state, timestamp synch, OS boot events  0033h - BIOS SMI handler  0020h - BMC firmware (default)  002ch - Intel ME firmware  0041h - Server management software  00c0h - HSC firmware - HSBP A  00c2h - HSC firmware - HSBP B  Byte 2  [7:4] - Channel number. Channel that event message was received over. 0h if the event message was received from the system interface, primary IPMB, or internally generated by the BMC.  [3:2] - Reserved. Write as 00b.  [1:0] - IPMB device LUN if byte 1 holds slave address. 00b otherwise. |
| 10   | EvM Rev (ER)                   | Event message format version.  04h = IPMI v2.0 (default)  03h = IPMI v1.0                                                                                                    |
| 11   | Sensor Type (ST)               | Sensor type code for sensor that generated the event.                                                                                                    |
| 12   | Sensor # (SN)                  | Number of sensor that generated the event (from SDR).                                                                                                    |
| 13   | Event Dir/Event<br>Type (EDIR) | Event Dir  [7] - 0b = Assertion event, 1b = Deassertion event.  Event Type  Type of trigger for the event; for example, critical threshold going high, state asserted, and so on. Also indicates class of the event; for example, discrete, threshold, or OEM. The Event Type field is encoded using the Event/Reading Type Code.  [6:0] - Event Type Codes  01h = Threshold (states = 0x00-0x0b)  02h-0ch = Discrete  6Fh = Sensor-specific  70-7Fh = OEM                                                                                                    |
| 14   | Event Data 1 (ED1)             |                                                                                                    |
|      | , ,                            |                                                                                                    |
| 15   | Event Data 2 (ED2)             | See Table 2.                                                                                                    |

When capturing the SEL log, always collect both the text/human readable version and the hex version. Because some of the data is OEM-specific, some utilities cannot decode the information correctly. In addition, with some OEM-specific data there may be additional variables that are not decoded at all.

# 3 ways to check SEL log

- **BIOS** setup
  - 1. Power on and enter BIOS setup
  - Go to Server Mgmt => View System Event Log

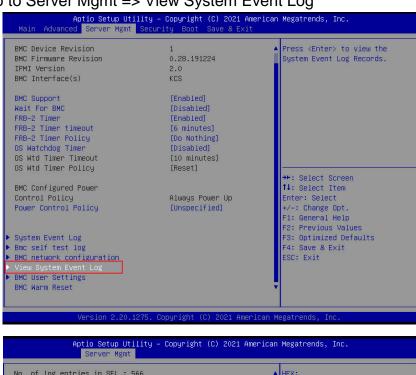

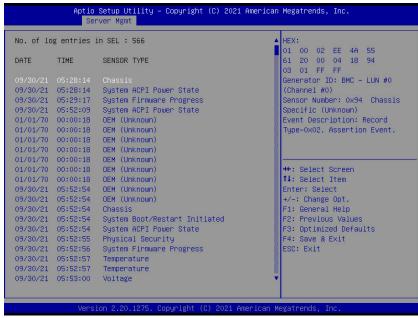

- BMC Web
  - 1. Login BMC web UI
  - 2. Go to Logs & Reports >> IPMI Event Log

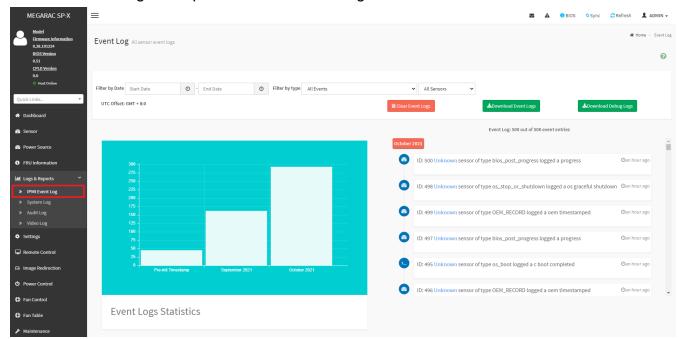

# IPMI tool

LAN (remote)

Linux:

ipmitool -I lanplus -H [BMC IP address] -U [user name] -P [user password] sel elist

# Windows:

ipmiutil.exe sel -N [BMC IP address] -U [user name] -P [user password]

```
D:\Tools\BMC\ipmiutil-3.1.5-win32>ipmiutil.exe sel -N 192.168.1.78 -U ADMIN -P ADMIN
ipmiutil sel version 3.15
Connecting to node 192.168.1.78
-- BMC version 0.28, IPMI version 2.0
SEL Ver 37 Support Of, Size = 3639 records (Used=426, Free=3213)
RecId Date/Time_____ SEV Src_ Evt_Type__ Sens# Evt_detail - Trig [Evt_data]
0001 09/30/21 13:28:14 INF BMC Chassis #94 - 03 [01 ff ff]
0002 09/30/21 13:28:14 INF BMC ACPI Power State #99 SO/GO Working 6f [00 ff ff]
0003 09/30/21 13:29:17 INF BMC System Firmware #00 prog, Reserved 6f [02 92 ff]
0004 09/30/21 13:52:09 INF BMC ACPI Power State #99 S4/S5 soft-off, no specific state 6f [06 ff ff]
```

KCS(local)

Linux:

ipmitool sel elist

Windows:

ipmiutil.exe sel

## **IPMI** tools:

ipmitool: https://github.com/ipmitool/ipmitool

ipmiutil: http://ipmiutil.sourceforge.net/

# Log Policy:

Linear Storage Policy

BMC will not overwrite log but inform user when the log size reach 70% and 100%.

Circular Storage Policy

BMC will overwrite log using FIFO (first-in-first-out) algorithm when log is full.

You can configure the log policy in Web-UI, and default setting is [Linear Storage Policy]
Settings→ Log Settings→ SEL Log Settings Policy

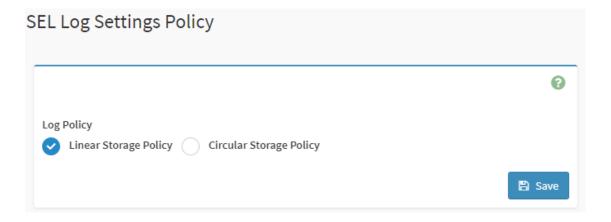

# Memory Correctable and Uncorrectable ECC Error

ECC errors are divided into Un-correctable ECC Errors and Correctable ECC Errors.

Correctable ECC errors can be detected and corrected if the chipset and DIMM support this functionality. This event in itself does not pose any direct problems because the ECC errors are still being corrected. Even though this event doesn't immediately lead to problems, it can indicate on the DIMM modules is slowly failing. If this error occurs multiple times, consider replacing the DIMM as a preventative measure.

An un-correctable ECC error is a fatal issue. While correctable errors do not affect the normal operation of the system, un-correctable memory errors will immediately result in a system crash or shutdown of the system. If an un-correctable ECC error has occurred, consider replacing the DIMM as a preventative measure.

#### DIMM location from SEL:

- Issus the command ipmitool –I lanplus –H [BMC IP address] -U [user name] -P [user password] sel elist
- 2. The SEL log will indicate which DIMM happens error

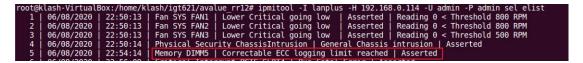

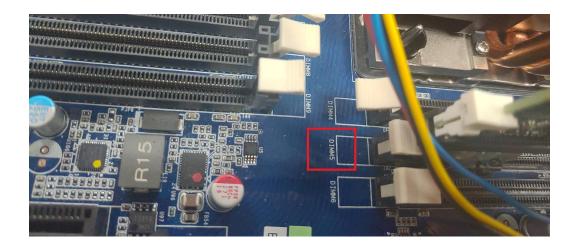

Logs & Reports >>IPMI Event Log

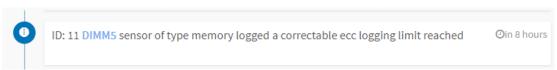

#### **PCIe Errors**

PCIe error events are either correctable (informational event) or fatal. In both cases information is logged to help identify the source of the PCIe error and the location.

Correctable errors include those error conditions where hardware can recover without any loss of information. Correctable errors are acceptable and normal at a low rate of occurrence. If the error continues, identify the card from SEL and check the following steps.

- a. Verify the card is inserted properly.
- b. Install the card in another slot and check if the error follows the card or stays with the slot.
- c. Update all firmware and driver.

Fatal errors are uncorrectable error conditions which render the particular Link and related hardware unreliable. For Fatal errors, a reset of the components on the Link may be required to return to reliable operation. When a fatal error is reported, identify the card from SEL and check the following steps.

- a. Verify the card is inserted properly.
- b. Install the card in another slot and check if the error follows the card or stays with the slot.
- c. Update all firmware and driver.

#### PCIe location from SEL:

- Issus the command ipmitool –I lanplus –H [BMC IP address] -U [user name] -P [user password] sel elist
- 2. The SEL log will indicate which PCIE happens error

```
1 | 06/08/2020 | 22:50:13 | Fan SYS FAN1 | Lower Critical going low | Asserted | Reading 0 < Threshold 800 RPM 2 | 06/08/2020 | 22:50:13 | Fan SYS FAN2 | Lower Critical going low | Asserted | Reading 0 < Threshold 800 RPM 3 | 06/08/2020 | 22:50:13 | Fan SYS FAN3 | Lower Critical going low | Asserted | Reading 0 < Threshold 500 RPM 4 | 06/08/2020 | 22:50:14 | Physical Security ChassisIntrusion | General Chassis intrusion | Asserted 5 | 06/08/2020 | 22:54:14 | Memory DIMM5 | Correctable ECC logging limit reached | Asserted 6 | 06/08/2020 | 22:56:09 | Critical Interrupt PCIE SLOT4 | Bus Fatal Error | Asserted 7 | 06/08/2020 | 22:56:11 | OS Stop/Shutdown | Run-time critical stop | Asserted 8 | 06/08/2020 | 22:56:12 | OEM record de | 000137 | 012401000001 | 9 | 06/08/2020 | 22:56:12 | OEM record de | 000137 | 0200000000001
```

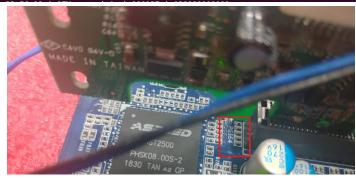

Logs & Reports >>IPMI Event Log

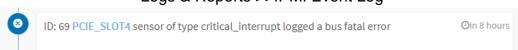

# **APPENDIX-I IPMI TO GET BIOS POST CODE**

# **OEM Message format**

The OEM command bytes are organized according to the following format specification:

| Byte 1        | Byte 2 | Byte 3:N |
|---------------|--------|----------|
| Function code | Cmd    | Data     |

Where:

**Function code 0x32** is the Get BIOS code OEM command, and default Privilege Level is

User.

If you use "ipmiutil" tool in Windows OS, replace "0x32" with "00 20 C8".

**Cmd** Command code. This message byte specifies the operation that it to be

executed.

**Data** Zero or more bytes of data, as required by given command.

#### **Get BIOS code Commands**

This command is used the read BIOS code. The BIOS Code response length is 256 bytes for each block and total BIOS Code length supported to a maximum value of 512 Bytes.

| NetFn        | 0x32                                             |
|--------------|--------------------------------------------------|
| Command      | 0x73                                             |
| Request Data | 0h = Read first 256 bytes of Current BIOS code   |
|              | 1h = Read first 256 bytes of Previous BIOS code. |

## **Example:**

# Locally get BIOS code by "ipmitool" in Linux.

Ipmitool raw 0x32 0x73 0

```
root@test-Default-string:/home/test# ipmitool raw 0x32 0x73 0
02 03 04 05 06 19 a1 a3 a3 a7 a9 a7 a7 a7 a8 a9
         af
            e1
                e4
                   e3 e5
                         b0
                            60
                               b0 b1 b1 b4
                                            b2
      ae
                b6
                  b6 b6 b7
                            b7 be
      b9
         b9
            bb
                bb bb bb bb bb
                               bb bb
                                     bb
                                               bc
                                        b7
                                            bc
   bc bc
         bf
                e8 e9 eb ec
                                  4f
                                      61
                                        9a
                                            78
            e7
                            ed
                               ee
      d1
         d3 d4
                91
                   92 94
                         94
                            94
                               94
                                  94
                                      94
                                        94
                                            94
   94 94
          95 96
                ef
                   92 92 92
                            99
                               91 d5
                                      92 92
                                            92
                                               92
         9c 92 b4 b4 b4 b4 b4 b4
                                  b4
                                     b4
                                        b4 b4
   a2 a0 a2 a2 a2 a2 a2 a2 a2 a2 99
                                     92 92 92 ad
78 b1 a0 84 aa e3 e3 e3
```

The latest BIOS code is e3.

# Remotely get BIOS code by "ipmiutil" in windows:

ipmiutil.exe cmd -N [BMC IP] -U [user name] -P [user password 00 20 c8 73 0

# **APPENDIX-J REMOTE CONTROL-JVIEWER**

 Select the "Remote Control" page and the click [Launch Jviewer]. The broswer will start to download jviewer.jnlp.

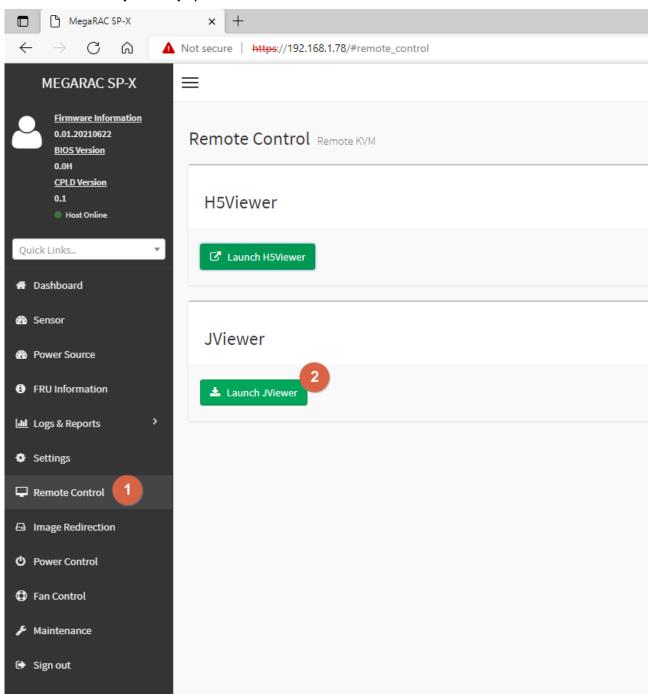

2. When the download completed, run jviewer.jnlp (notice: you need to install java as well.)

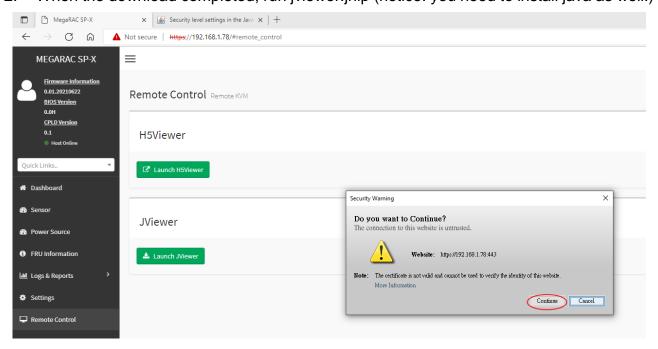

If the message shows up, please refer the java website to add the certificate.

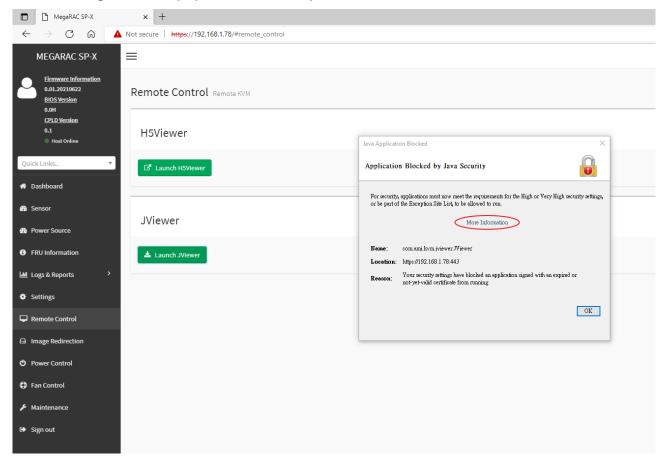

3. Check the box to accept the risk.

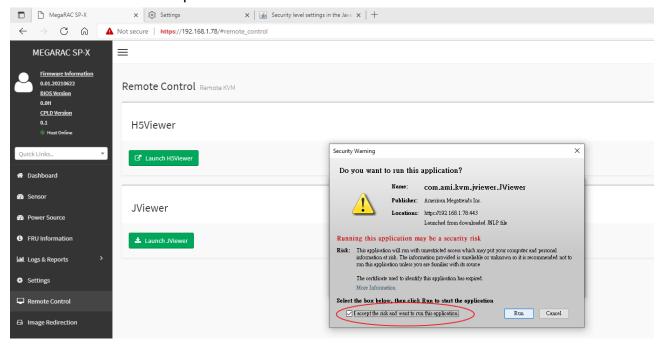

4. Now, you can control machine remotely by the Console Redirection window.

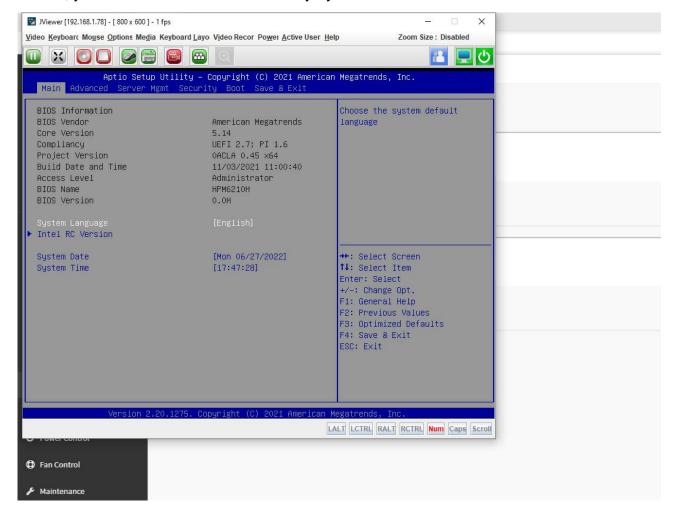

The Console Redirection menu bar consists of the following menu items.

| Menu item | Sub menu item      | Detailed explanation                                                                    |  |
|-----------|--------------------|-----------------------------------------------------------------------------------------|--|
|           | Pause redirection: | This option is used for pausing Console Redirection.                                    |  |
|           | Resume             | This option can be used to resuem the Console Redirection when the session is           |  |
|           | Redirection        | paused.                                                                                 |  |
|           | Refresh Video:     | This option can be used to update the display shown in the Console Redirection          |  |
|           | iteliesii video.   | windows.                                                                                |  |
|           | Capture Screen     | This option helps to take the screenshot of the host screen and save it in the          |  |
|           | Capture Octeen     | client's system.                                                                        |  |
|           | *Compression       | This option helps to compress the Video data transfer to the specific mode.             |  |
|           | Mode               | Note: This Feature is only specific to AST SOC.                                         |  |
| Video     | *DTC Quantization  | This option helps to choose the video quality.                                          |  |
| Video     | Table:             | Note: This Feature is only specific to AST SOC.                                         |  |
|           |                    | If you enable this option, the server display will be                                   |  |
|           | Turn OFF Host      | blank but you can view the screen in Console Redirection. If you disable this           |  |
|           | Display/Host       | option, the display will be back in the server screen.                                  |  |
|           | Video Output       | Note: This Feature is only specific to RVAS (Pilot video engine) video driver and       |  |
|           |                    | AST SOCs.                                                                               |  |
|           |                    | This option is used to view the Console Redirection in full screen mode                 |  |
|           | Full Screen:       | (Maximize).                                                                             |  |
|           |                    | This menu is enabled only when both the client and host resolution are same.            |  |
|           | Exit               | This option is used to exit the console redirection screen.                             |  |
|           | Hold Right Ctrl    | This menu item can be used to act as the right-side <ctrl> key when in</ctrl>           |  |
|           | Key                | Console Redirection.                                                                    |  |
|           | Hold Right Alt Key | This menu item can be used to act as the right-side <alt> key when in Console</alt>     |  |
|           | Hold Right Alt Rey | Redirection.                                                                            |  |
|           | Hold Left Ctrl Key | This menu item can be used to act as the Left-side <ctrl> key when in</ctrl>            |  |
|           | Tiola Left Off Rey | Console Redirection.                                                                    |  |
|           | Sub menu item      | Detailed explanation                                                                    |  |
| Keyboard  | Pause redirection: | This option is used for pausing Console Redirection.                                    |  |
|           | Hold Left Alt Key  | This menu item can be used to act as the Left-side <alt> key when in Console</alt>      |  |
|           | Hold Left Alt Rey  | Redirection.                                                                            |  |
|           | Left Windows key   | This menu item can be used to act as the Left-side <win> key when in Console</win>      |  |
|           |                    | Redirection.                                                                            |  |
|           | Right Windows      | This menu item can be used to act as the right-side <win> key when in Console</win>     |  |
|           | Key                | Redirection.                                                                            |  |
|           | Ctrl+Alt+Del       | This menu item can be used to act as if you depressed the <ctrl>,<alt> and</alt></ctrl> |  |

|       |                          | <del> keys down simultaneously on the server that you redirecting.</del>            |
|-------|--------------------------|-------------------------------------------------------------------------------------|
|       | _                        | This menu can be used to act as the context menu key, when in Console               |
|       | Context menu             | Redirection.                                                                        |
|       |                          | This Menu is used to add the user configurable shortcut keys to invoke in the       |
|       | Hot Keys                 | host machine. The configured key evens are saved in the BMC.                        |
|       | Full Keyboard            | Enable this option to provide full keyboard support. This option is used to         |
|       | Support                  | trigger the Ctrl and Alt key directly to host from the physical keyboard.           |
|       | 01 0                     | This menu item can be used to show or hide the local mouse cursor on the            |
|       | Show Cursor:             | remote client system.                                                               |
|       |                          | This menu item can be used only if the mouse mode is relative.                      |
|       |                          | In this step, the mouse threshold settings on the remote server will be             |
|       |                          | discovered. The local mouse cursor is displayed in RED color and the remote         |
|       | Mouse Calibration        | cursor is part of the remote video screen. Both the cursors will be synchronized    |
|       | Mouse Calibration        | in the beginning. Please use '+' or '-' keys to change the threshold settings until |
|       |                          | both the cursors go out of synch. Please detect the first reading on which          |
|       |                          | cursors go out of synch. Once this is detected, use 'ALT-T' to save the threshold   |
|       |                          | value.                                                                              |
|       |                          | This option handles mouse emulation from local window to remote screen using        |
|       |                          | either of the two methods. Only 'Administrator' has the right to configure this     |
|       |                          | option.                                                                             |
|       |                          | Absolute mouse mode: The absolute position of the local mouse is sent to            |
|       |                          | the server if this option is selected.                                              |
| Mouse | mod<br>• C<br>mid<br>mod | Relative mouse mode: The Relative mode sends the calculated relative                |
|       |                          | mouse position displacement to the server if this option is selected.               |
|       |                          | Other mouse mode: This mouse mode sets the client cursor in the                     |
|       |                          | middle of the client system and will send the deviation to the host. This           |
|       |                          | mouse mode is specific for SUSE Linux installation and accessing mouse              |
|       |                          | in UEFI screen.                                                                     |
|       |                          | Note: AMI MegaRAC SP-X suggests users to use Linux version of OS                    |
|       |                          | except SUSE 11.4 with BMC to avoid mouse sync issue in absolute mouse               |
|       |                          | mode.                                                                               |
|       |                          | Client cursor will be hidden always. If you want to enable, use <b>Alt + C</b> to   |
|       |                          | access the menu.                                                                    |
|       |                          | You can see client and host cursor in JViewer if mouse is moved faster/ in          |
|       |                          | circle. Mouse sync will depend on so many factors like network, client              |
|       |                          | machine video packet receive and rendering, BMC CPU utilization etc. In             |
|       |                          | Normal use case scenario you will have mouse sync better compare to                 |
|       |                          | heavy video/stress testing. High resolution and media redirection will have         |

|         |                | directly impact in video rendering due to that client and host cursor can be     |
|---------|----------------|----------------------------------------------------------------------------------|
|         |                | viewed while moving the cursor.                                                  |
|         |                | Hardware cursor will work only if aspeed video driver is installed in host.      |
|         |                | To view the Supported Operating Systems for Mouse Mode, click Mouse Mode.        |
|         |                |                                                                                  |
|         |                | The Bandwidth Usage option allows you to adjust the bandwidth. You can select    |
|         |                | one of the following:                                                            |
|         | Bandwidth      | Auto Detect - This option is used to detect the network bandwidth usage of the   |
|         | (Except RAVS   | BMC automatically.                                                               |
|         | video driver)  | 256 Kbps 256 Kbps                                                                |
|         | ,              | • 512 Kbps 512 Kbps                                                              |
|         |                | 1 Mbps 1 Mbps                                                                    |
|         |                | • 10 Mbps 10 Mbps                                                                |
|         | Keyboard/Mouse | This option allows you to encrypt keyboard inputs and mouse                      |
|         | Encryption:    | movements sent between the connections.                                          |
|         |                | Note: This option is available only when you launch the Java Console.            |
|         |                | <b>Zoom In</b> – For increasing the screen size. This zoom varies from 100% to   |
|         |                | 150% with an interval of 10%.                                                    |
|         |                | Zoom Out – For decreasing the screen size. This zoom varies from 100% to         |
|         |                | 50% with an interval of 10%.                                                     |
| Options |                | Actual Size - By default this option is selected By default this option is       |
|         | Zoom           | selected.                                                                        |
|         |                | Fit to Client Resolution - If the host screen resolution is greater than the     |
|         |                | client screen resolution, choose this option to fit the host screen to client    |
|         |                | screen. The host video will be scaled down and rendered in the KVM console.      |
|         |                | In this case, the host mouse cursor will appear smaller than the rendered in     |
|         |                | the KVM console. So the client and host mouse cursors might not be in            |
|         |                | perfect sync.                                                                    |
|         |                | Fit to Host Resolution - If the host screen resolution is lesser than the client |
|         |                | screen resolution, choose this option to resize the JViewer frame to the host    |
|         |                | resolution.                                                                      |
|         |                | Note: This option can be configured from PRJ in MDS.                             |
|         |                | This option opens the IPMI Command dialog. Enter the raw IPMI command            |
|         | Send IPMI      |                                                                                  |
|         | Command        | in Hexadecimal field as Hexadecimal value and click <b>Send</b> . The Response   |
|         |                | will be displayed as shown in the screenshot below.                              |

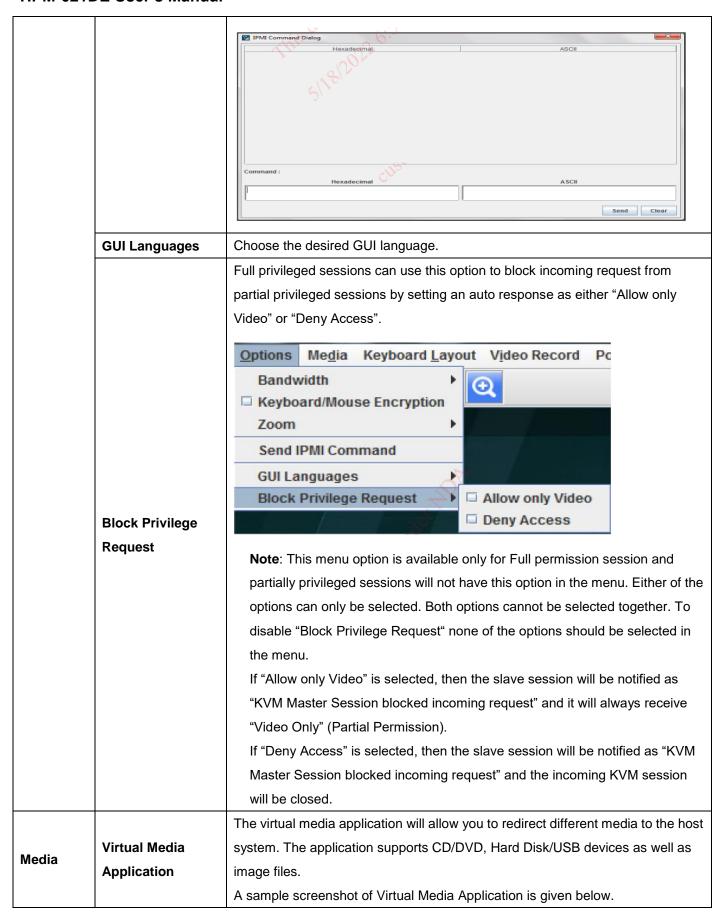

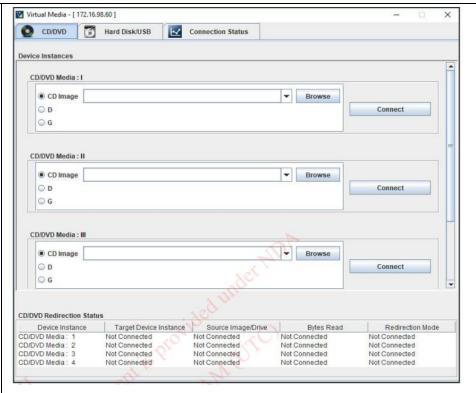

#### Note:

If there are two device panels for each device, and when you click the Connect button, then the redirected device panel will be disabled.

Unmounting device will make the driver disconnect device when using Auto

Attach. Hence, when unmounting one USB key, the other USB key will be disconnected and then reconnected.

The Virtual media application can be launched as a standalone application from the StandAlone connection dialog. It can also be launched from the JViewer, using the Virtual Media menu. When launched from JViewer, this application will work like a child dialog of the JViewer.

#### Note:

**AST SOC**:- Configured number of devices will be emulated in Windows /Linux Host.

**Macintosh OS X Clients**: The package XQuartz should be present in the Macintosh OS X clinet machines for the V-Media redirection to work. Otherwise it may lead to problems in loading the VMedia libraries. If the package is not already installed, download and install from the following link. https://www.xquartz.org/

Each of the supported devices is listed in a separate tab. Each tab in the application is described below.

**CD/DVD Media:** This tab can be used to start or stop the redirection of a physical DVD/ CD-ROM drive and DVD/CD image file of ISO/NRG file format.

**Hard disk/USB**: This tab can be used to start or stop the redirection of a Hard Disk/USB key image and USB key image such as img/ima.

**Note**: For redirecting Hard disk drives, you should have administrator privilege (root user in the case of Linux clients).

For Windows 7 and above, the web browser from which the KVM redirection will be initiated, should be launched using "Run as Administrator" option. If there are multiple instances of the web browser open simultaneously, ensure that all the instances are launched using the "Run as Administrator" option. For Windows client, if the logical drive of the physical drive is dismounted then the logical device is redirected with Read/Write Permission else it is redirected with Read permission only. The USB/Hard disk drive can be redirected as whole physical drive or individual logical drives.

For MAC client, External USB Hard disk redirection is only supported. The External Hard disk Drives should be unmounted from the client before being redirected.

For Linux client, fixed hard drive is redirected only as Read Mode. It does not support write mode. The USB/Hard disk drive will be redirected as whole physical drive.

For Hard disk image redirection, only the file extension is validated. The Harddisk/USB key device/image will be redirected to the host as it is. The BMC will not validate the harddisk medium, the host OS will take care of this.

This is applicable for all the media redirection client applications.

If the feature **Redirect Devices Always in READ and WRITE Mode** is enabled, then the internal hard disk drives in the client machine will not be listed. This information will be displayed in the status bar of the Virtual Media application.

If files with hidden attribute are visible in the file open dialog, then the file can be opened and redirected.

If the file is not visible in the file open dialog, the user shall mention the path of the image file in the file name field of the file open dialog and then open the image.

Continuously clicking connect/disconnect buttons without giving any delay in-between may cause failure in media redirection, since the host may take few seconds to connect/disconnect the media device.

SPX Stack Media redirection supports only Basic Hard disk Redirection.

**Connection Status**: This tab provides a collective view of the redirection status of various virtual media devices.

The connection status tab is shown below.

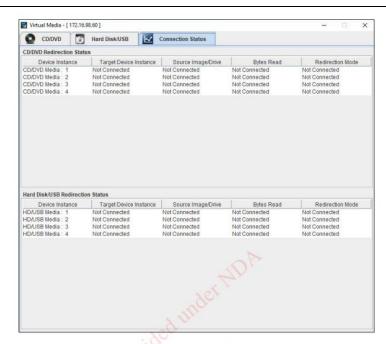

#### Virtual Media Application - Connection Status

**Note**: VMedia Privilege only restricts initiating/starting media redirection. If a device is already being redirected and attached to the host, then in host it will be visible as normal device. Hence it will be accessible to all the KVM sessions. Which includes 'KVM Privilege only' sessions as well.

Media boost mode is applicable only for one VMedia instance. This support is available only for CD. On starting CD redirecting via JViewer/VMApp, a pop up with an option to use media boost mode will open. A sample screenshot is displayed below.

# Meida Boost Mode

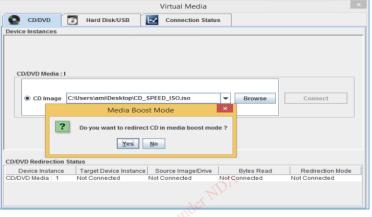

Media Boost Mode

If option 'yes' is selected and no other vmedia instance is redirected in media boost mode, redirection state will be updated as "Media Boost Mode". A sample screenshot is displayed below.

|                    |                      | Media Boost Mode  Note: If media boost mode is selected, the processes related to media redirection will have high priority than other processes. This will improve media performance but other processes will have limited access to CPU cycle.  If CD/DVD instance is started with media boost mode, the next CD/DVD instance will be started without any pop-up message.                                                                                                    |
|--------------------|----------------------|----------------------------------------------------------------------------------------------------|
|                    | Auto Detect          | This option is used to detect keyboard layout automatically. If the client and host keyboard layouts are same, then for all the supported physical keyboard layouts, you must select this option to avoid typo errors. If the host and client languages differ, user can choose the host language layout in the menu and thereby can directly use the physical keyboard.                                                                                                    |
| Keyboard<br>Layout | Physical<br>Keyboard | This feature is fully compatible when host and client has the same keyboard language layout. If the client and host language layouts differ, some special characters will not be compatible.  • Host Platform: This feature contains two options Windows and Linux. When working with Windows host, Windows option should be selected. Similarly when working with Linux host, Linux option should be selected. This option should be selected properly for the Physical keyboard layout cross mapping to work properly. By default, Windows will be selected. List of Host Physical Keyboard languages supported in SPX JViewer.  1. English –US  2. English – UK  3. French  4. French (Belgium)  5. German (Germany)  6. German (Gwitzerland)  7. Japanese  8. Spanish  9. Italian  10. Danish  11. Finnish  12. Norwegian (Norway)  13. Portuguese (Portugal) |

| T               |                                                                                   |
|-----------------|-----------------------------------------------------------------------------------|
|                 | 14. Swedish                                                                       |
|                 | 15. Dutch (Netherland)                                                            |
|                 | 16. Dutch (Belgium)                                                               |
|                 | 17. Turkish – F                                                                   |
|                 | 18. Turkish – Q                                                                   |
|                 | This option allows you to select the keyboard layout. It will show the dialog as  |
|                 | similar to Windows On-screen keyboard. If the client and host languages are       |
|                 | different, you can select the soft keyboard that corresponds to the host keyboard |
|                 | layout from the list shown in JViewer, and use it to avoid typo errors.           |
|                 | Note: Different Linux systems follow different keyboard layouts. So the           |
|                 | softkeyboard displayed uses standard windows keyboard layout irrespective         |
|                 | of the host OS.                                                                   |
|                 | We have list of List of Soft Physical Keyboard languages supported in SPX         |
|                 | JViewer.                                                                          |
|                 | 1. English –US                                                                    |
|                 | 2. English – UK                                                                   |
|                 | 3. Spanish                                                                        |
|                 | 4. French                                                                         |
|                 | 5. German (Germany)                                                               |
|                 | 6. Italian                                                                        |
|                 | 7. Danish                                                                         |
| Soft Keyboard : | 8. Finnish                                                                        |
|                 | 9. German (Switzerland)                                                           |
|                 | 10. Norwegian (Norway)                                                            |
|                 | 11. Portuguese (Portugal)                                                         |
|                 | 12. Swedish                                                                       |
|                 | 13. Hebrew                                                                        |
|                 | 14. French (Belgium)                                                              |
|                 | 15. Dutch (Netherland)                                                            |
|                 | 16. Dutch(Belgium)                                                                |
|                 | 17. Russian (Russia)                                                              |
|                 | 18. Japanese (QWERTY)                                                             |
|                 | 19. Japanese (Hiragana)                                                           |
|                 | 20. Japanese (Katakana)                                                           |
|                 | 21. Turkish – F                                                                   |
|                 | 22. Turkish – Q                                                                   |
|                 | Note: Soft keyboard is applicable only for JViewer Application not for other      |
|                 | application in the client system.                                                 |
|                 |                                                                                   |

|                 | Start Record    | This option is to start recording the screen.                                                                                                    |  |
|-----------------|-----------------|----------------------------------------------------------------------------------------------------|--|
|                 | Stop Record     | This option is used to stop the recording.                                                                                                    |  |
| Video<br>Record | Settings        | To set the settings for video recording.  Procedure  Note: Before you start recording, you have to enter the settings.  1. Click Video Record > Settings to open the settings page as shown in the screenshot below.  Video Record  Video Length  Video to be Saved  Video Record Settings Page  2. Enter the Video Length in seconds.  3. Browse and enter the location where you want the video to be saved.  4. Enable the option Normalized video resolution to 1024X768.  5. Click OK to save the entries and return to the Console Redirection screen.  6. Click Cancel if you don't wish to save the entries.  7. In the Console Redirection window, click Video Record > Start Record.  8. Record the process.  9. To stop the recording, click Video Record > Stop Record. |  |
|                 | Reset Server    | To reboot the system without powering off (warm boot).                                                                                                    |  |
|                 | Immediate       | To immediately power off the server.                                                                                                    |  |
|                 | Shutdown        | To mimodiatory power on the server.                                                                                                    |  |
| -               | Orderly         | To initiate operating system shutdown prior to the shutdown.                                                                                                    |  |
| Power           | Shutdown :      | To initiate operating system shutdown phor to the shutdown.                                                                                                    |  |
| -               | Power On Server | To power on the server.                                                                                                    |  |
|                 | Power Cycle     | To first power off, and then reboot the system (cold boot).                                                                                                    |  |
|                 | Server          |                                                                                                    |  |
| Active<br>Users |                 | Click this option to displays the active users and their system ip address.                                                                                                    |  |
| U2CI2           |                 | Displays the copyright and version information.                                                                                                    |  |

# **User's Manual**

| Quick<br>Buttons |          | The lower right of Console Redirection windows displays all the quick buttons.      |
|------------------|----------|-------------------------------------------------------------------------------------|
|                  |          | These quick buttons helps you to perform these functions by just clicking them.     |
|                  |          | This key is used to play the Console redirection after being paused.                |
|                  |          | This key can be used for pausing Console Redirection.                               |
|                  |          | This button is used to view the Console Redirection in full screen mode.            |
|                  | ×        | Note: Set your client system resolution same to host system resolution so           |
|                  |          | that you can view the server in full screen.                                        |
|                  |          | This quick button is used to show or hide the soft keyboard.                        |
|                  | <b>8</b> | This quick button is used to record the video.                                      |
|                  |          | This quick button is used to show or hide the mouse cursor on the remote client     |
|                  |          | system.                                                                             |
|                  | 1        | Active Users                                                                        |
|                  | <b>්</b> | This quick button will work like toggle button if icon is in green color server     |
|                  |          | status is power on by clicking the button immediate shutdown action will be         |
|                  |          | triggered in host If the icon is in red color server status is power off. Click the |
|                  |          | button to power on the host.                                                        |
|                  | <b>=</b> | This quick button displays the available hotkeys.                                   |
|                  |          | These quick buttons will pop up a virtual media where you can configure the         |
|                  |          | media.                                                                              |